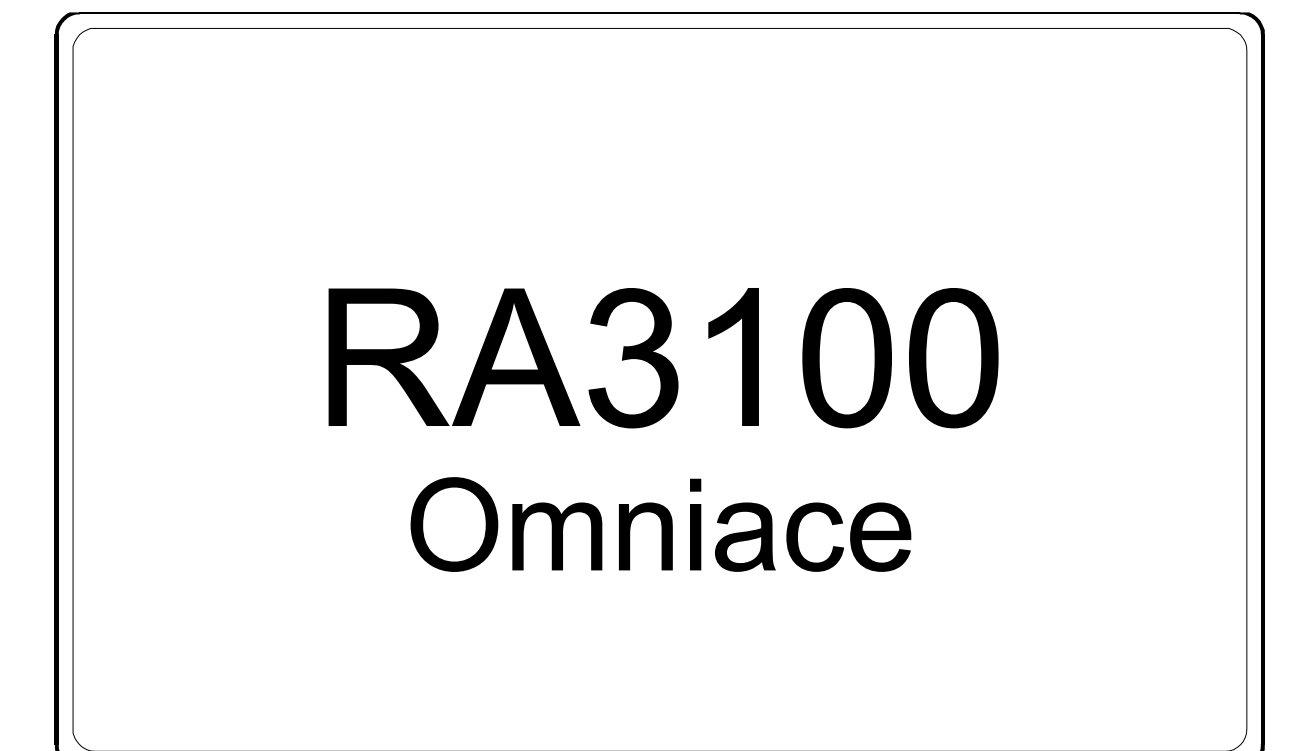

簡易使用說明書

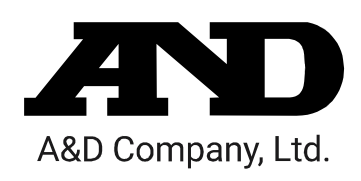

1WMPD4004449B

注意

- (1) 如果在您使用過程中發生錯誤,請立即切斷電源。 無法查明錯誤原因時,請洽詢您購買本產品的經銷商或卷末所示的諮詢窗口或營業所。
- (2) 本書的內容將來可能在未經預告的情況下變更。
- (3) 嚴禁未經授權擅自轉載本使用說明書的全部或部分內容。除非得到株式會社 A&D 的書面授權,否則 不得進行複製、改變或翻譯。嚴禁未經授權擅自複製本書的全部或部分內容。
- (4) 本書內容力求完善準確,但如果出現有疑議之處或是錯誤、漏記、或是您有任何意見或建議,請聯 絡我們。
- (5) 對於因使用本設備而造成的損失、利潤損失以及因本產品的缺陷而導致的直接、間接、特殊或必然 損失,即使被告知該損失發生的可能性,株式會社 A&D 亦概不承擔任何責任。另外,亦不對第三方 提出的權利主張承擔責任。同時對於資料損失概不承擔任何責任。即便有第(4)項中的情況存在,亦 恕不承擔責任。

#### 2020 株式會社 A&D

- □ omniace 為 A&D Company,Ltd.的註冊商標。
- $\Box$ Microsoft 以及 Windows10 IoT 為美國 Microsoft Corporation 在美國以及其他國家和地區的註冊商 標或商標。
- $\Box$ 基於 SIL Open Font License,使用美國 Adobe Corporation 擁有著作權的軟體。

# <span id="page-2-0"></span>前言

非常感謝您選購資料採集設備 OMNIACE RA3100 (以下稱為 RA3100 或本產品。)。

本使用說明書中說明了 RA3100 在使用時的注意點以及基本使用方法。

使用前,請您認真閱讀本使用說明書,正確使用本產品。其他使用相關的資訊,請您配合附屬 CD 中收錄 的以下使用說明書閱讀。

如果您對使用說明書的內容有任何不明之處,請洽詢本公司。

# 《CD 的使用說明書》

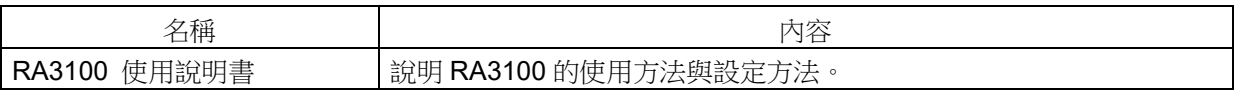

# <span id="page-2-1"></span>包裝內容確認

### 開箱時

在冬季的寒冷時期等如果突然在溫暖的房間內開箱,產品表面可能凝結出水珠,導致動作發生錯誤,因此 請先讓產品充分適應室溫之後再開箱。

### 包裝內容確認

本產品經過充分檢查後出售至客戶手中,但您收到產品後開箱時,還是請您再確認一下外觀是否有損傷。 另外,請同時確認本產品的規格和附屬品等。萬一存在損傷、附件缺失等,請聯絡您購買本產品的經銷商 或卷末記載的營業所。

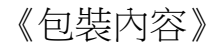

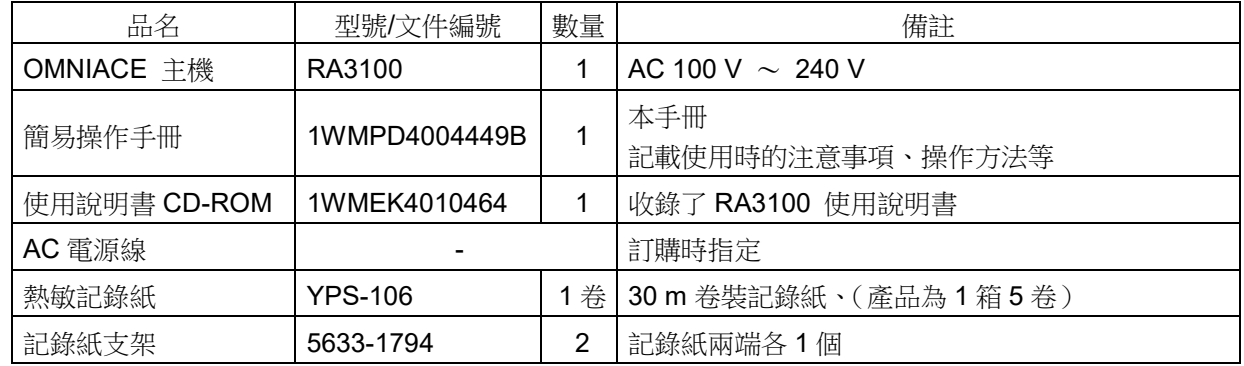

# <span id="page-3-0"></span>安全使用須知

安全措施—警告、注意

 $\Box$ 本產品依據 EN61010 設計及檢查。

- 本產品製造時已考慮到安全性,但客戶的使用及操作上的失誤仍可能導致重大事故。為了避免這種危險,  $\Box$ 請您務必熟讀使用說明書,並在充分理解內容的基礎上使用。另外,本產品及使用說明書中採用了以下標 識,以確保您能夠安全使用本產品,各標識所代表的意義如下。
- $\Box$ 您使用本產品時,請務必遵守以下事項。因違反使用注意事項的行為而導致的故障不可保修。此外,「無法 實現的事項」以及「禁止實施的事項」極多,說明書上無法全部提及。因此,對於說明書上未寫明「可實 施」的事項,請將其視為「不可實施」。

警告標誌的含義

警告 列出了無視該內容而錯誤使用時可能導致人員死亡或受重傷的事項,以及造成輕傷或財 物損失的頻率高的事項。 注意 列出了無視該內容而錯誤使用時,可能導致人員受傷的事項,以及會造成財物損失的事 項。

圖形記號的含義

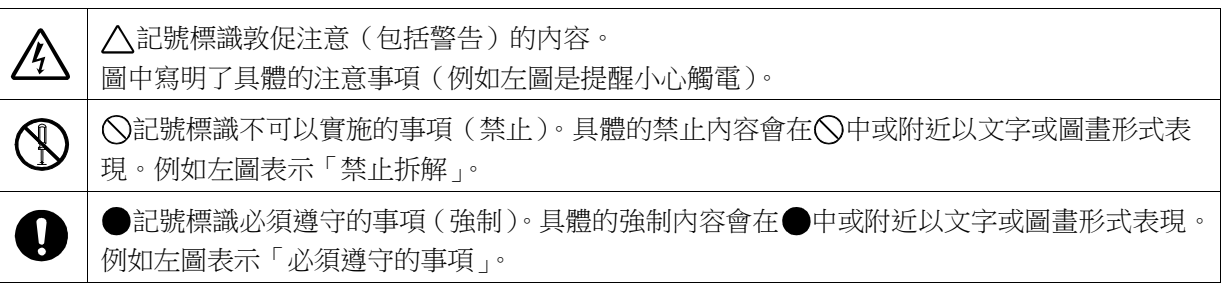

警告

#### 電源

請確認供電電源在本產品的額定銘板所述額定範圍內。 如果輸入額定以上的電壓,可能導致本產品破損,乃至火災。另外,為了防止觸電和火災等,AC 電源 線請務必正確使用本產品附屬的線。

#### 保護接地

- 本產品電源接通前,請務必實施接地保護。為了您安全使用本產品,保護您的人身安全以及周圍設備安 全,保護接地是必須的。另外,請務必遵守以下注意事項。
- □ 本產品附屬的 AC 電源線是帶有接地線的 AC 電源線,因此請連接至帶有保護接地端子的 3 極電源插座。
- □ 進行保護接地時,如果連接至接地線的水管,可能出現未與大地連接的情況,因此請勿採取類似操作。 連接至燃氣管是極為危險的行為,因此請切勿連接。
- □ 向本產品供電時,請注意確保沒有保護接地線切斷或連線脫落等情況。若處於上述類似狀態,將無法保 證本產品的安全。

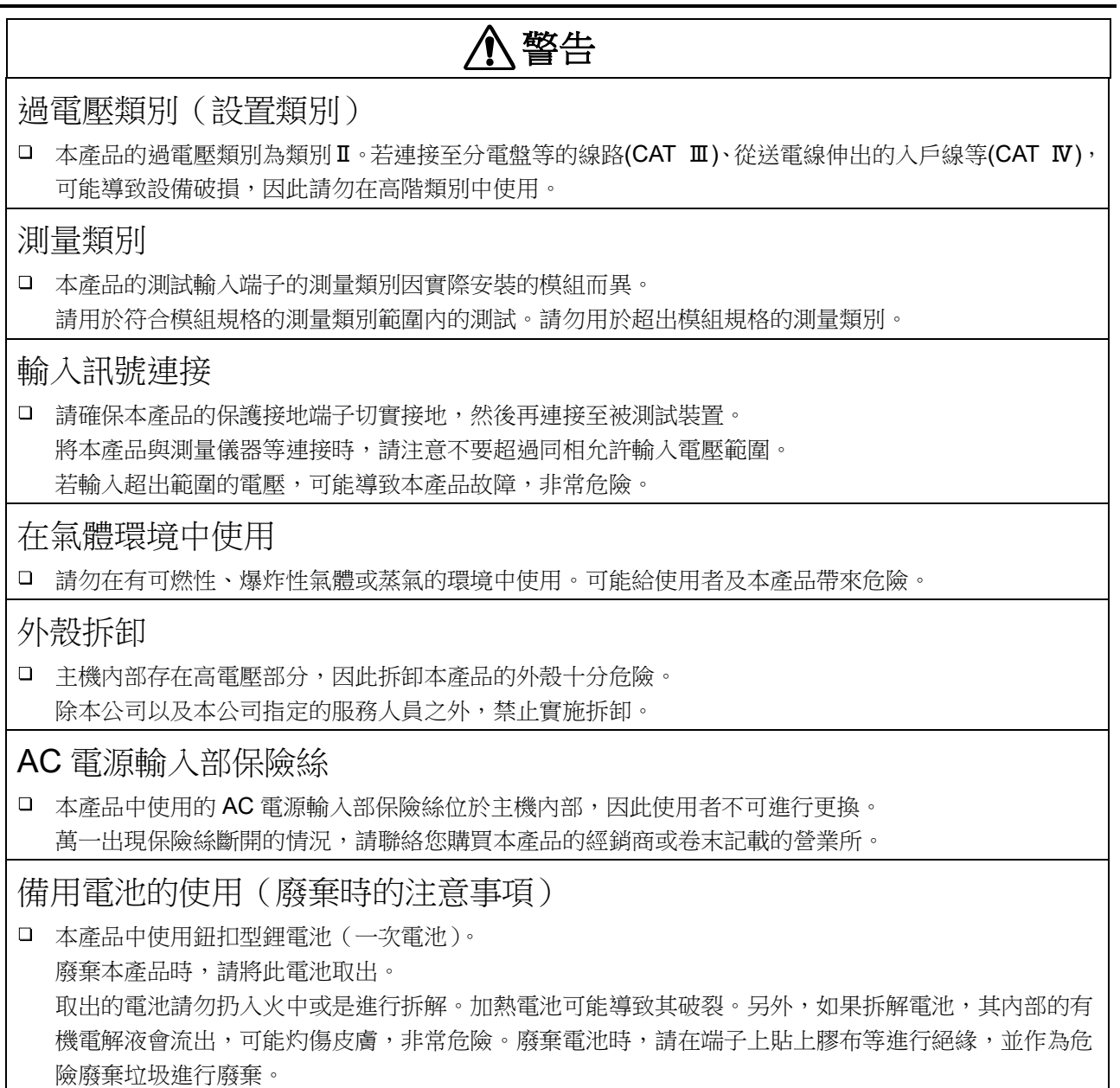

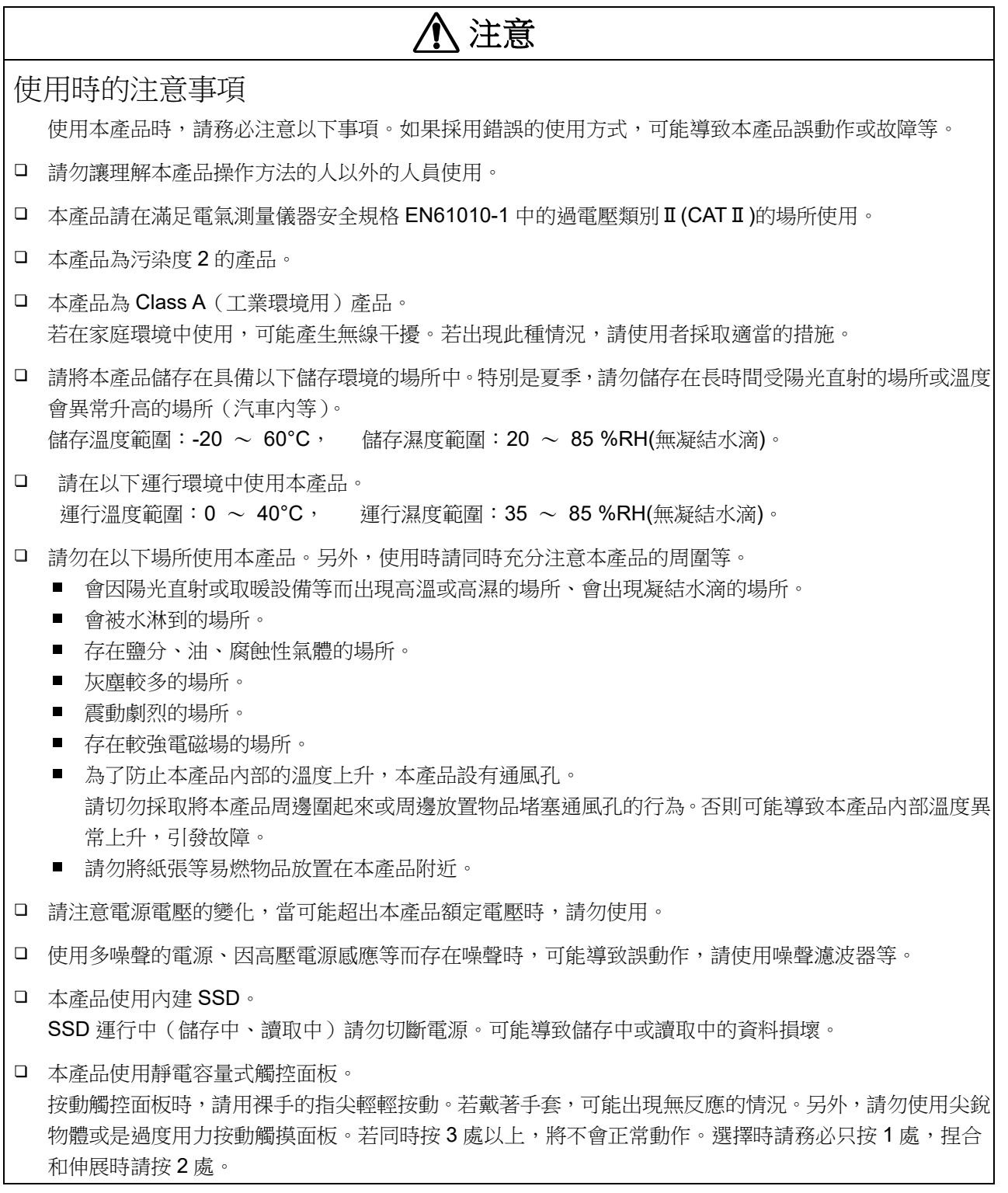

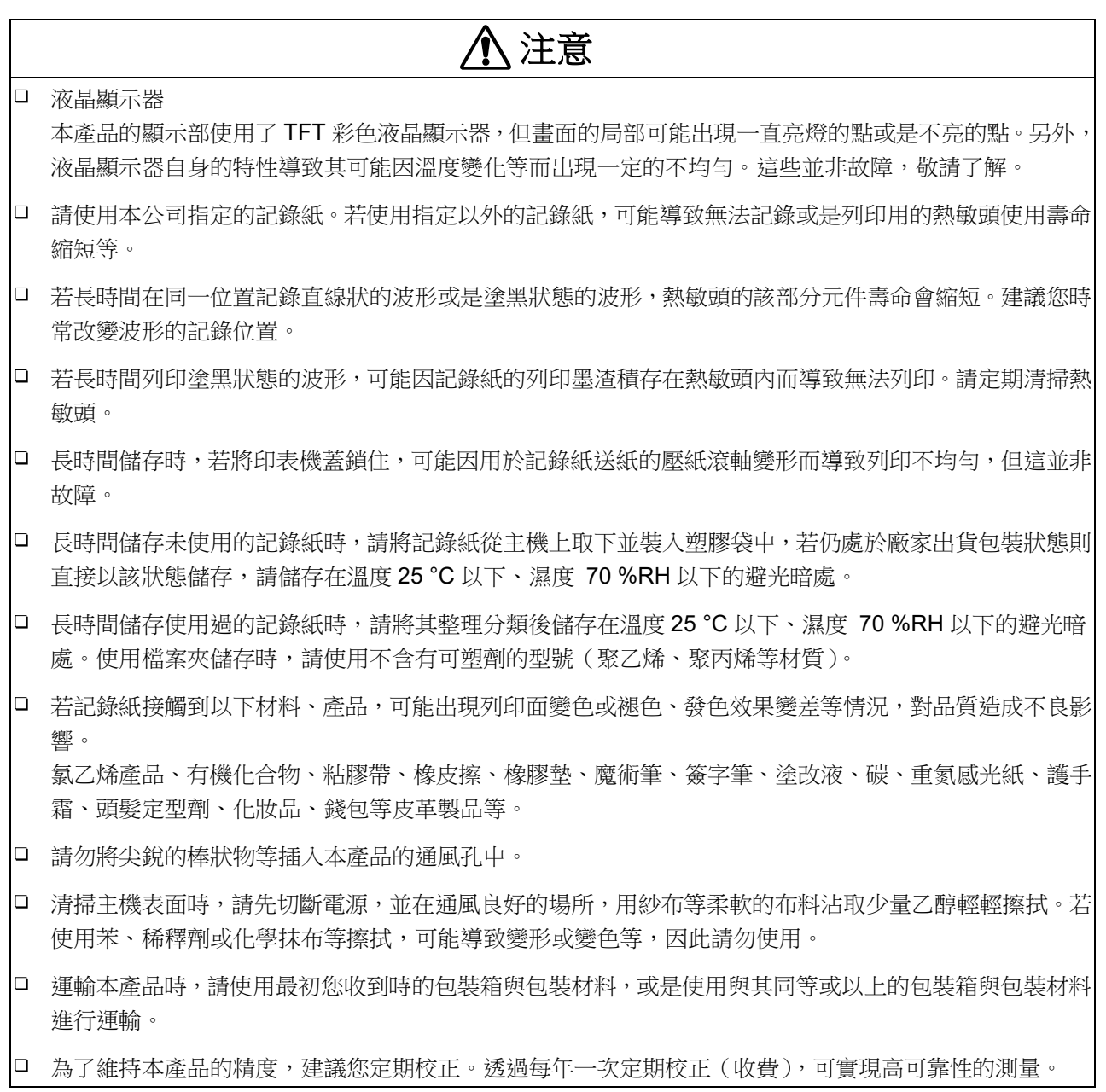

# 注意

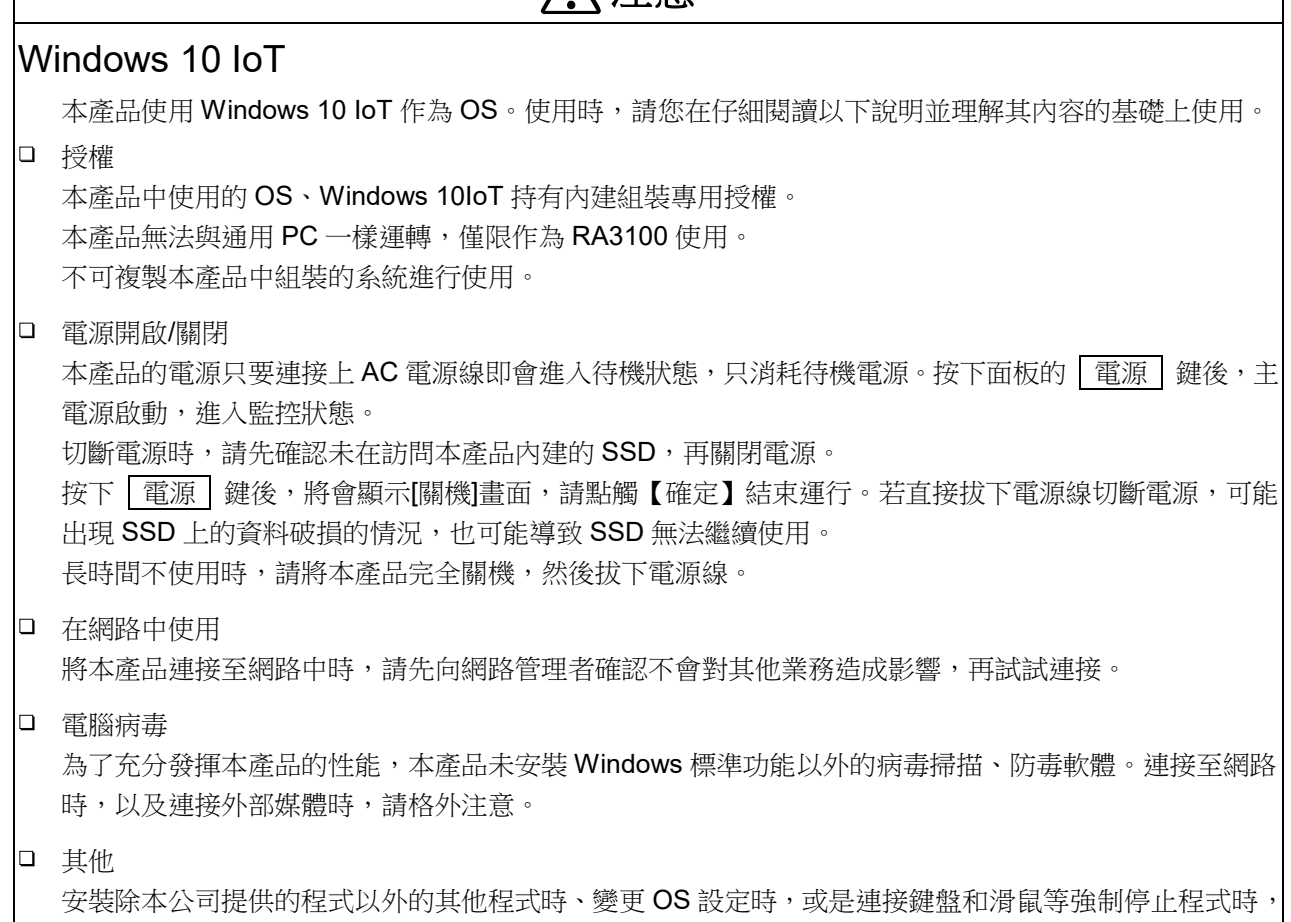

# <span id="page-7-0"></span>本公司產品的廢棄

無法保證運行。

# EU 內

根據 EU 各國的法律,廢棄帶有右側標記的電子電氣設備時,必須跟家庭廢棄物分 開。包括電氣類的附屬品、充電器以及 AC 適配器等。電子電氣設備上所附的標誌 適用於目前的 EU 各國。

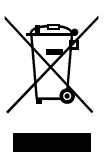

EU 外

在 EU 以外地區廢棄使用完的電子電氣設備時,請向各地區的管轄機構洽詢妥善的處理方法。

# <span id="page-8-0"></span>本書的記號

本使用說明書中使用的標記、記號有如下含義。

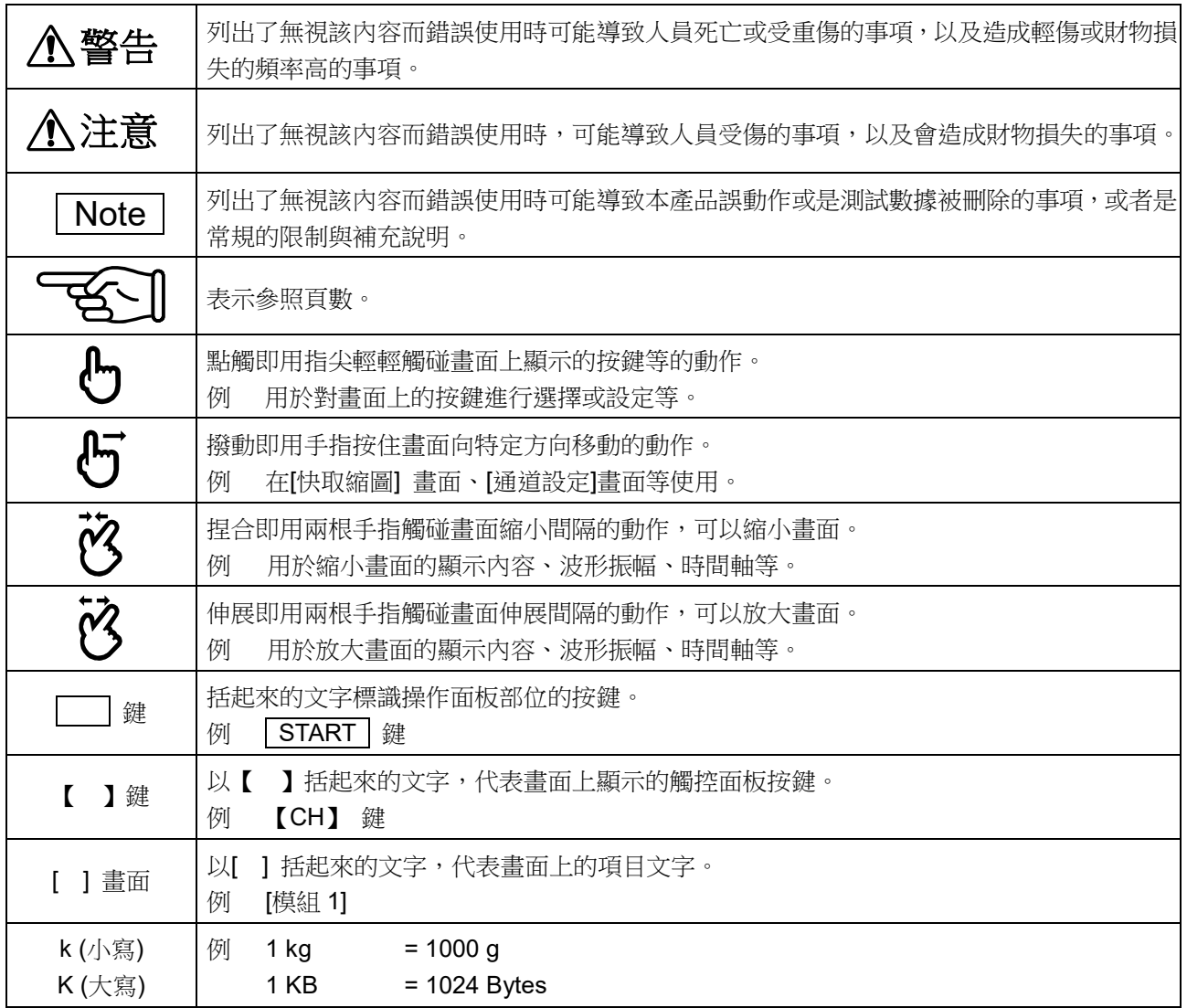

# <span id="page-9-0"></span>保修

保修要領

本公司的產品從設計到製造工序,都是經充分的品質管理後出貨,但是萬一在使用中發生故障,在委託本 公司修理前,請您先確認裝置的操作方法有無問題、電源電壓有無異常、纜線類的連接有無異常等。 若您需要進行修理或溫度校正等,請聯絡您購買本產品的經銷商或卷末記載的營業所。聯絡時,請您告知 設備的型號(RA3100)、製造編號以及故障情況等詳細訊息。 另外,本公司的保修時間以及保修規定如下。

# 保修規定

- 1. 保修時間: 產品的保修時間為,自交付日起1年。
- 2. 保修內容 : 保修範圍僅限機器主機,不包含附屬品。 對於保修期間內的故障,本公司將免費受理必要的修理,但以下情況下將根據本公司規定, 收取修理費。
	- $\Box$ 違規使用導致的損壞或故障。
	- 火災、地震、交通事故以及其他不可抗力造成的損傷或故障。  $\Box$
	- $\Box$ 本公司或本公司委任的人員以外的人進行拆解、修理、改造而造成的損傷或故障。
	- $\Box$ 在超過機器使用條件的環境下使用或儲存而造成的故障。
	- $\Box$ 定期校正。
	- $\Box$ 交付後的運輸或轉移過程中發生的損傷或故障。
	- $\Box$ 即便在保修期內,列印用熱敏頭視使用情況,可能排除在保修範圍外。 使用條件:列印脈衝數 30,000,000 脈衝以上,或是記錄長度 30 km 以上。
	- $\Box$ 內建 SSD、風扇、備份用鈕扣電池屬於消耗品,排除在保修範圍外。
	- $\Box$ 無論本產品的故障內容與原因是什麼,內建 SSD、外部媒體中記錄的資料均不屬於保修對象。 請務必備份記錄資料。
- 3. 保修責任 : 本公司產品以外的機器,不承擔相關責任。

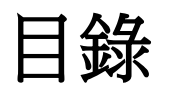

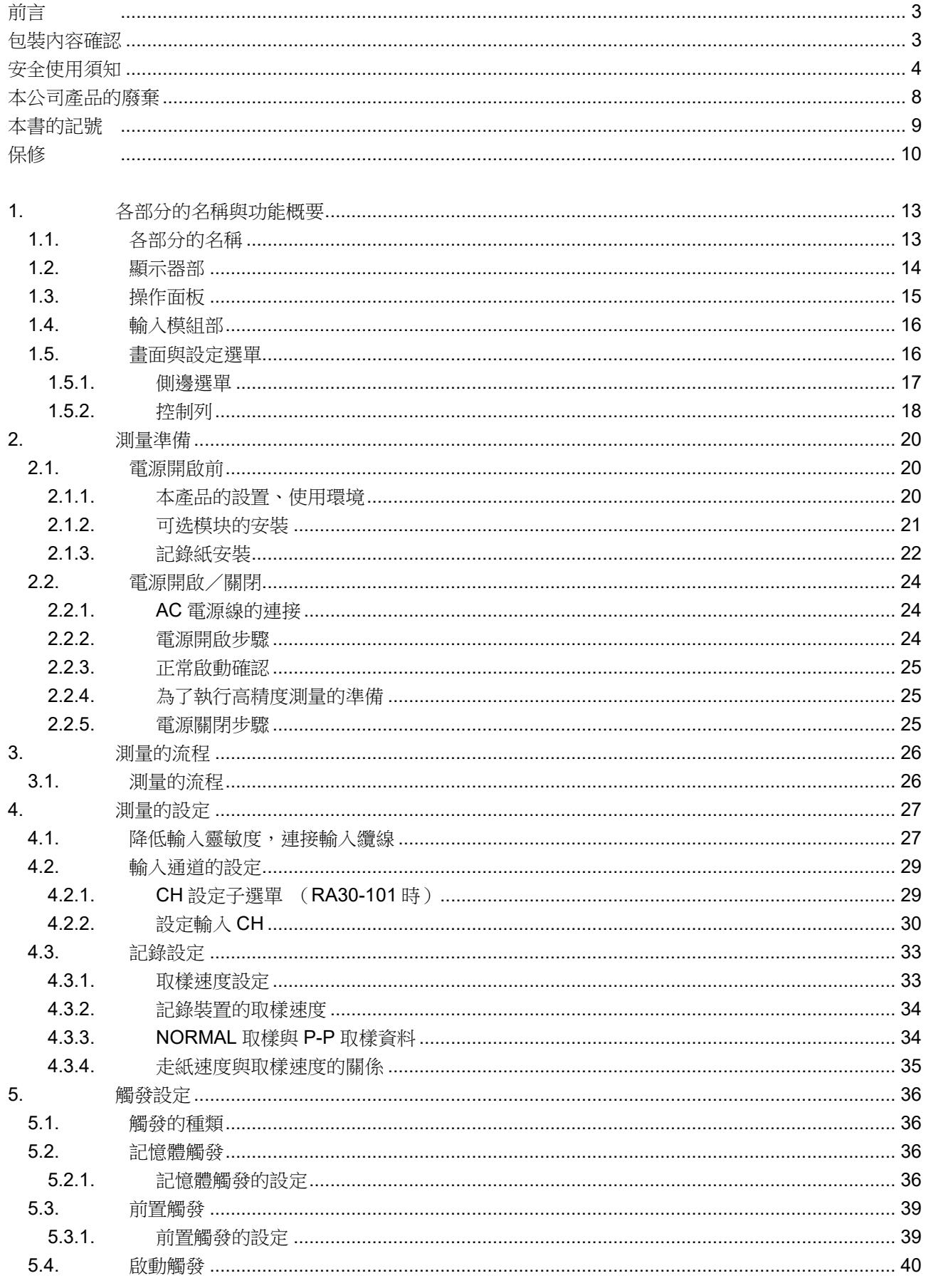

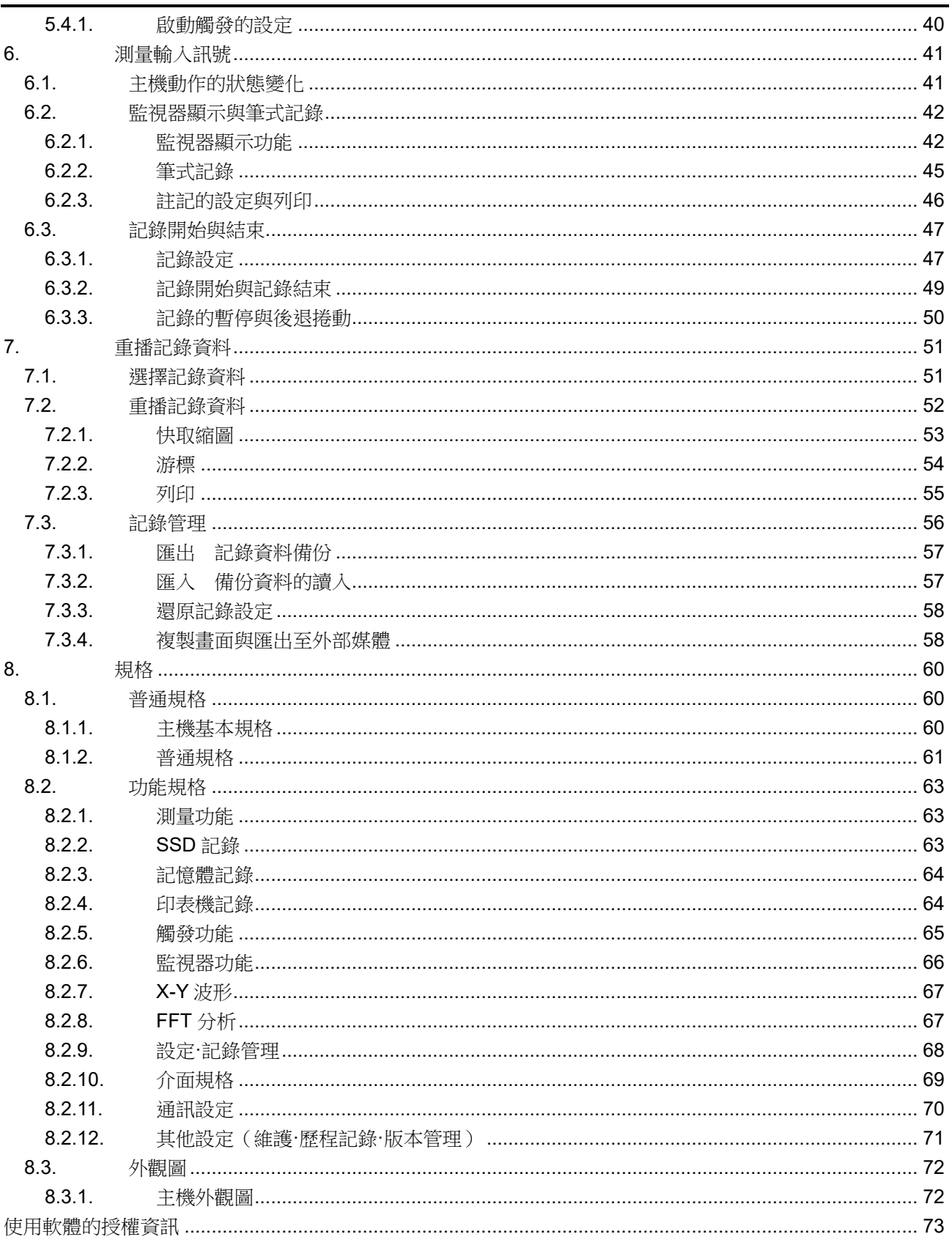

- <span id="page-12-0"></span>1. 各部分的名稱與功能概要 說明本產品各部分的名稱。
- <span id="page-12-1"></span>1.1. 各部分的名稱

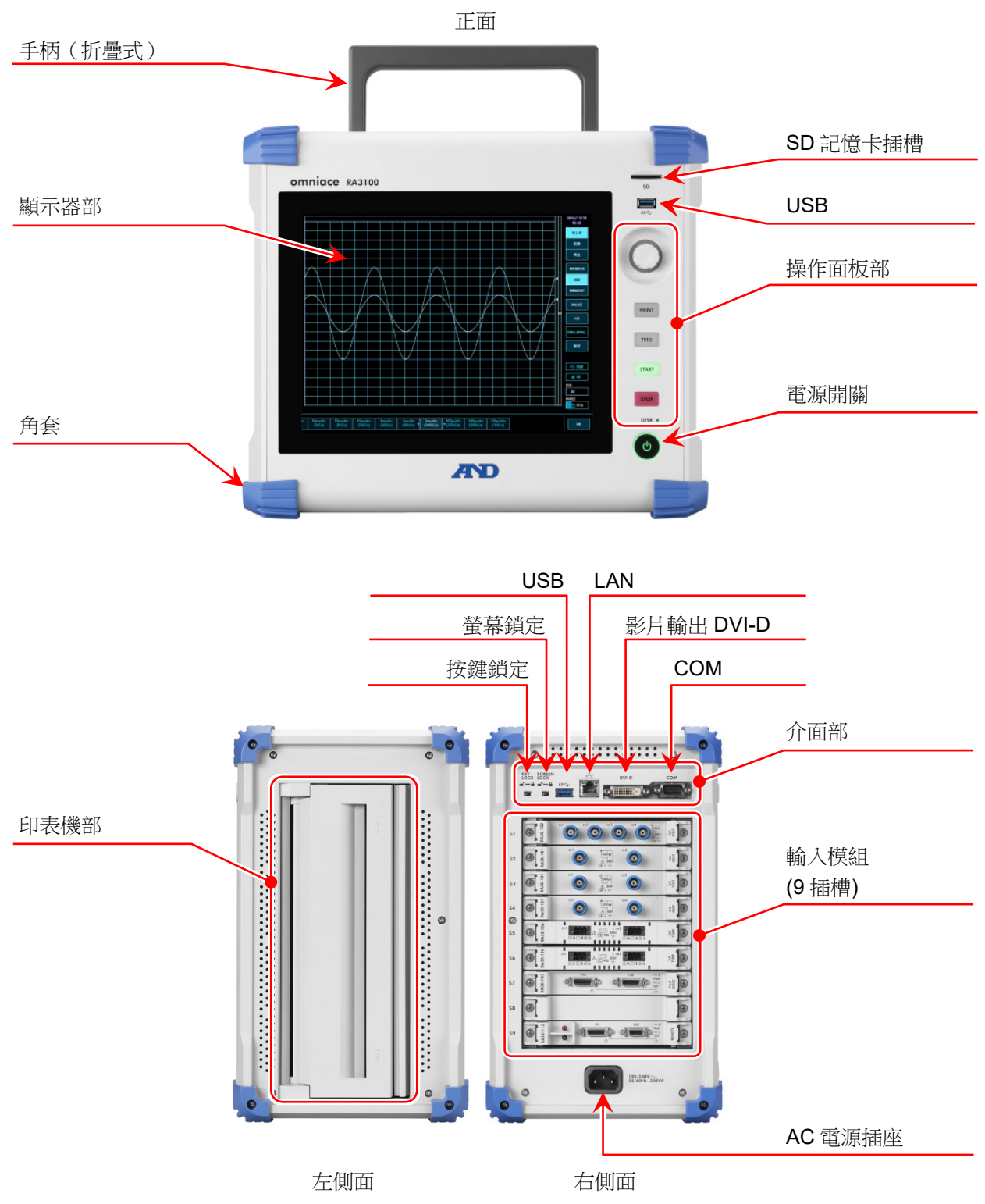

# <span id="page-13-0"></span>1.2. 顯示器部

本產品的顯示器部為帶觸控面板的 TFT 彩色液晶顯示器。 顯示器上會顯示波形監視器、設定按鍵,藉由直接觸碰面板進行設定。

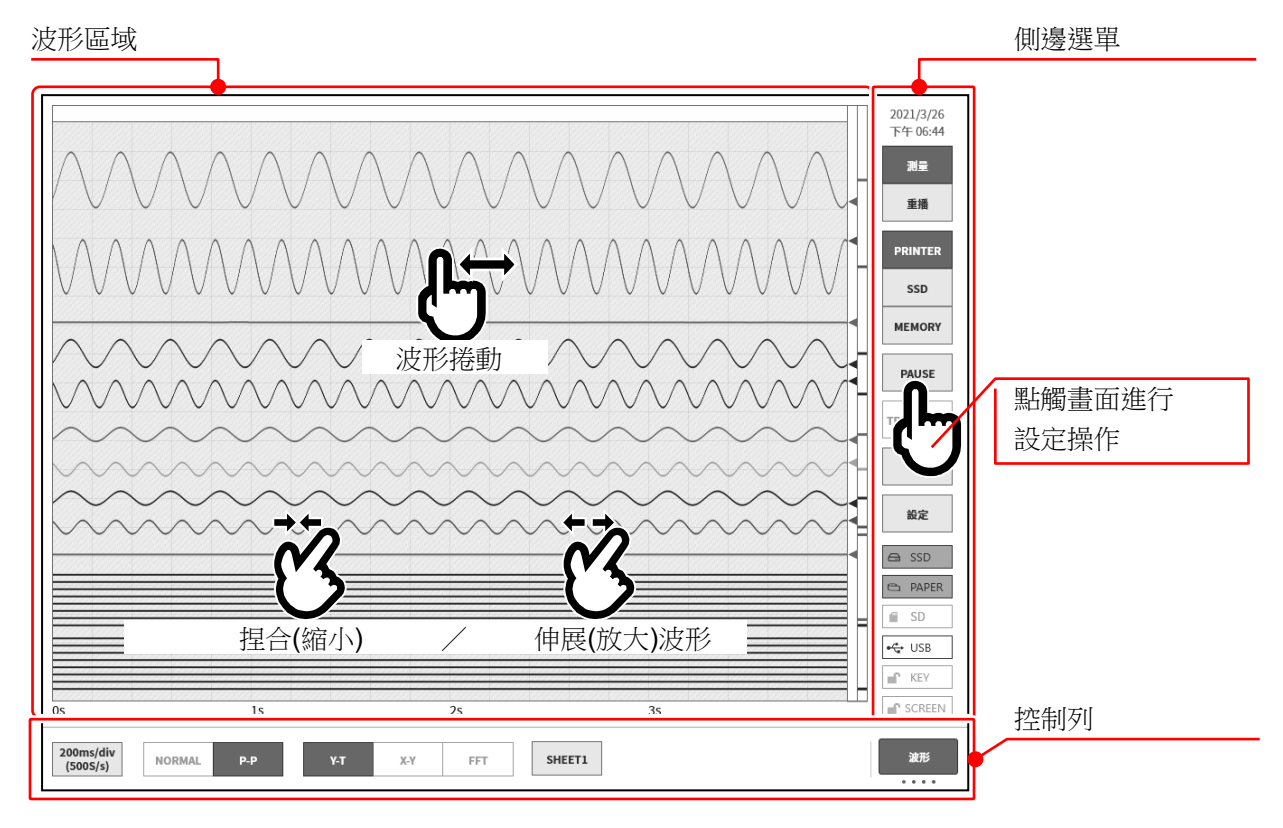

- 波形區域: 可在波形監視器上觀測輸入訊號的狀態,重播記錄資料。透過捏和/伸展進行波形的 縮小/放大、波形捲動。
- 側邊選單: 可進行顯示畫面切換、各輸入模組設定、記錄條件設定、收錄設定、觸發設定、數位 顯示等。
- 控制列: 控制列中提供波形監視器中常用的功能選單,例如取樣等的基本控制、快取縮圖顯示、 游標顯示、筆式記錄控制等。

### Note

- $\Box$ 筆式記錄功能是模擬了傳統的筆式記錄器的運行的用於向印表機進行波形記錄的功能。
- $\Box$ 觸控面板使用靜電容量式觸控面板。若戴著手套等,可能出現無反應的情況。

<span id="page-14-0"></span>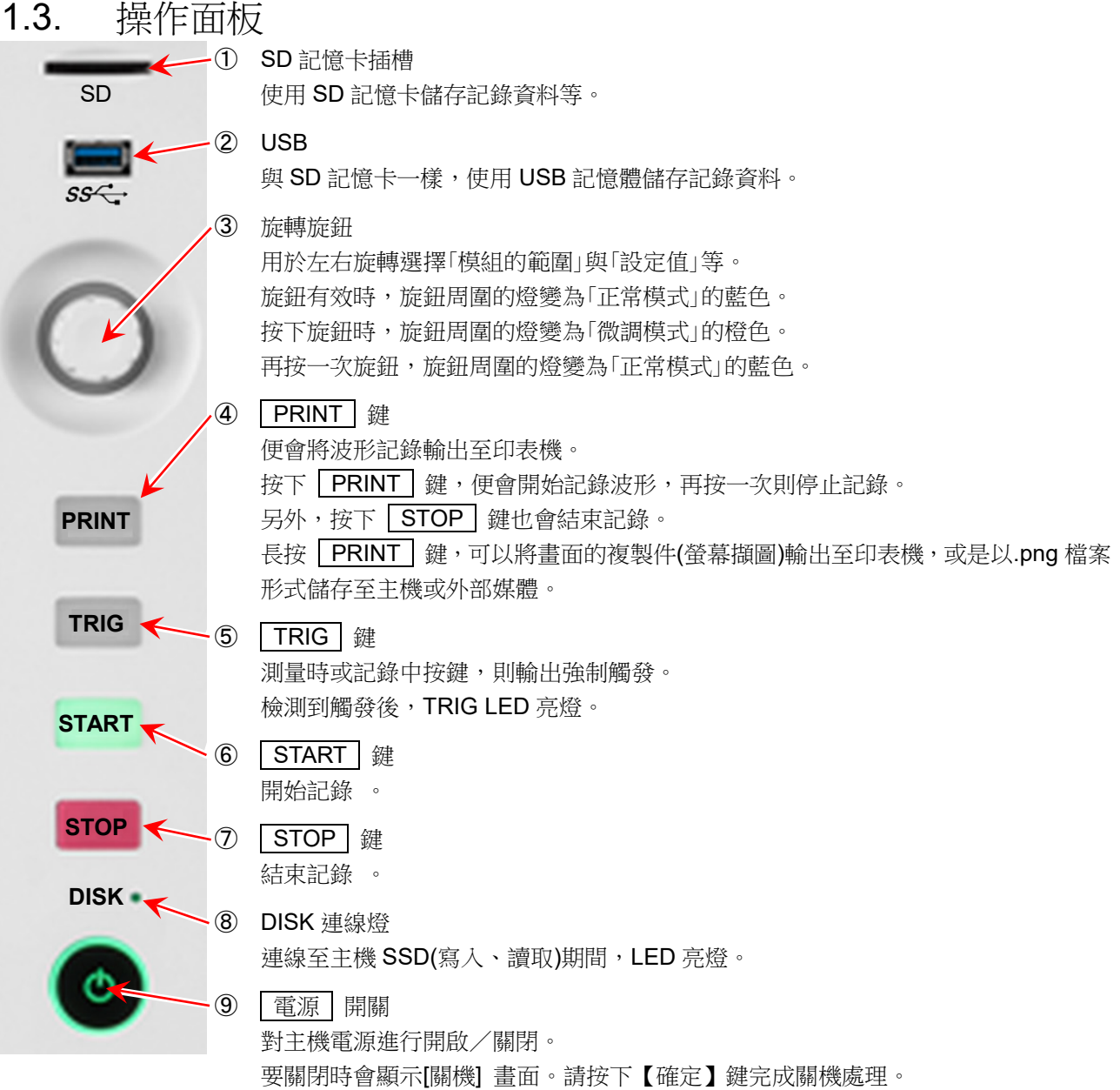

在顯示[關機] 畫面的狀態下再按一次該 | 電源 | 開關, 便會自動關機。

<span id="page-15-0"></span>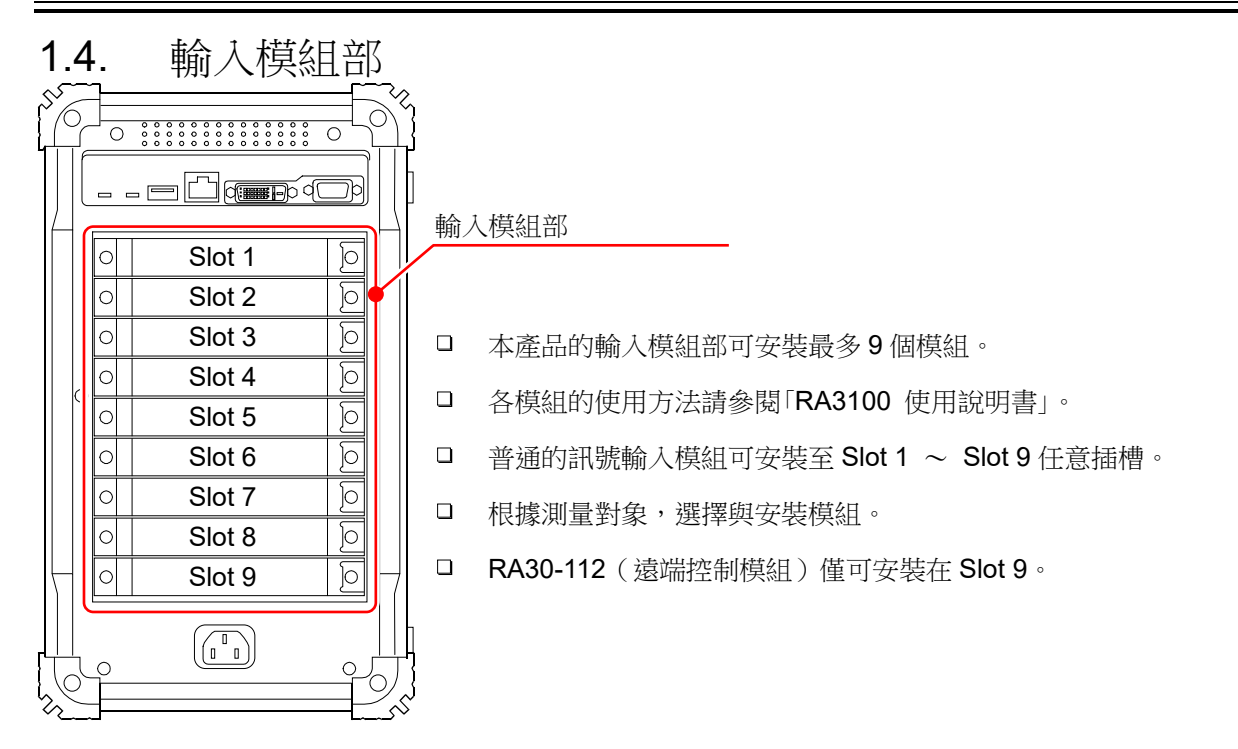

<span id="page-15-1"></span>1.5. 畫面與設定選單

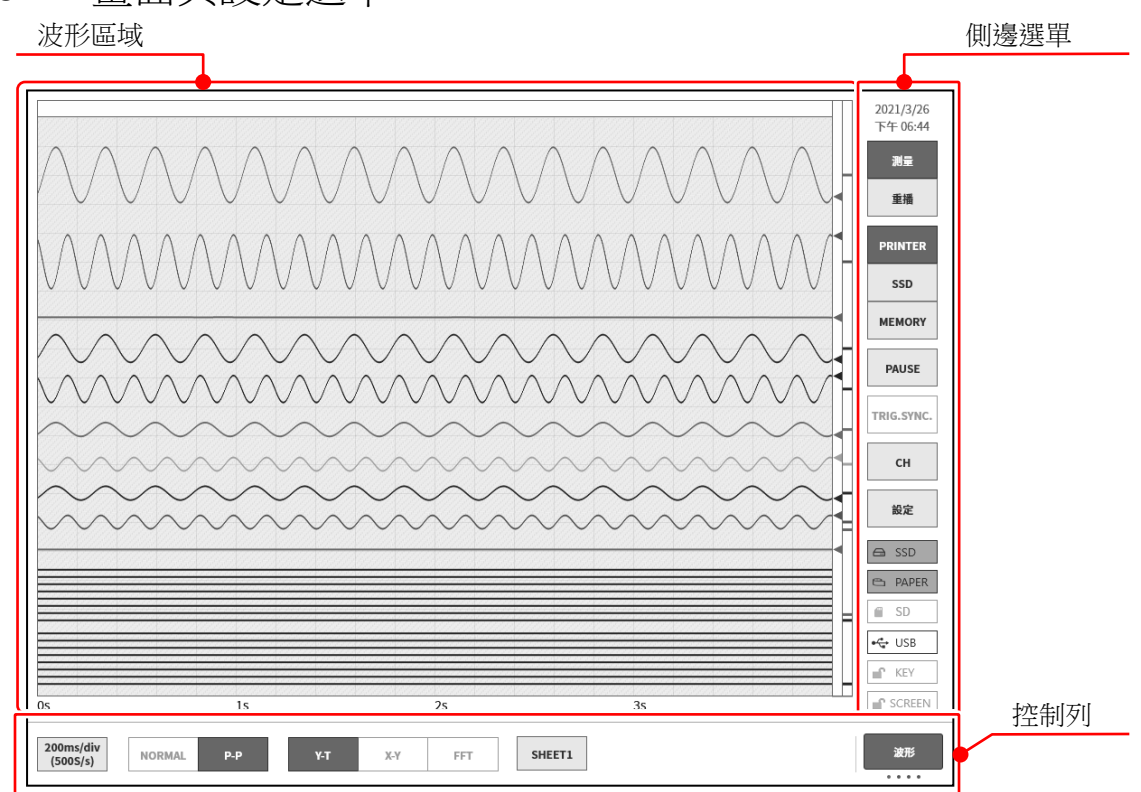

<span id="page-16-0"></span>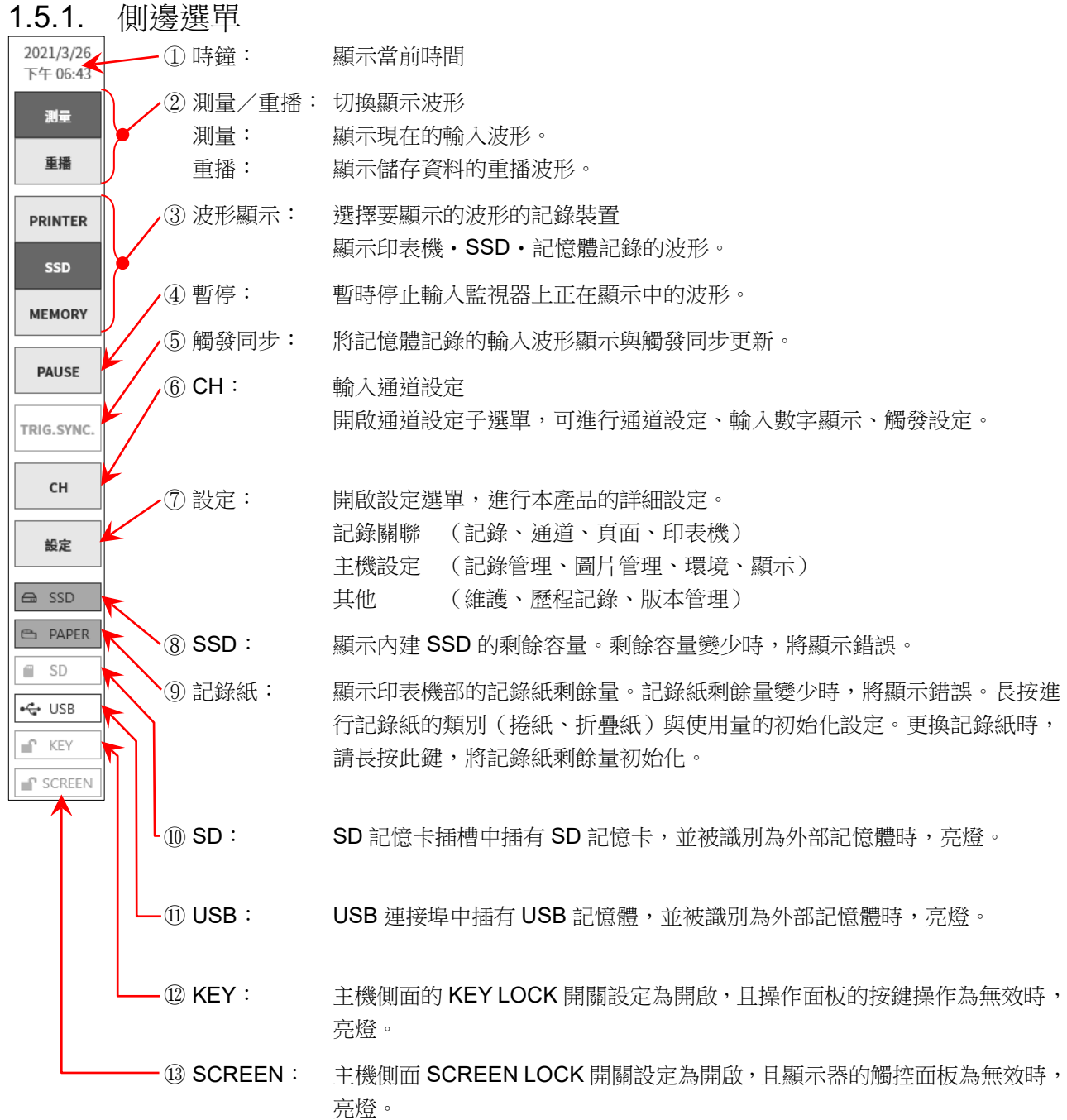

### <span id="page-17-0"></span>1.5.2. 控制列

控制列中提供波形監視器中常用的功能選單,例如取樣等的波形顯示控制、快取縮圖顯示、游標顯示、筆 式記錄器控制等。

點觸控制列右端的⑦【顯示切換】按鍵,將按以下順序切換功能。

【PENREC】(筆式記錄)僅在選擇印表機記錄時有效。

【WAVE】(波形) ⇒【THUMBNAIL】(快取縮圖) ⇒【CURSOR】(游標) ⇒【PENREC】(筆式記錄)

# WAVE(波形)

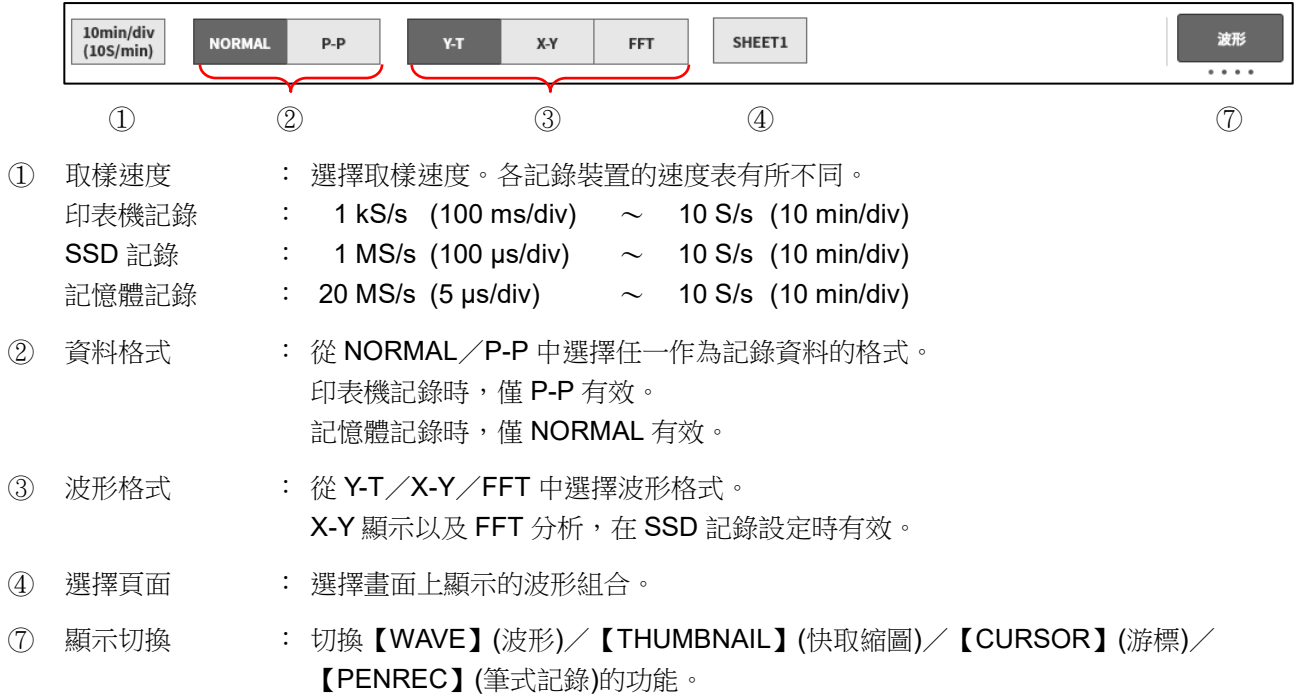

### THUMBNAIL(快取縮圖)

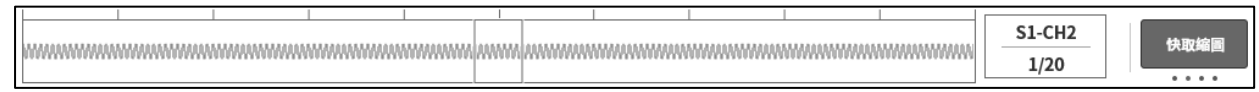

# CURSOR(游標)

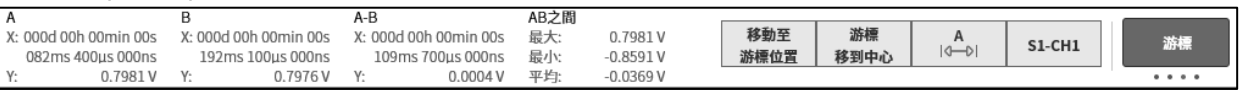

# PENREC(筆式記錄)

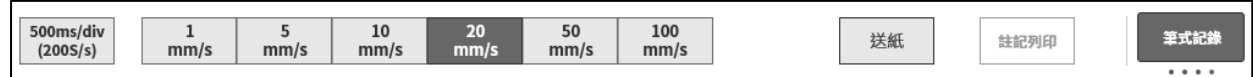

### 重播時的控制列

點觸側邊選單的【重播】按鍵後,本產品將變為重播模式,控制列也將切換為重播用選單。

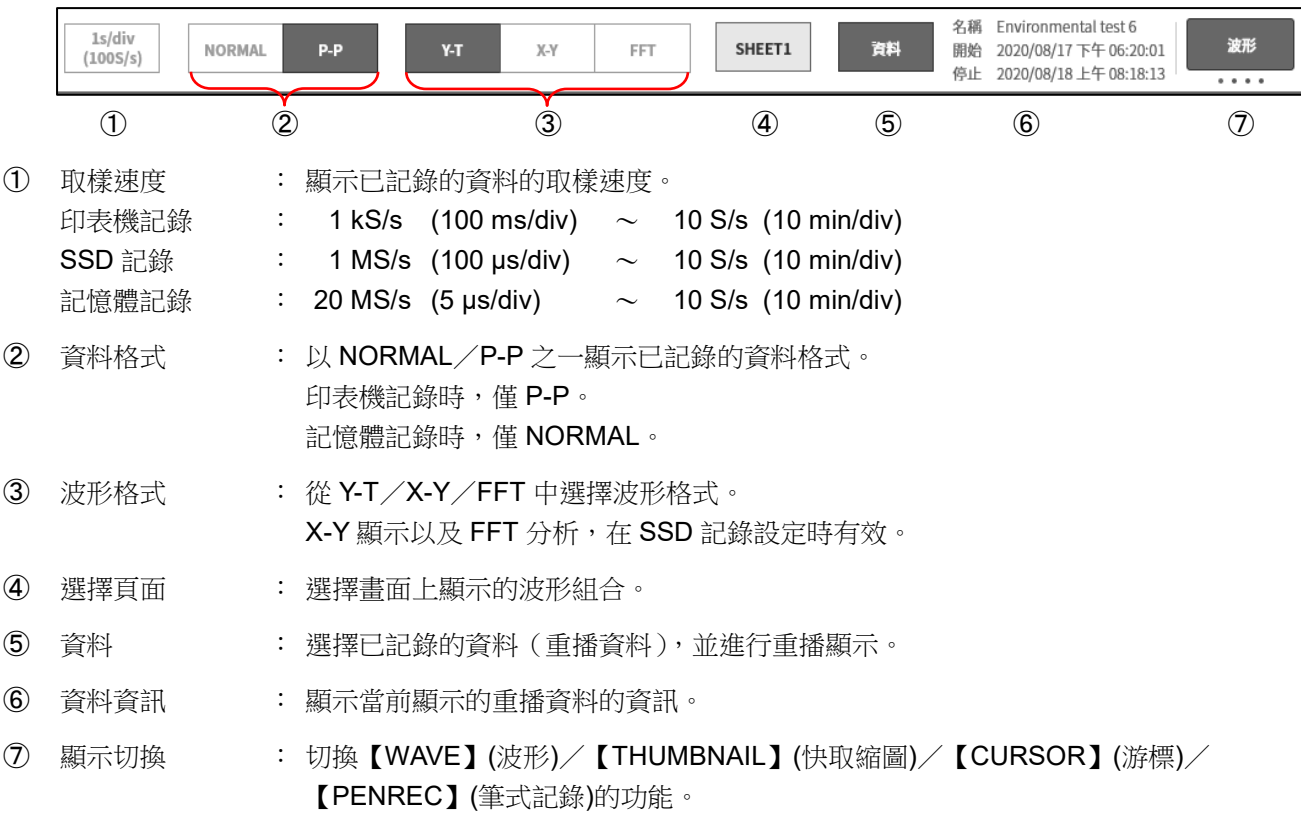

[2](#page-19-0).[測量準備](#page-19-0) - [2.1](#page-19-1).[電源開啟前](#page-19-1)

# <span id="page-19-0"></span>2. 測量準備

 $\Box$ 

 $\Box$ 

 $\Box$ 

<span id="page-19-1"></span>2.1. 電源開啟前

說明使用本產品前的準備及注意事項。

# <span id="page-19-2"></span>2.1.1. 本產品的設置、使用環境

請在平坦的水平場所使用本產品。

使用印表機時,如右圖所示,請在設置時確保記錄紙水平送出。

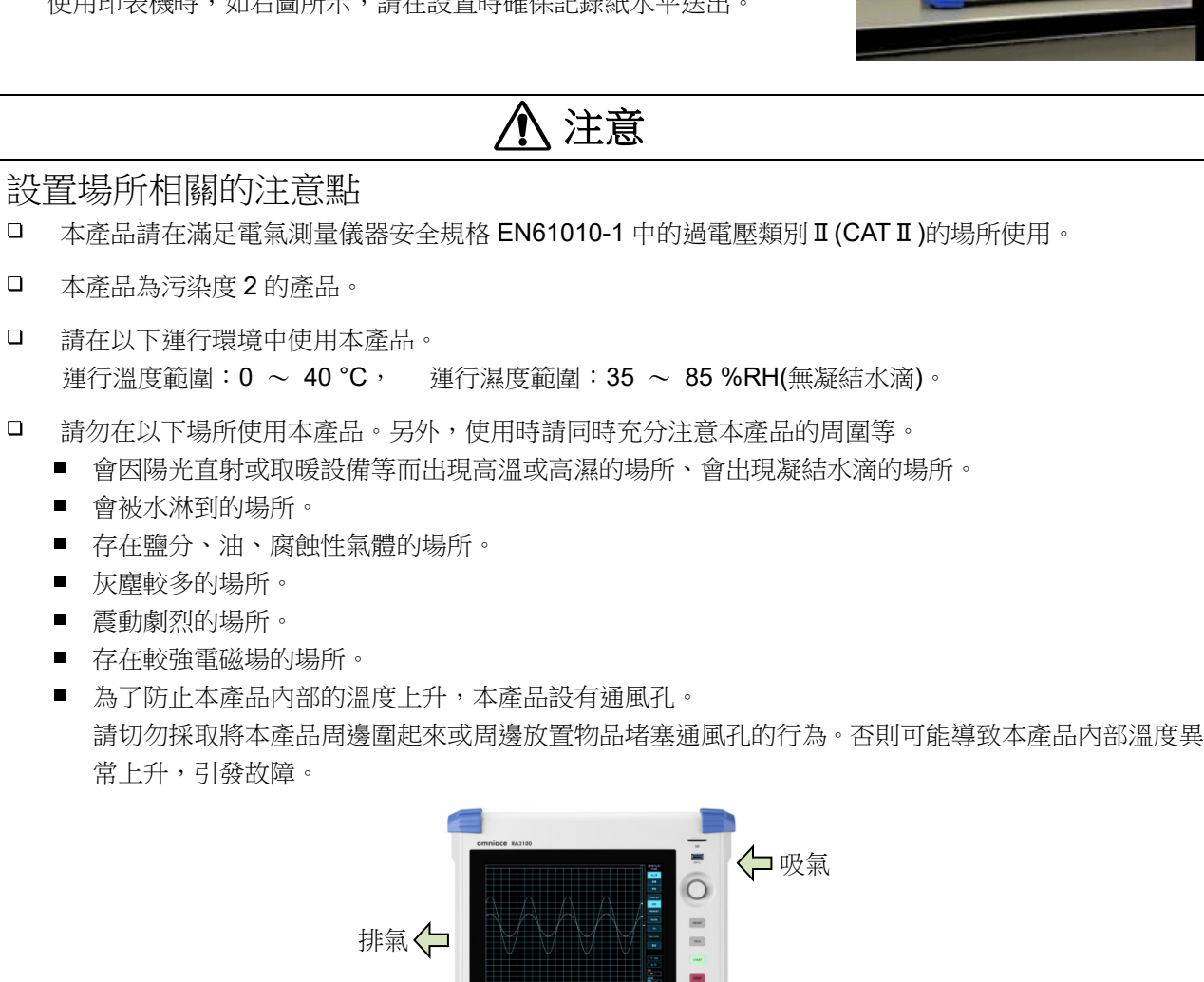

吸氣

15

■ 請勿將紙張等易燃物品放置在本產品附近。

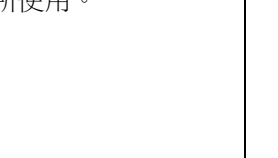

 $AD$ 

# <span id="page-20-0"></span>2.1.2. 可选模块的安裝

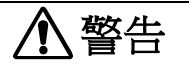

- $\Box$ 為了防止觸電以及本產品的破損,請務必先關閉電源,並將電源纜線和訊號輸入纜線都從主機上取下 後再更換輸入模組。
- $\Box$ 為了防止觸電以及因異物進入導致的主機損傷,不使用的插槽上請務必安裝附屬的空槽蓋板。

#### 安裝步驟

- 步驟 1. 關閉電源。
- 步驟 2. 拔下電源纜線。
- 步驟 3. 請抓住兩端的把手,沿著導軌筆直插入模組。 請確保模組的形式為操作面板側。
- 步驟 4. 請使用十字螺絲刀(編號 2)切實擰緊兩端的螺絲。

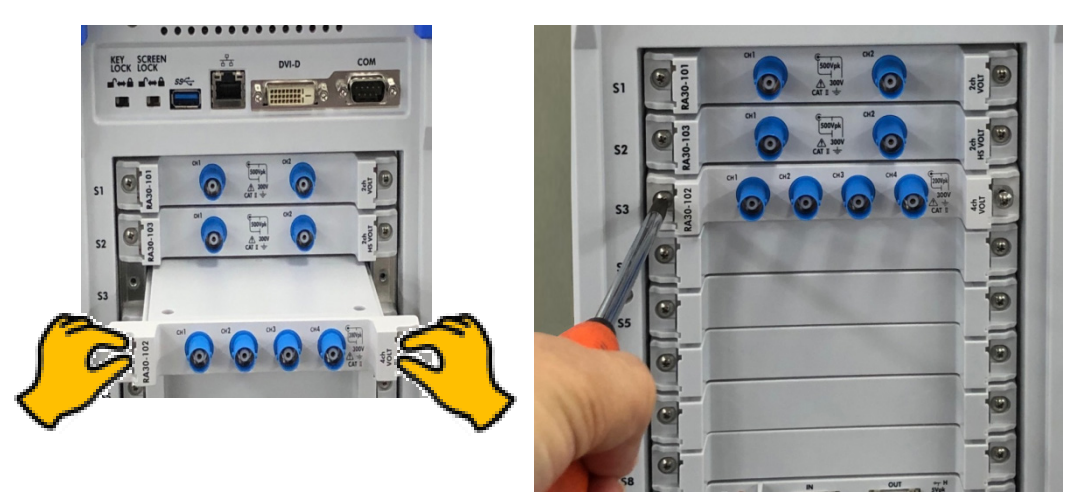

#### 拆卸步驟

- 步驟 1. 關閉電源。
- 步驟 2. 拔掉已連接的輸入纜線。
- 步驟 3. 拔下電源纜線。
- 步驟 4. 使用十字螺絲刀擰鬆兩端的螺絲。
- 步驟 5. 請抓住兩端的把手,沿著導軌筆直拔出模組。
- 步驟 6. 不使用時請安裝空槽蓋板。

#### <span id="page-21-0"></span>2.1.3. 記錄紙安裝

下面說明將記錄紙安裝到印表機部的步驟。 在本產品上安裝記錄紙。記錄紙分為捲紙和折疊紙。 折疊紙的安裝請參閱「RA3100 使用說明書」。

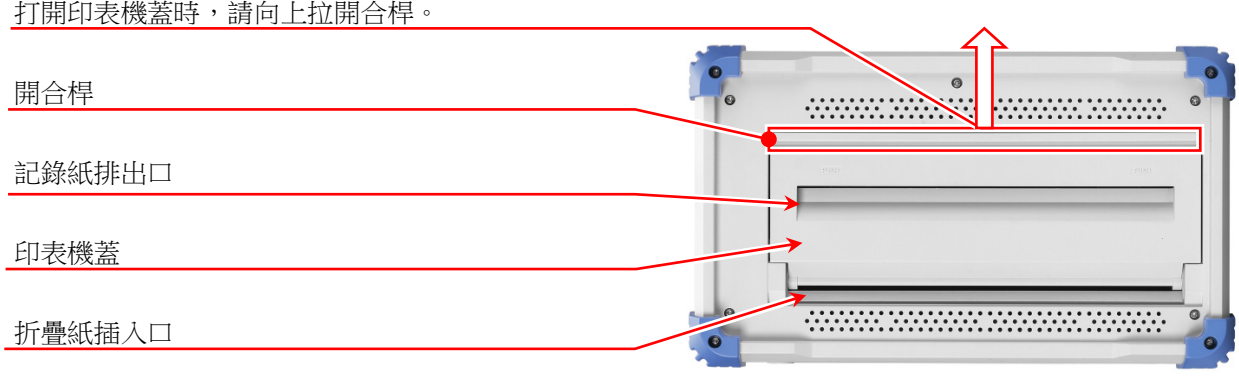

# 記錄紙安裝步驟

步驟 1. 在記錄紙上安裝記錄紙支架。 將附屬的記錄紙支架切實插入記錄紙兩端。安裝使用過的記錄紙時,如圖所示將記錄紙前端切掉,會 更容易將記錄紙抽出。

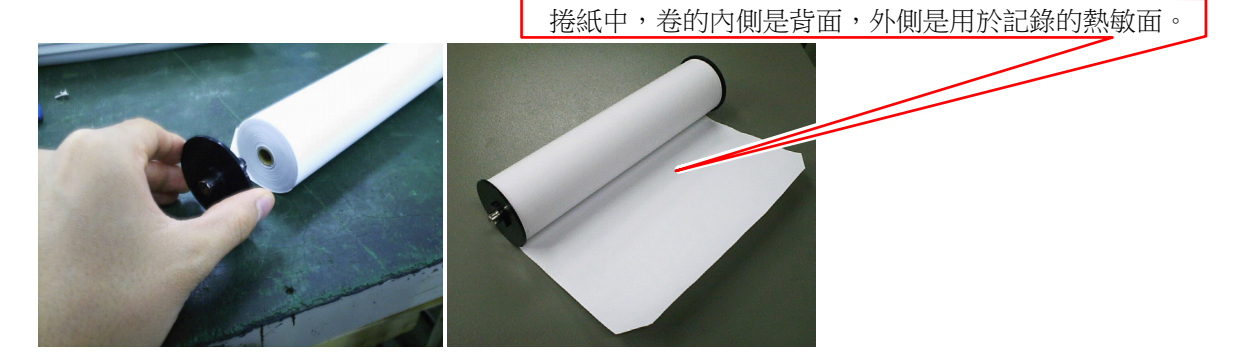

步驟 2. 向上提起印表機的開合桿,打開印表機部。

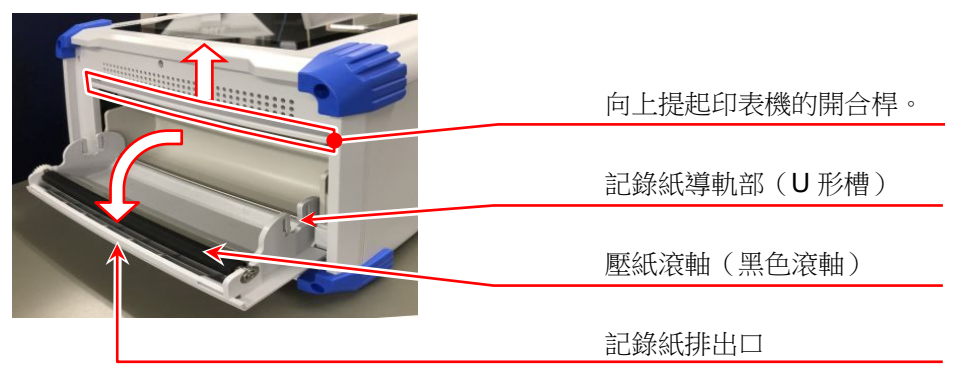

步驟 3. 沿著本產品的導軌部放入記錄紙並安裝。

#### Note

 $\Box$ 沿著記錄紙導軌部放入記錄紙,按壓記錄紙支架直至聽到安裝到 位聲。

安裝時請注意捲紙方向,確保記錄紙的熱敏面向外。若安裝方向 反,將無法列印。

若記錄紙安裝不到位,可能會發生列印不良、記錄紙扭曲等。

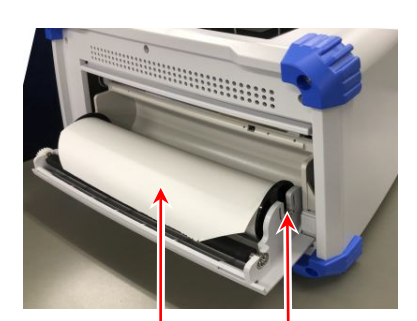

注意記錄紙捲繞方向 安裝時確保熱敏面在上面

按入印表機部的記錄紙導軌中

- 步驟 4. 將記錄紙穿過記錄紙排出口。 將記錄紙從印表機的壓紙滾軸(黑色滾軸)上方,插入印表 機蓋的記錄紙排出口,抽出 10 cm 左右。
- 步驟 4-1. 將記錄紙從壓紙滾軸上方穿過記錄紙排出口。
- 步驟 4-2. 從記錄紙排出口將記錄紙抽出 10 cm 左右。

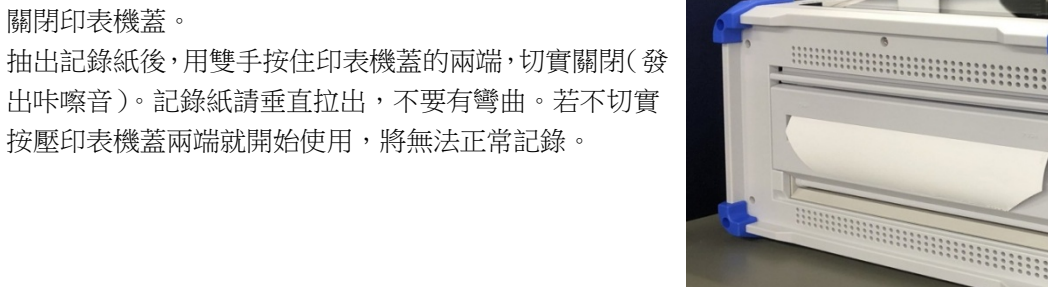

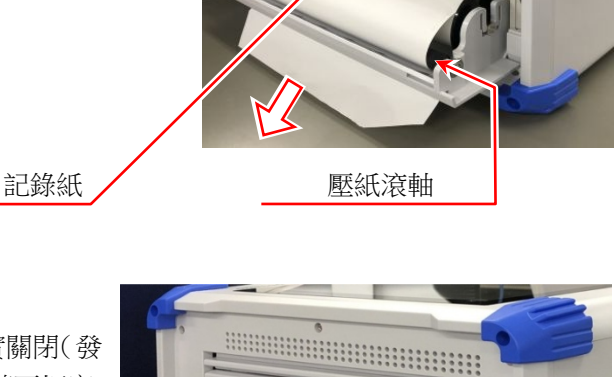

步驟 5. 關閉印表機蓋。

# <span id="page-23-0"></span>2.2. 電源開啟/關閉

#### <span id="page-23-1"></span>2.2.1. AC 電源線的連接

將 AC 電源線連接至本產品前,請務必確認以下事項。

- $\Box$ 請確認供電電源是否符合額定銘板所述額定值。
- 請確認放大器模組、介面模組切實安裝到位。

# 警告

 $\Box$ 本產品電源接通前,請務必實施接地保護。

- $\Box$ 為了您安全使用本產品,保護您的人身安全以及周圍設備安全,保護接地是必須的。
	- 附屬的 AC 電源線連接至帶有保護接地端子的 3 極電源插座時將會自動接地。  $\blacksquare$
	- $\blacksquare$ 請勿使用無接地的延長線。
	- 不使用適用於附屬 AC 電源線的電源插座而無法接地時,請勿使用本產品。
	- 2.2.2. 電源開啟步驟
	- 步驟 1. 執行以下檢查。

<span id="page-23-2"></span><接通電源前的檢查項目>

- 是否將本產品設置在安全的場所?
- $\Box$ 使用環境是否符合要求?
- 觸控面板上是否放有筆記用具、工具等物品?
- 步驟 2. 先確認上述檢查項目全部正常,再將 AC 電源線的入口側連接至本產品的 AC 插座。
- 步驟 3. 將 AC 電源線的插頭連接至電源插座。

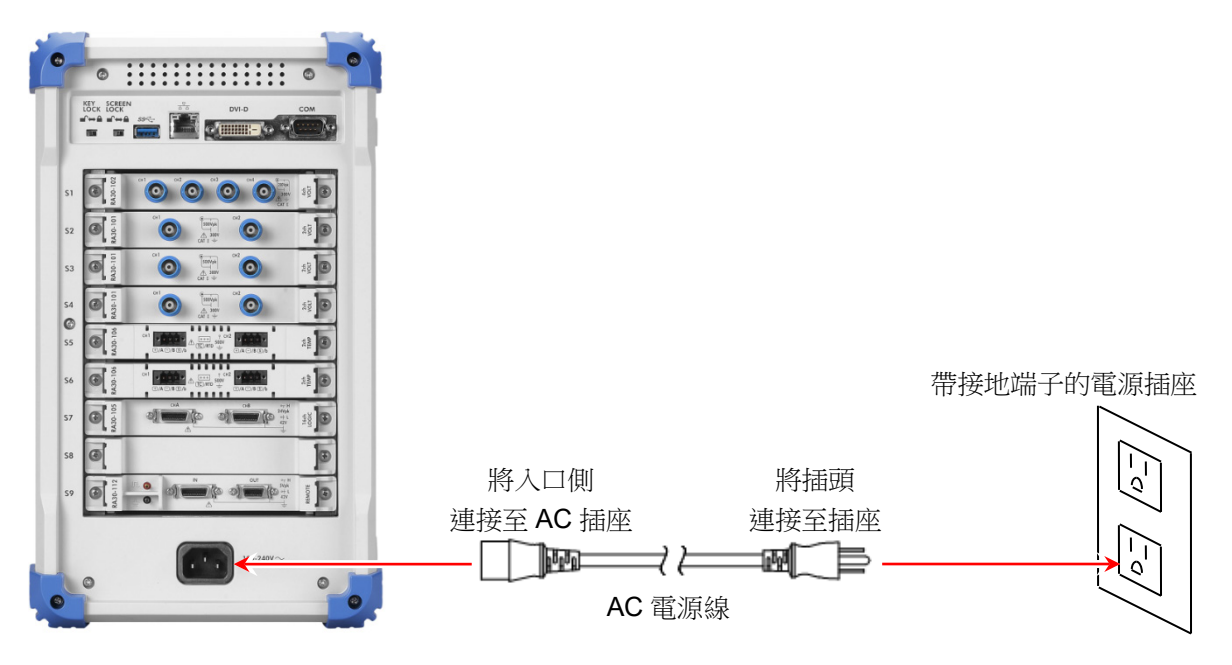

步驟 4. 開啟本產品的電源開關。 按下本產品操作面板部的 雷源 開關後, 綠色 LED 亮燈, 電源開啟。

#### Note

 $\Box$ 將AC電源線連接至電源插座後,本產品中即會流通待機電流。 長時間不使用時,請拔下電源線。

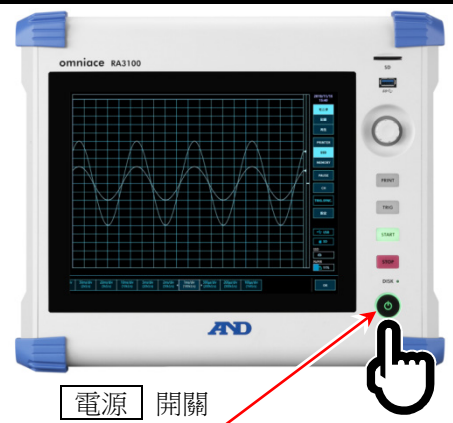

### <span id="page-24-0"></span>2.2.3. 正常啟動確認

開啟電源後,約1分鐘後會顯示 RA3100 的監視書面。

#### Note

- □ 存顯示波形監視器前,請勿觸碰觸摸面板。可能導致誤動作。
- $\Box$ 剛購買時,主機初始化後所有通道全部為測量關閉,不會顯示波形。

### <span id="page-24-1"></span>2.2.4. 為了執行高精度測量的準備

為了執行高精度測量,請在接通電源後暖機約 60 分鐘。 暖機後,請執行輸入模組的[「調零」](#page-31-0)。 請參閱「[4](#page-26-0).[測量的設定」](#page-26-0)。 透過以上操作,測量前的準備完成。

#### <span id="page-24-2"></span>2.2.5. 電源關閉步驟

步驟 1. 在電源開啟的狀態下按下操作面板部的「電源」鍵,便會開始關 機(結束處理),畫面中央顯示[關機]對話框。若要直接結束,點 觸【確定】鍵。若不關閉電源繼續使用,請點觸【取消】鍵。 另外,在顯示[關機] 對話框的狀態下再按一次該 | 電源 | 按鍵, 便會自動關機。

注意

 $\Box$ 若不關機而直接從電源插座上拔下電源線,切斷電源,可能造成主機內部的檔案損壞,因此請務必關機 後再關閉電源。

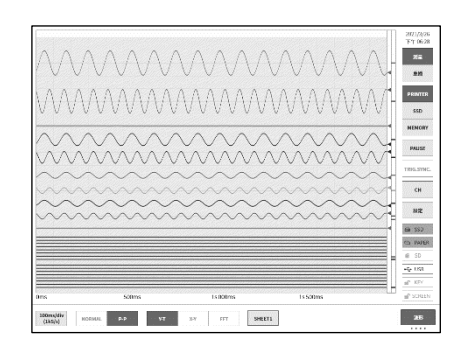

Ţ

關機 確定關機嗎?

取消

確定

# <span id="page-25-0"></span>3. 測量的流程

本產品按以下步驟進行輸入訊號的記錄與重播。

# <span id="page-25-1"></span>3.1. 測量的流程

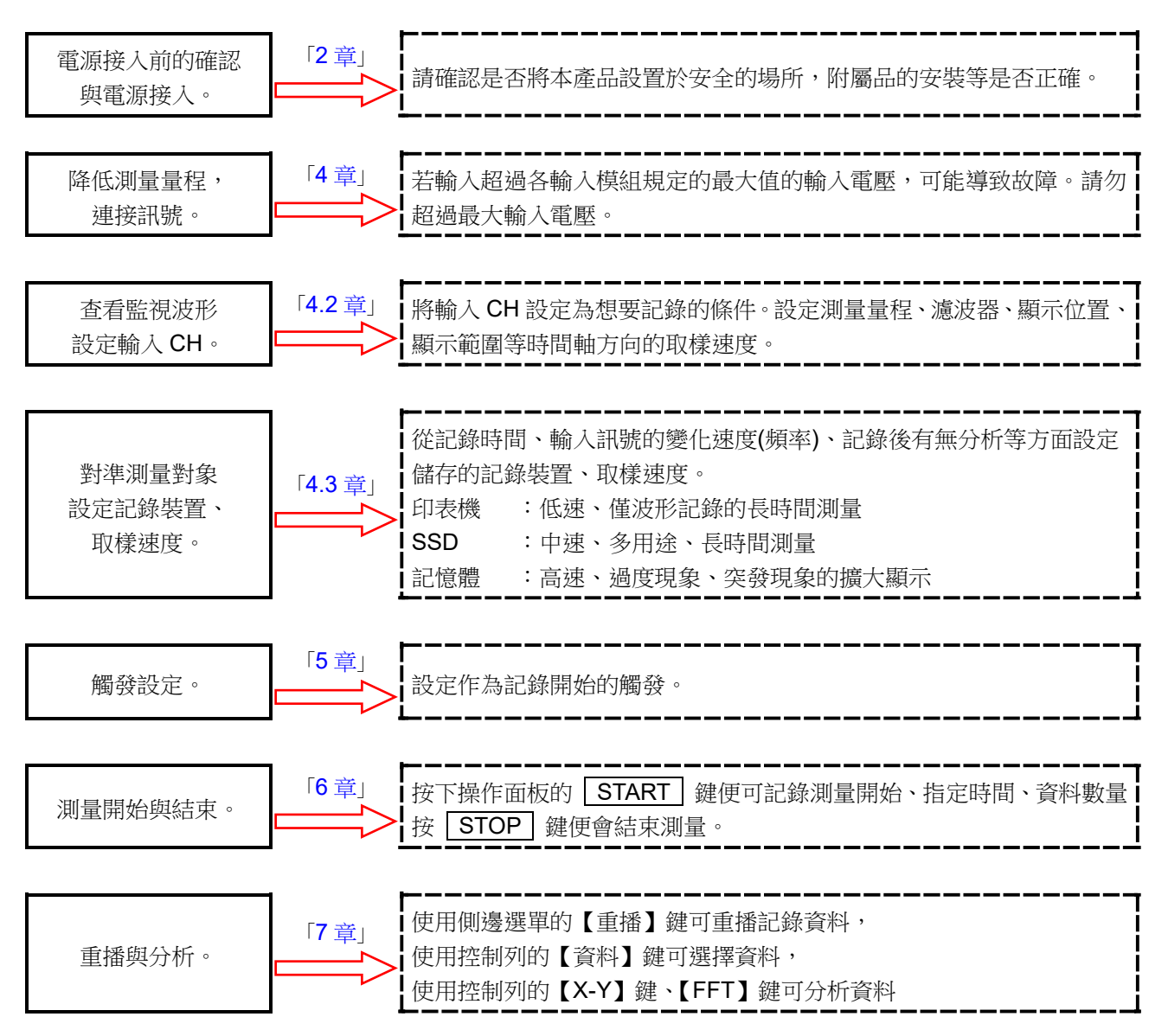

- <span id="page-26-0"></span>4. 測量的設定
- <span id="page-26-1"></span>4.1. 降低輸入靈敏度,連接輸入纜線
- 步驟 1. 將側邊選單的【測量/重播】切換鍵切換為【測量】後, 可即時顯示與確認輸入訊號。
- 步驟 2. 點觸側邊選單的【CH】鍵,將會顯示[CH設定子選單]。
- 步驟 3. 點觸 CH 設定子選單的【測量量程】鍵,外框會變為橙色。 旋鈕周邊的燈變為藍色,可使用旋鈕進行變更。
- 步驟 4. 請將旋鈕向左轉旋轉,將輸入靈敏度調至最低。 (向右旋轉旋鈕,則靈敏度上升。)

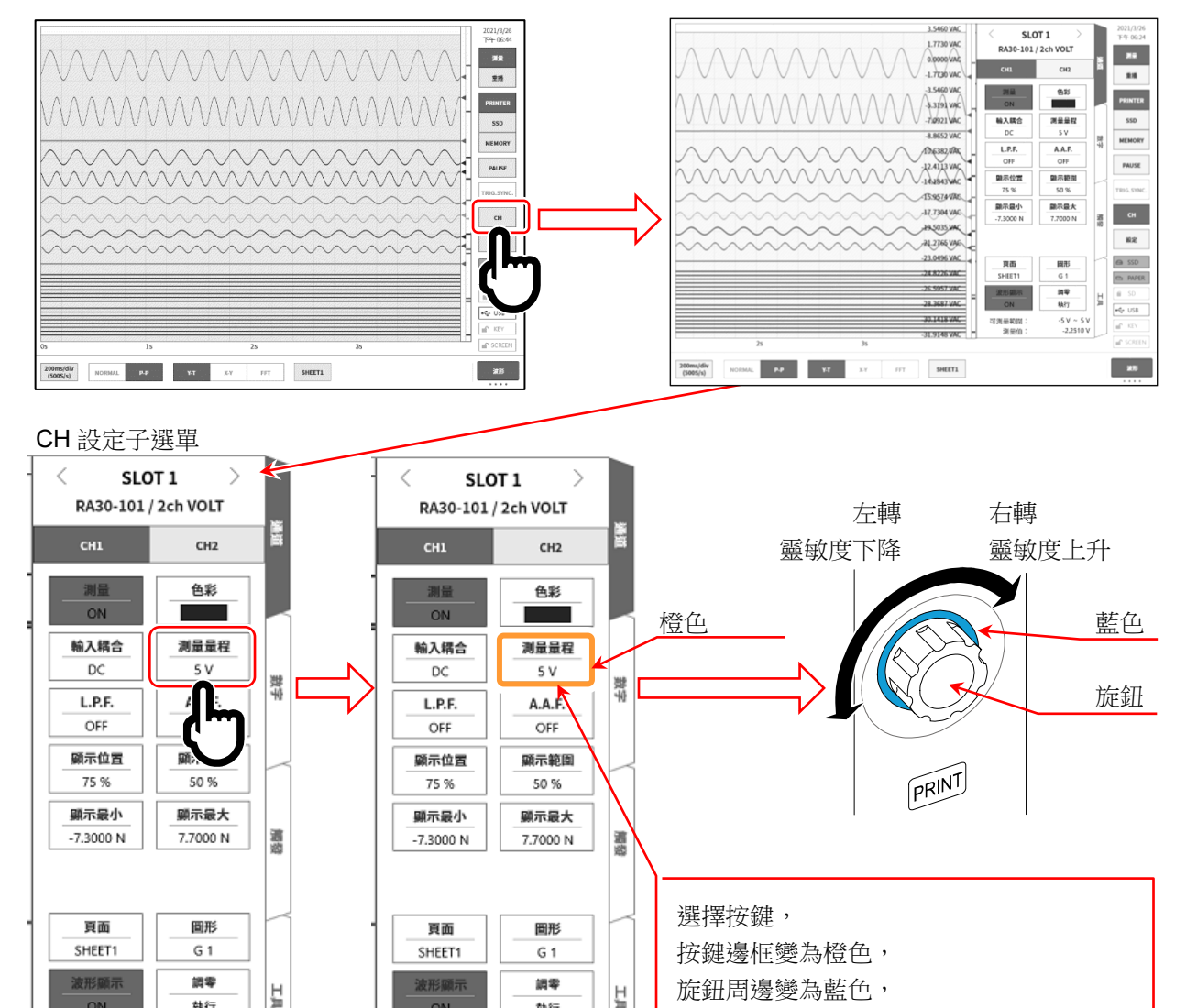

步驟 5. 變更顯示通道時,點觸 CH 設定子選單的【CHx】標籤。

步驟 6. 變更輸入模組的顯示插槽時,左右撥動[CH 設定子選單],或是點觸上部的【<】、【>】鍵,即可變更。

執行

 $-5V \sim 5V$ 

 $-2.2510V$ 

可測量範圍:

到最值:

可使用旋鈕進行變更。

 $\overline{C}$ 

可測量範囲:

到量值:

執行

 $-5V \sim 5V$ 

 $-2.2510V$ 

#### 步驟 7. 將絕緣 BNC 纜線(標準)連接至輸入模組的 BNC 端子。

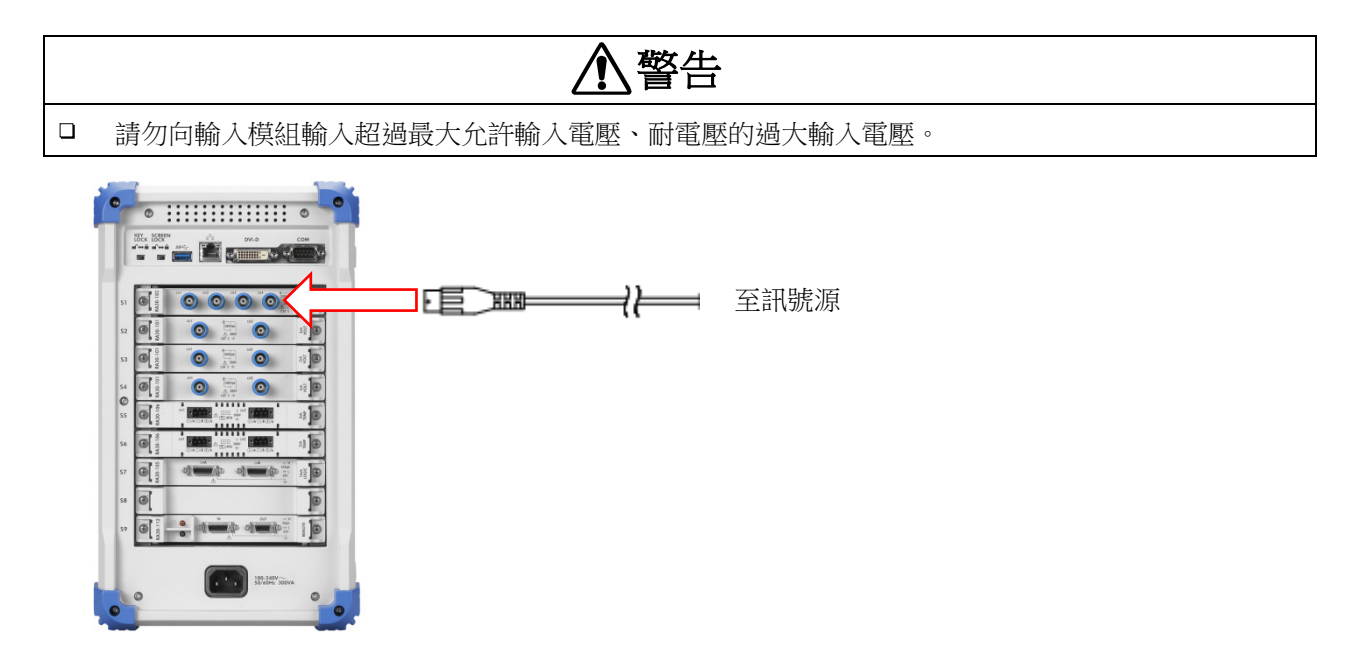

### <span id="page-28-0"></span>4.2. 輸入通道的設定

<span id="page-28-1"></span>4.2.1. CH 設定子選單 (RA30-101 時)

- 插槽編號、輸入模組類型。
- 插槽變更 點觸向左【<】鍵、向右【>】鍵便可變更顯示插 槽。另外,左右撥動此子選單,也可變更顯示插槽。
- 選擇通道 選擇插槽內的 CH。
- 測量開啟/關閉
	- 開啟: 進行輸入訊號的測量、記錄。
- 色彩: 變更波形監視器的顯示色彩。
- 耦合: 按 DC → GND → AC 的順序切換輸入訊號 的耦合。
- 測量量程: 變更輸入通道的測量量程。 點觸此按鍵後,旋鈕變為有效(LED 亮燈), 旋 轉旋鈕可變更量程。
- L.P.F.: 變更輸入通道的低通濾波器。點觸此按鍵後, 旋鈕的 LED 亮燈, 旋轉旋鈕可變更濾波器。
- A.A.F.: 變更輸入通道的抗混疊濾波器的開啟/關閉設 定。
- 顯示位置: 指定將在顯示範圍中指定的波形顯示區域顯示 在波形監視器上的哪個位置。將各圖形 的全範 圍視為 100%時,以從圖形 下部開始的%指定顯 示範圍的中心位置。
- 顯示範圍: 指定各圖形 的振幅方向的顯示寬度。 將各圖形 全範圍視為 100%時,以%指定顯示寬度。 例)將圖形分割數為 1 時, 若指定為 50%,則整體寬度 20 div 之中,波形顯示為 10 div。
- 顯示最小: 設定顯示範圍最下方的顯示下限值。
- 顯示最大: 設定顯示範圍最上方的顯示上限值。
- 頁面: 對設定中的通道的監視器顯示、印表機列印頁面進行設定。
- 圖形: 設定圖形。 輕觸鍵,旋鈕變為有效(LED 亮燈),旋轉旋鈕,變更圖形。
- 顯示波形: ON 會顯示波形,OFF 不會顯示波形。
- 調零: 取消輸入通道的內部偏移。透過執行調零,可實現更加準確的測量。
- 可測量範圍與現在的測量值監視器。

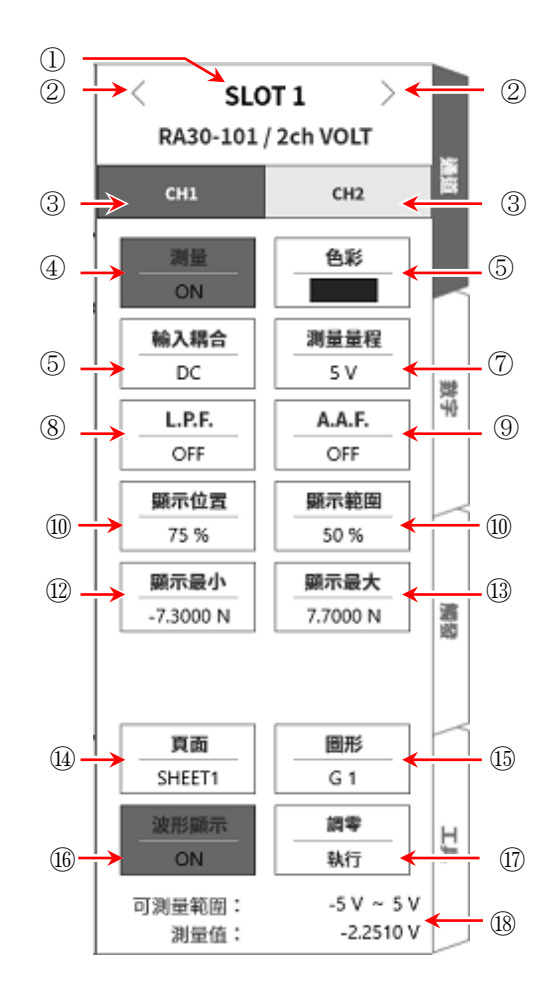

#### <span id="page-29-0"></span>4.2.2. 設定輸入 CH

訊號連接至輸入模組後,監視器上將會顯示輸入波形。 「設定輸入通道」步驟整體如下。各步驟的詳細訊息請參照以下。

- 步驟 1. 設定耦合。(輸入模組為電壓模組時)
- 步驟 2. 根據測量對象設定測量量程。
- 步驟 3. 設定輸入濾波器。
- 步驟 4. 設定顯示範圍、顯示位置。
- 步驟 5. 設定顯示最小、顯示最大。
- 步驟 6. 執行調零。

#### 步驟 1. 設定耦合的說明

可使用 CH 設定子選單的【耦合】鍵,選擇輸入的耦合。 點觸【耦合】鍵,旋轉旋鈕即可按 DC→GND→AC 的順序變更設定。

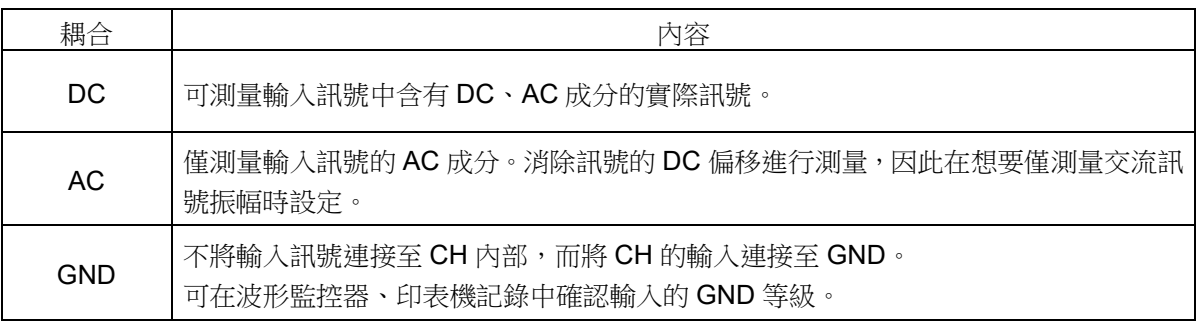

#### 步驟 2. 設定測量量程的說明

使用 CH 設定子選單的【測量量程】鍵,可變更輸入靈敏度。 測量量程中顯示的值(RANGE),代表輸入(測量)最大值,相當於波形監控器的 10 div。顯示位置為 50%時, 將會顯示±RANGE 的全部測量範圍(20 div)。

點觸 CH 設定子選單的【測量量程】鍵,外框會變為橙色,旋鈕周邊的燈變為藍色,可使用旋鈕進行變更。 向左旋轉旋鈕則靈敏度下降,向右旋轉旋鈕則靈敏度上升。 根據輸入模組的類型不同,測量量程的設定值有所差異。 詳情請參閱「RA3100 使用說明書」。

輸入超出測量量程,發生超量程,則畫面右下方會顯示 OVER RANGE,在蜂鳴器設定為 ON 時 主機發出 「嗶嗶!嗶嗶!」的警告音。請下調測量量程的靈敏度,確保輸入訊號不會超量程。

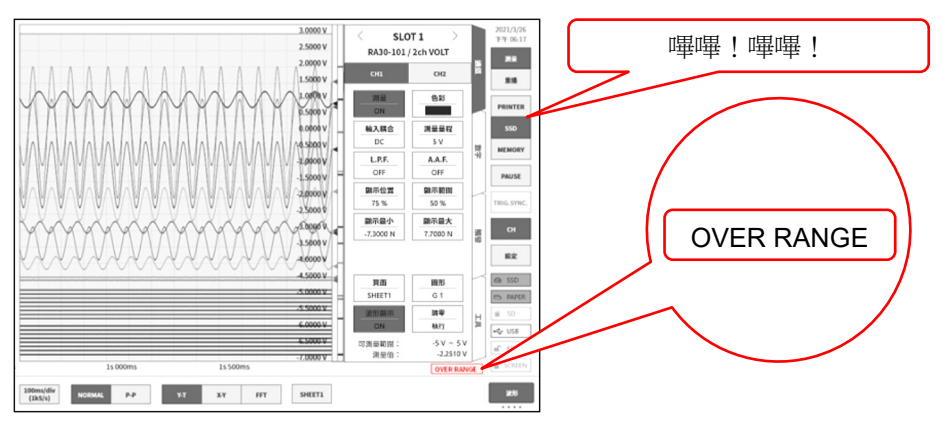

#### 步驟 3. 濾波器設定的說明

設定選擇通道的濾波器。

過濾掉不需要的高週波成分與噪聲。根據輸入模組的類型不同,濾波器有所差異,因此請根據輸入訊號的 特性,配合測量進行設定。

低通濾波器(L.P.F.)

這是具有緩和的衰減特性的濾波器。請依據輸入訊號的頻率,設定過濾頻率。

抗混疊濾波器(A.A.F.)

這是具有急劇的衰減特性的濾波器。設定為開啟時,會自動設定濾波器,確保不會因取樣速度而產生 A/D 資料的混疊。

### 步驟 4. 顯示範圍與顯示位置(波形顯示區域)設定的說明

顯示多個通道時,可能出現波形重疊而難以識別的情況。透過在測量量程中降低輸入靈敏度縮小振幅、變 更顯示位置,波形會不再重疊,變得容易識別,但這種情況下數據的解像度會降低。利用顯示範圍與顯示 位置設定,可在不降低所顯示的通道的資料解像度的情況下,變更波形振幅方向上的顯示倍率與顯示位置。

- 顯示範圍: 波形監控器內的波形顯示區域的振幅方向的顯示寬度 將各圖形 縱向的全範圍視為 100%時, 以%指定顯示寬度。 例)將圖形分割數為1時, 若指定為 40%,則整體寬度 20 div 之中, 波形顯示縮小為 8 div。
- 顯示位置: 指定將被指定的顯示範圍中的波形顯示區域顯示在波形監視器上的哪個位置。將各圖形 縱向 的全範圍視為 100%時,以從監視器下部開始的%指定顯示範圍的中心位置。

點觸【顯示範圍】鍵、【顯示位置】鍵後,旋鈕變為有效,旋轉旋鈕變更設定。另外,長按按鍵將會顯示數 字鍵盤,可直接輸入數值。

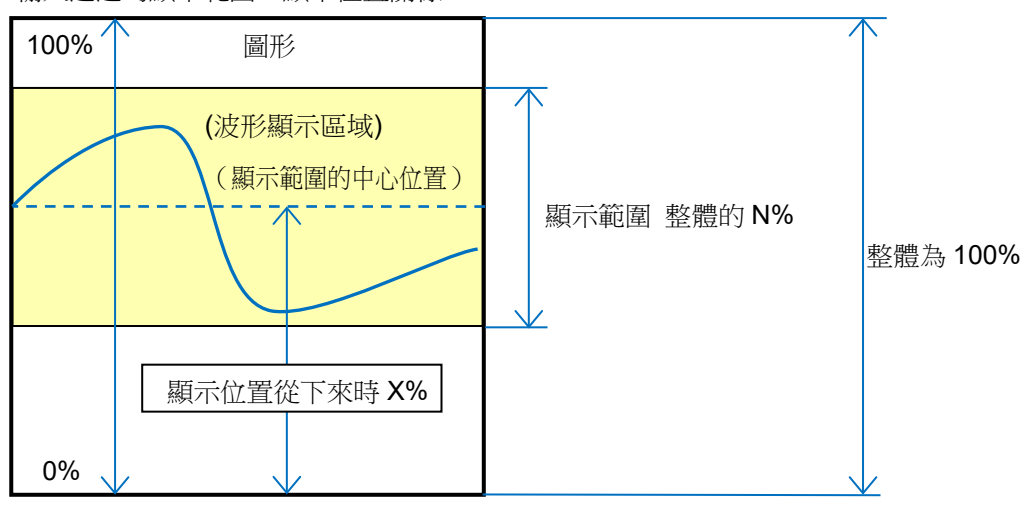

輸入通道的顯示範圍、顯示位置關係

#### 步驟 5. 顯示最大與顯示最小(波形顯示刻度)設定的說明 輸入訊號的振幅相對所設定的量程較小時,可能出現訊號變化不易識別的情況。 這種情況下,變更顯示範圍的上限值和下限值的刻度,可以擴大所顯示的訊號的振幅。

顯示最大: 設定顯示範圍最上方的顯示上限值。

顯示最小: 設定顯示範圍最下方的顯示下限值。

【顯示最大】 【顯示最小】可透過點觸按鍵後,旋鈕變為有效,旋轉旋鈕來變更設定值。另外,長按按鍵 將會顯示數字鍵盤,可直接輸入數值。

輸入通道的顯示最大與顯示最小

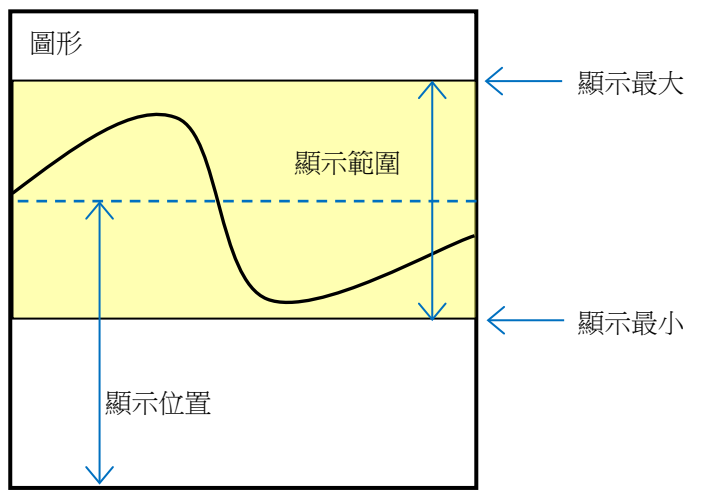

#### Note

 $\Box$ 提高測量量程的靈敏度並增大振幅時,輸入訊號的振幅略微變大一點就可能超量程,無法讀取到輸入的最 大值。

透過刻度變更放大顯示時,記錄資料可以在測量量程內最大記錄到所設定的值,僅放大顯示。

#### 步驟 6. 調零的說明

<span id="page-31-0"></span>電源接入後,隨著時間的經過本產品的內部溫度上升,輸入模組內發生溫度漂移,這會導致測量資料誤差。 透過執行調零,可消除這些誤差。

為了實現誤差少的測量,請在電源接入後設置 60 分鐘的暖機時間,點觸 CH 設定子選單的【調零】鍵,消 除輸入的漂移,然後再開始使用。另外,根據輸入模組的類型,部分類型中可能未安裝本功能。

#### **Note**

 $\Box$ 本功能是消除內部的偏移、漂移的功能,並非消除輸入訊號的偏移。

# <span id="page-32-0"></span>4.3. 記錄設定

#### <span id="page-32-1"></span>4.3.1. 取樣速度設定

波形監視器上會顯示所選擇的記錄裝置(印表機、SSD、記憶體)中記錄的波形的示意圖。 控制列左端顯示選擇中的記錄裝置所記錄的示意圖波形的取樣速度。

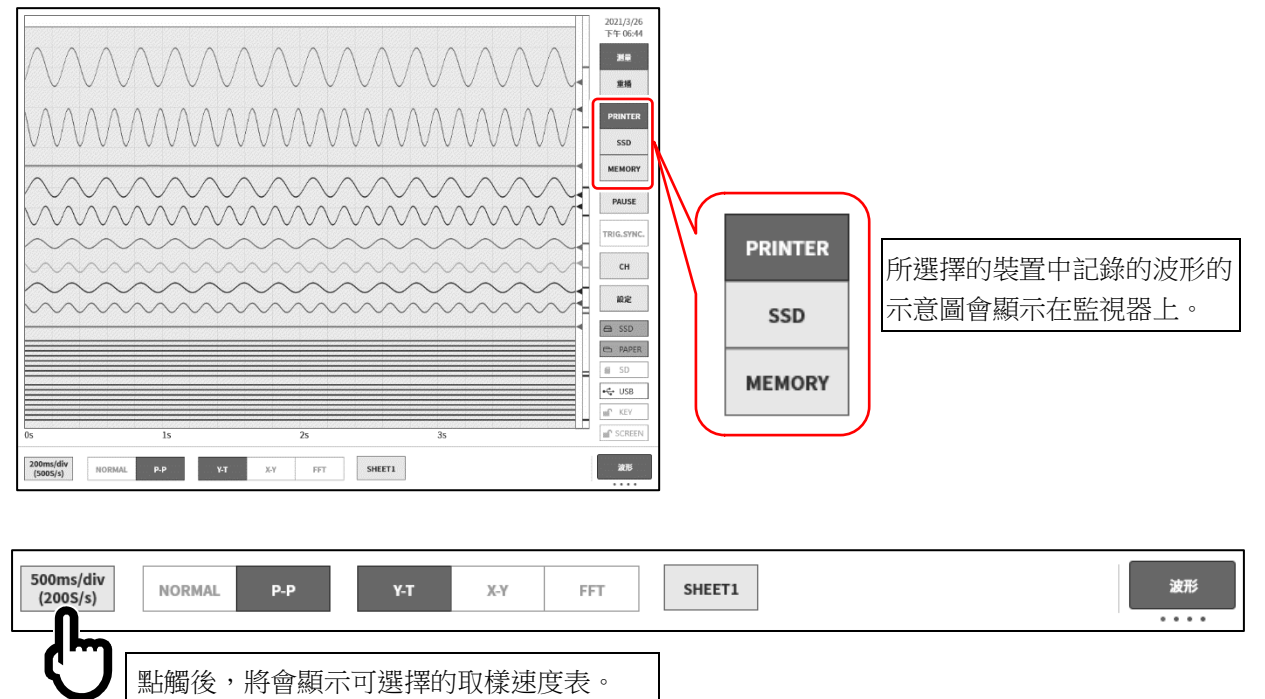

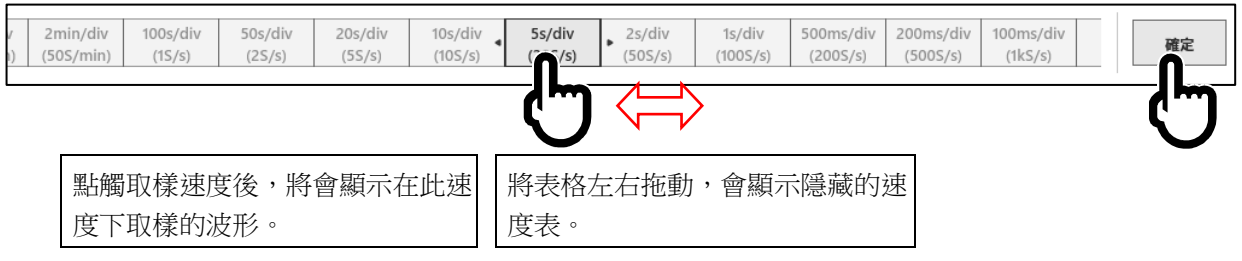

決定好取樣速度後,點觸右端的【確定】鍵,關閉表格。

#### <span id="page-33-0"></span>4.3.2. 記錄裝置的取樣速度

記錄裝置有印表機、SSD、記憶體等 3 種。 各裝置的取樣速度設定範圍與特徵如下。

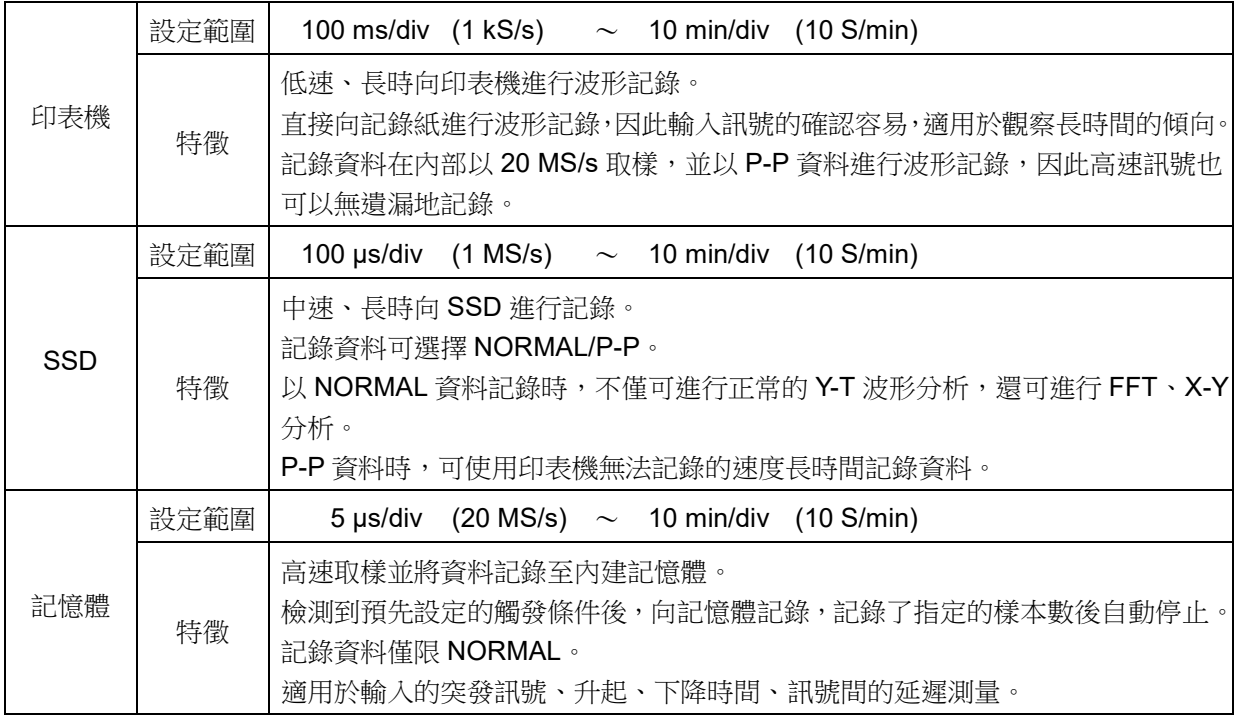

#### <span id="page-33-1"></span>4.3.3. NORMAL 取樣與 P-P 取樣資料

本產品的資料格式有2種,即 NORMAL 與 P-P。

# NORMAL 取樣

NORMAL 取樣將取樣週期的 A/D 值作為資料進行記錄,用於波形重現、資料分析等。

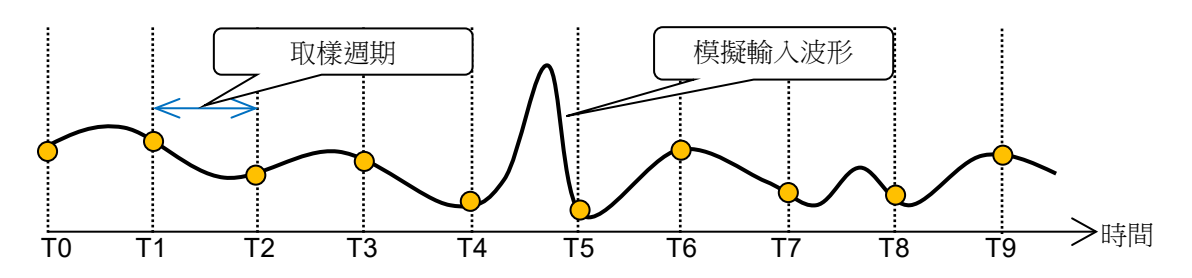

輸入訊號相對於取樣週期較快速時,波形的重現性下降,可能會潰漏突發性脈衝。若提高取樣速度,可以 提高波形的重現性,但記錄資料會增大。

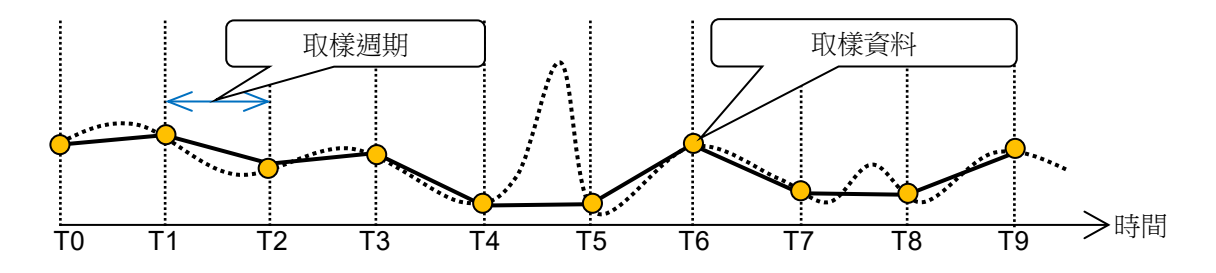

#### P-P 取樣

P-P 取樣在取樣週期的期間內以最快速取樣(20MS/s),檢測出峰值(最大值與最小值 2點),並記錄此峰值 作為記錄資料。

可以用較少的資料重現廣帶寬的波形,並且不會遺漏突發性尖峰噪聲等,是適合用於長時間記錄的波形重 播的資料格式。

缺點是無法在記錄後進行資料分析(平均、RMS、FFT 等)。

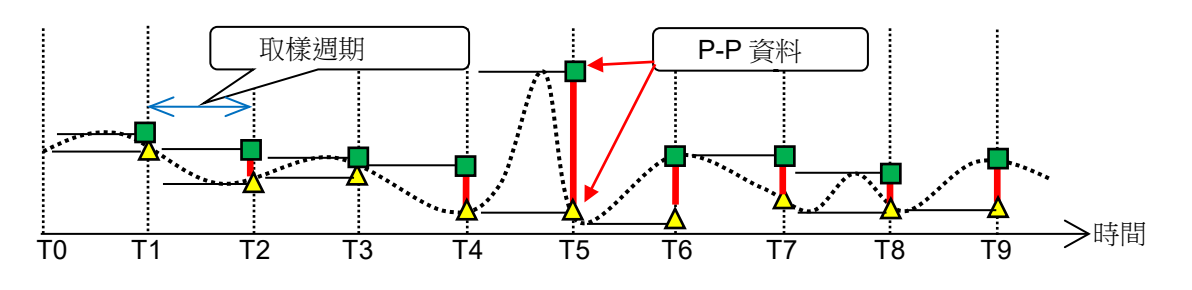

# <span id="page-34-0"></span>4.3.4. 走紙速度與取樣速度的關係

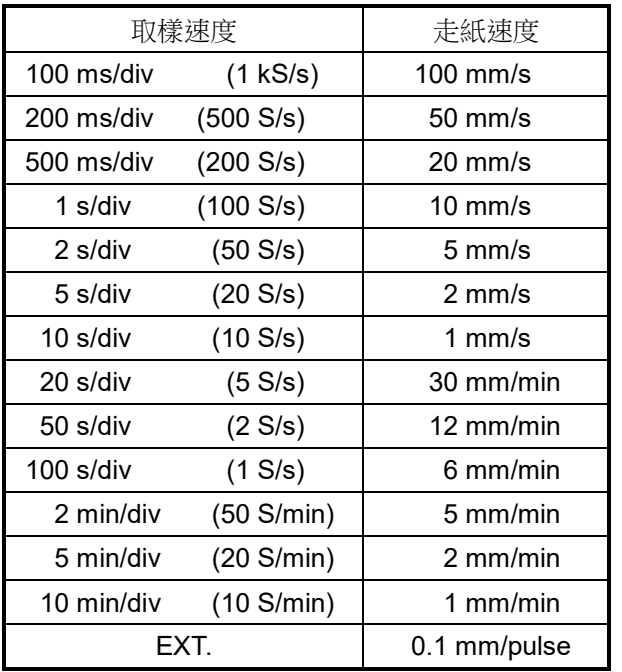

傳統的筆式記錄的走紙速度與本產品的取樣速度的關係如下表。

# <span id="page-35-0"></span>5. 觸發設定

# <span id="page-35-1"></span>5.1. 觸發的種類

本產品的觸發有2種,即對記憶體記錄的記憶體觸發,以及記憶開始的啟動觸發。

# <span id="page-35-2"></span>5.2. 記憶體觸發

記憶體觸發即對記憶體記錄發出的將此記錄設為有效的契機訊號,觸發源中指定的通道的觸發條件成立時, 觸發發生。

檢測到觸發後,向記憶體中記錄記憶體區塊大小與前置觸發中設定的資料數,1 次記錄結束。設定多個記 錄區塊數時,1次記錄結束後即開始對下一個區塊的記錄。

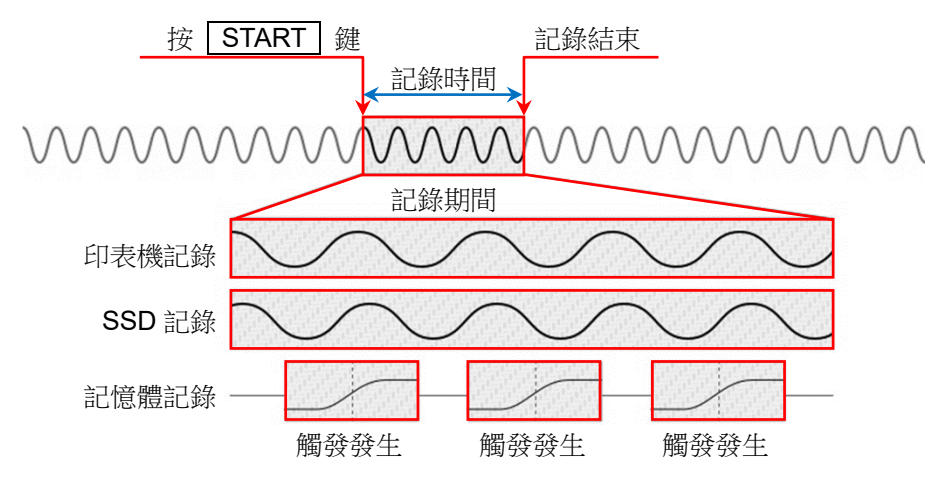

- <span id="page-35-3"></span>5.2.1. 記憶體觸發的設定
- 步驟 1. 點觸側邊選單的【CH】鍵,便會顯示[CH 設定子選單]。
- 步驟 2. 點觸[CH 設定子選單]右下方的【觸發】標籤,便會顯示觸發設定畫面。

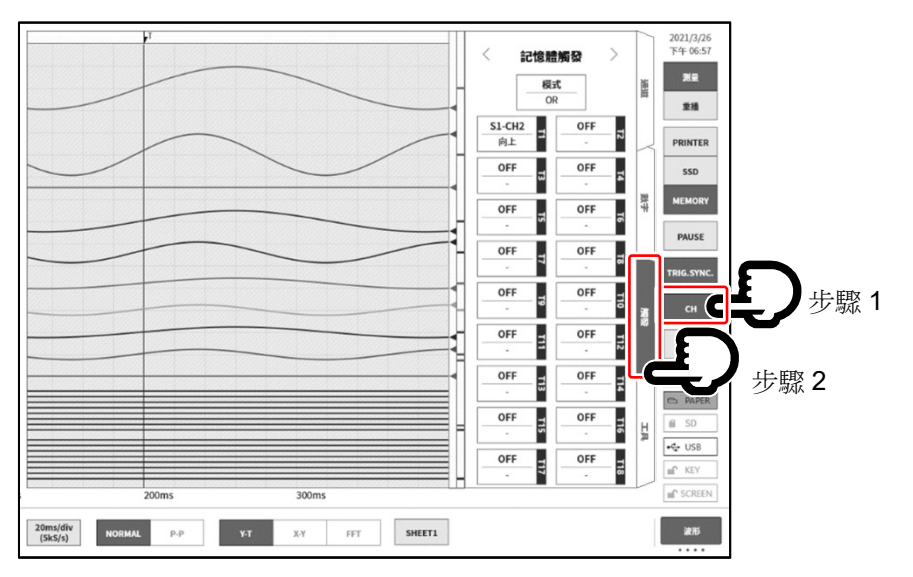
步驟 3. 觸發源可設定【T1】~【T18】合計 18 個。 點觸想要設定的觸發源編號,便會顯示詳細訊息畫面。

<span id="page-36-2"></span>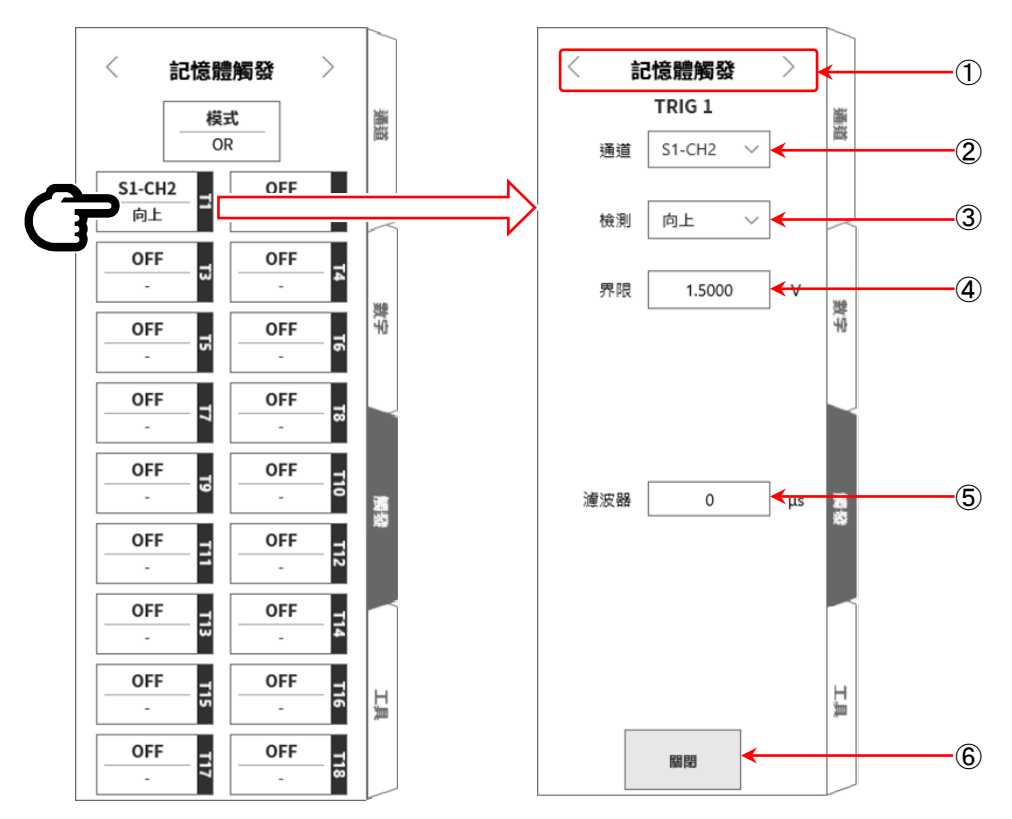

① 選擇觸發選單: 記憶體觸發 / 啟動觸發 / 記憶體區塊 選單的切換。

- ② 通道: 選擇 TRIGn 訊源通道。
- <span id="page-36-0"></span>③ 檢測: 從 向上 / 向下 / 窗框内 / 窗框外 中選擇觸發訊號的極性。 向上 超過觸發等級(界限)時,檢測到觸發。 向下 低於觸發等級(界限)時,檢測到觸發。 窗框内 在觸發等級的上限值、下限值範圍內時,檢測到觸發。 窗框外 超出觸發等級的上限值、下限值範圍時,檢測到觸發。
- <span id="page-36-1"></span>④ 界限: 設定觸發等級(界限)。 窗框内/外時,設定上限界限、下限界線值 2 個項目。
- <span id="page-36-3"></span>⑤ 濾波器: 設定去除噪聲用的濾波器時間。
- ⑥ 關閉: 結束設定,回到觸發清單。

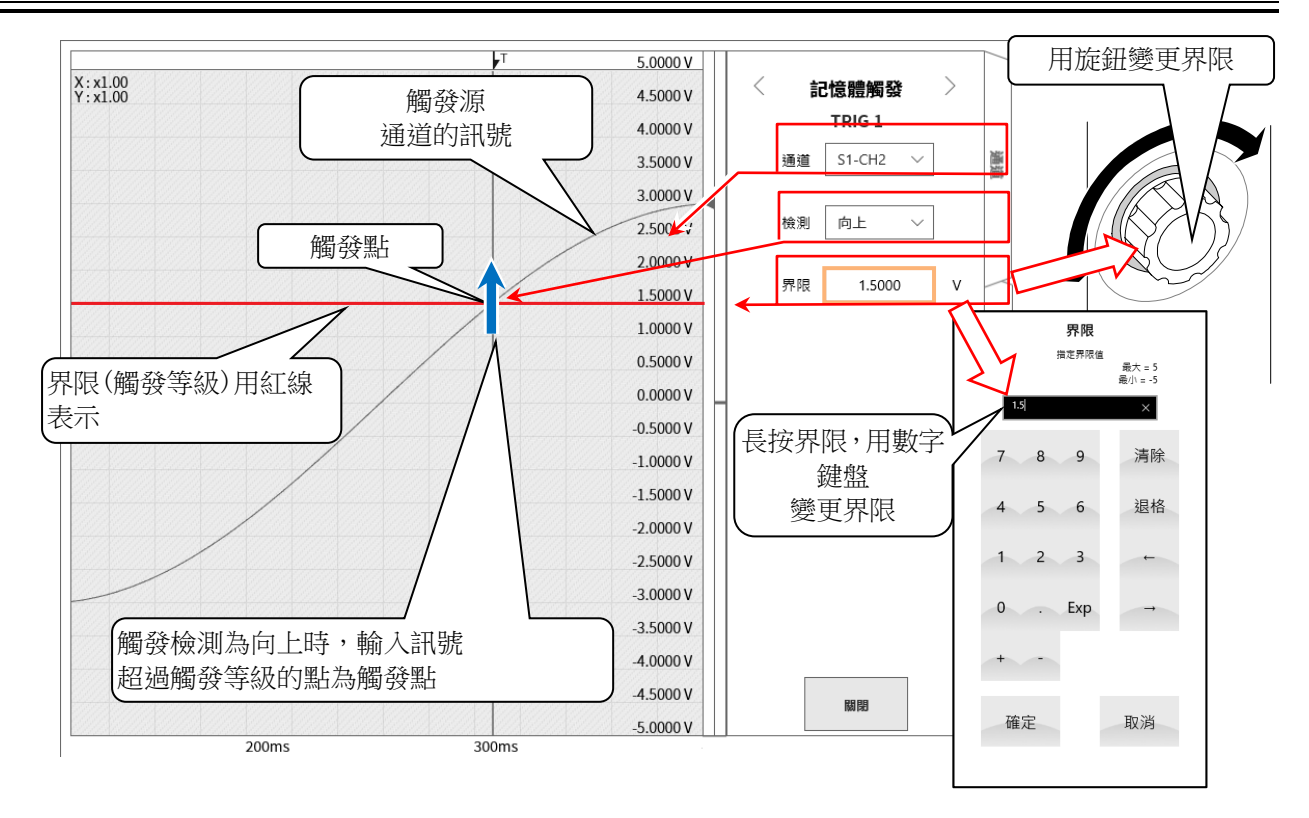

#### 觸發源的③[檢測與](#page-36-0)④[界限的](#page-36-1)說明 (設定參照 [Page 37\)](#page-36-2)

 $\Box$ 使用觸發 OR/AND 時:③在檢測中選擇向上/向下觸發時的觸發檢測。

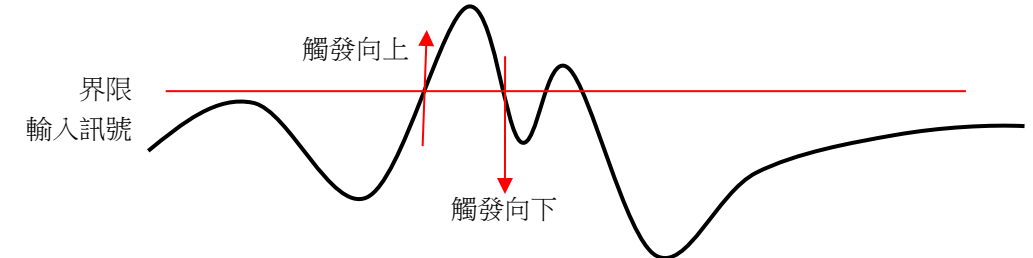

 $\Box$ 使用觸發窗框時:③在檢測中選擇窗框内/外觸發時的觸發檢測。

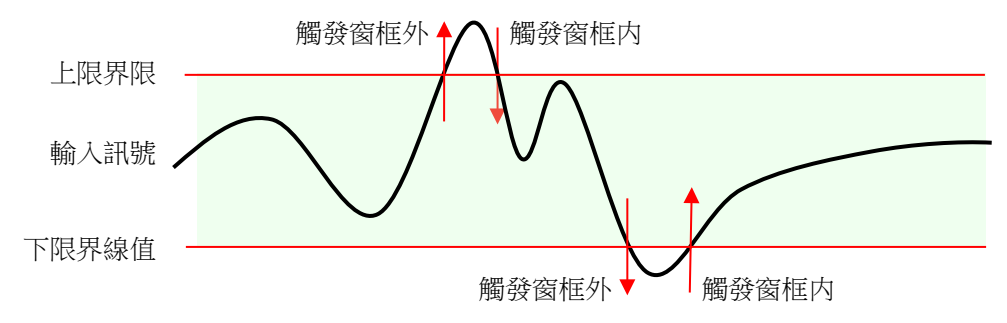

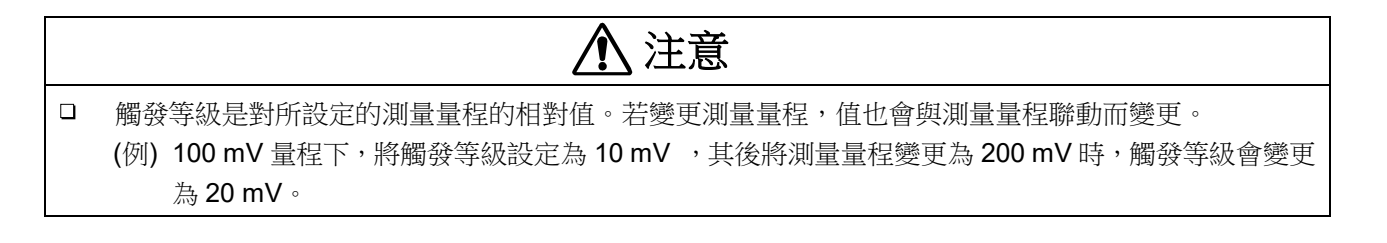

#### 觸發源的⑤[濾波器的](#page-36-3)說明 (設定参照 Page 3[7\)](#page-36-2)

 $\Box$ 觸發濾波器

> 觸發濾波器是滿足一定時間的觸發條件時進行觸發檢測的功能,目的是當在訊號等級附近訊號中有噪聲或 是發生震顫時,防止觸發器檢測的誤動作。

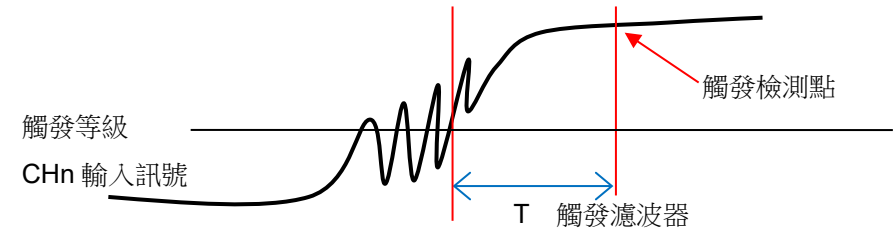

### <span id="page-38-0"></span>5.3. 前置觸發

進行記憶體記錄時,可透過前置觸發設定,調整記憶體區塊內的觸發檢測點前後的記錄長度。

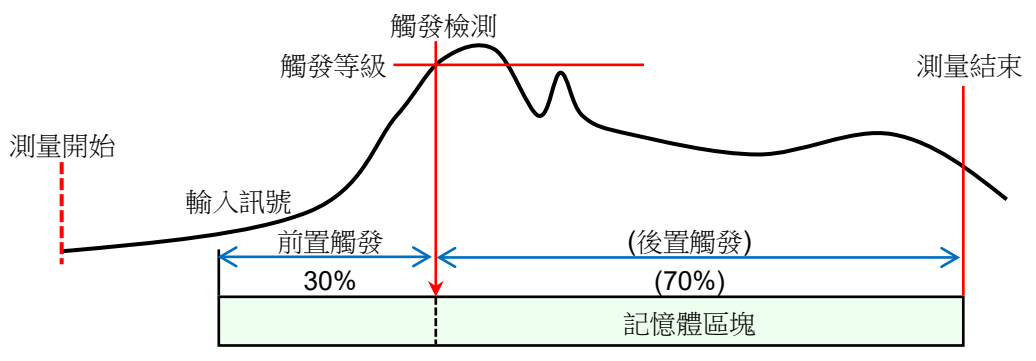

### 5.3.1. 前置觸發的設定

點觸側邊選單的【設定】鍵,便會顯示設定選單。  $\Box$ 

 $\Box$ 點觸記錄設定的【記錄】標籤,便會顯示記錄設定畫面。 記錄設定的下方會顯示記錄裝置的設定

 $\Box$ 點觸記憶體記錄右側的【前置觸發】,設定前置觸發。

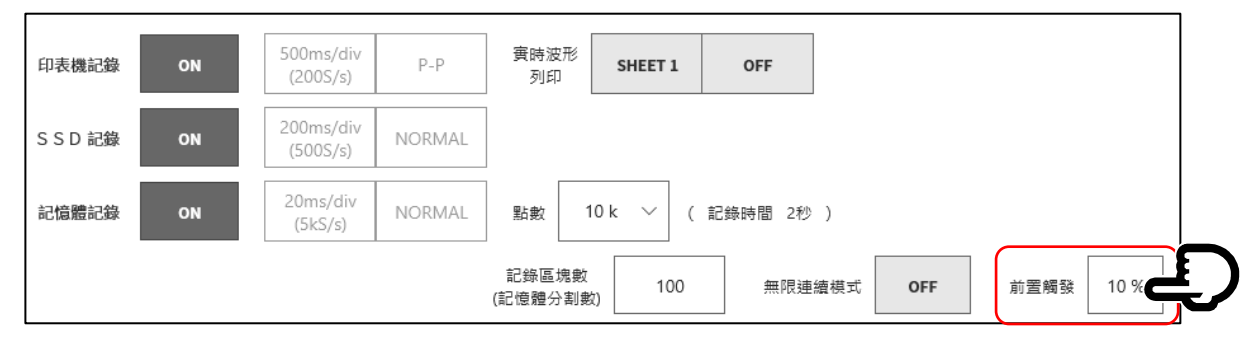

## <span id="page-39-0"></span>5.4. 啟動觸發

啟動觸發是當觸發源中指定的通道的觸發條件成立時開始記錄的功能。按操作面板的「START」鍵,本產 品會變為待機狀態(準備狀態)。

檢測到啟動觸發後,同時開始印表機記錄、SSD 記錄、記憶體記錄。

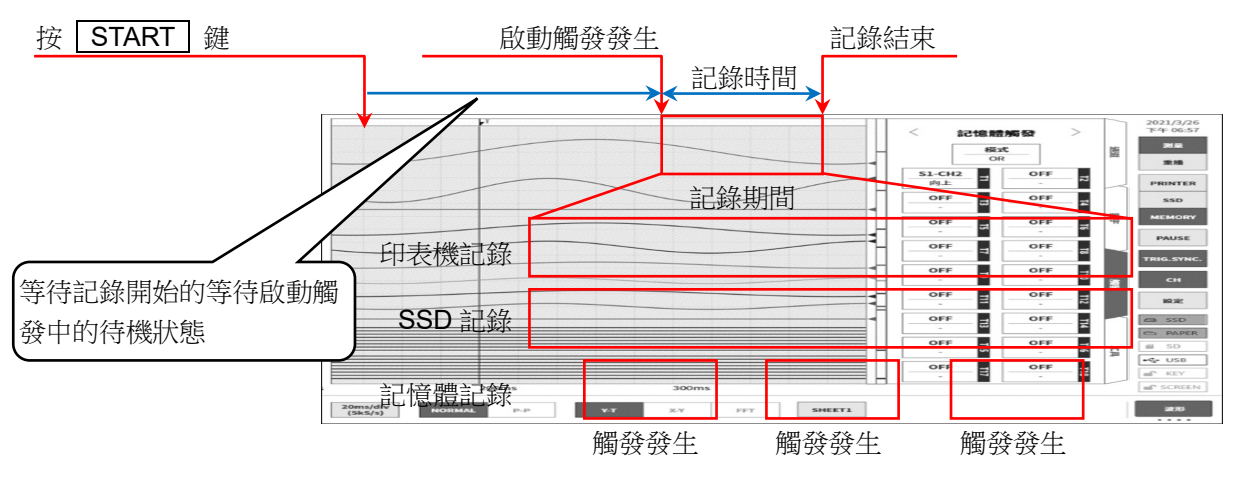

- 5.4.1. 啟動觸發的設定
- 步驟 1. 點觸側邊選單的【CH】鍵,便會顯示[CH設定子選單]。
- 步驟 2. 點觸子選單右下方的【觸發】標籤,便會顯示觸發設定畫面。
- 步驟 3. 點觸觸發設定畫面上方的①【選擇觸發選單】,便會顯示[啟動觸發]。

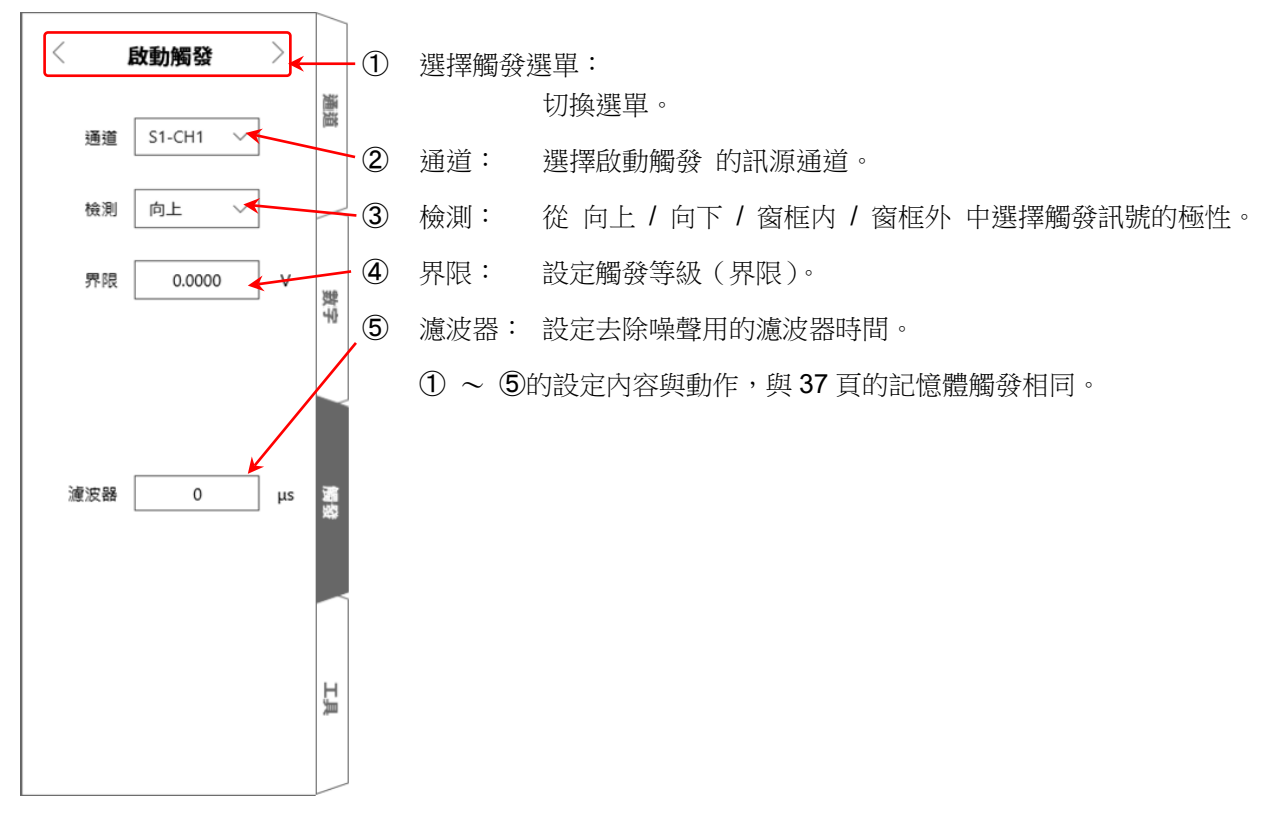

# <span id="page-40-0"></span>6. 測量輸入訊號

# <span id="page-40-1"></span>6.1. 主機動作的狀態變化

本產品根據動作狀態,分為監視器、記錄、重播 3 種狀態。

另外,在監視器顯示狀態下按 PRINT 键, 便會從內建印表機進行實時波形記錄(筆式記錄)。

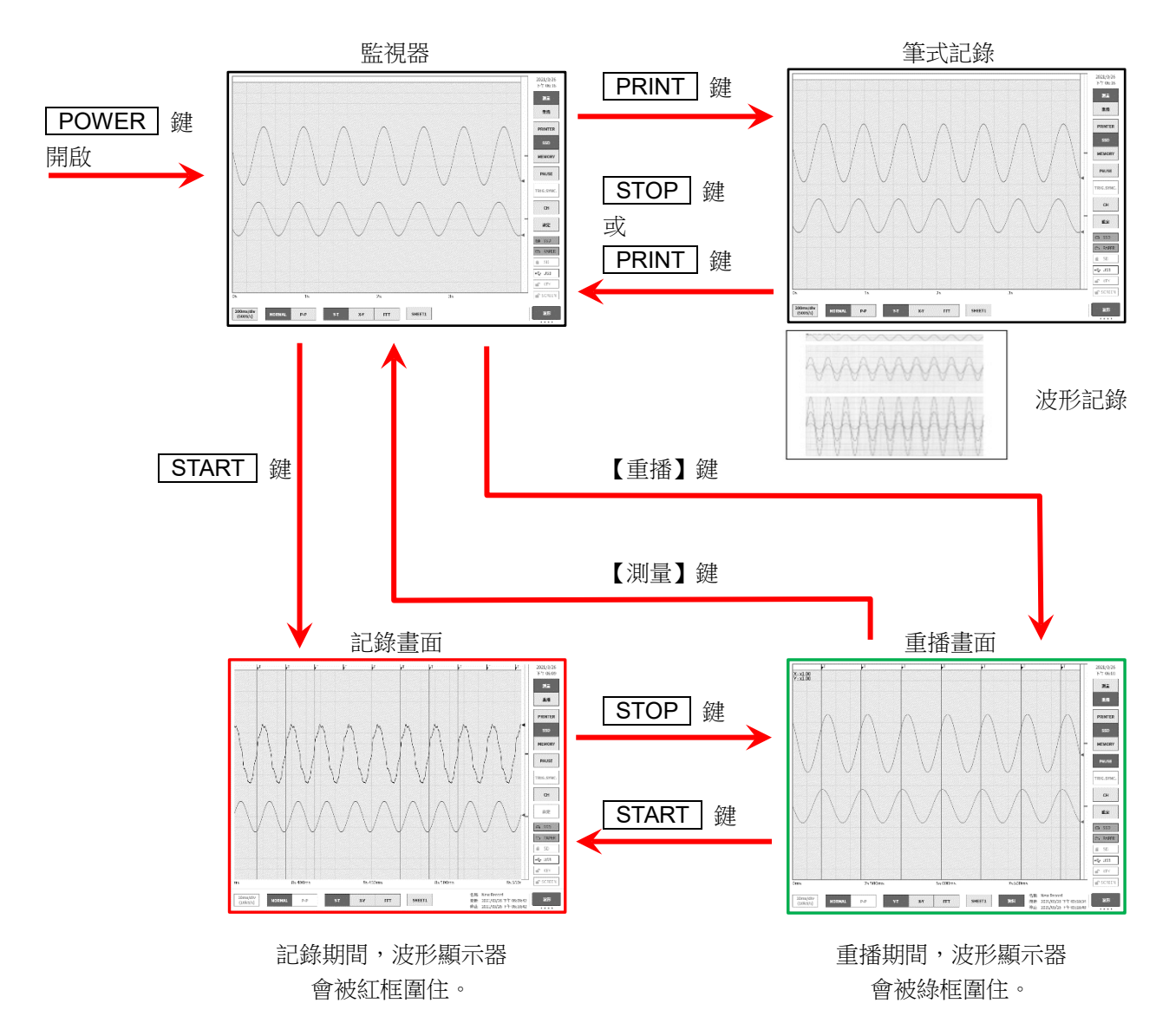

[6.](#page-40-0)[測量輸入訊號](#page-40-0) - [6.2.](#page-41-0)[監視器顯示與筆式記錄](#page-41-0)

# <span id="page-41-0"></span>6.2. 監視器顯示與筆式記錄

# 6.2.1. 監視器顯示功能

點觸側邊選單的選擇記錄裝置,所選擇的裝置中記錄的示意圖波形便會顯示在監視器上。

#### 印表機記錄

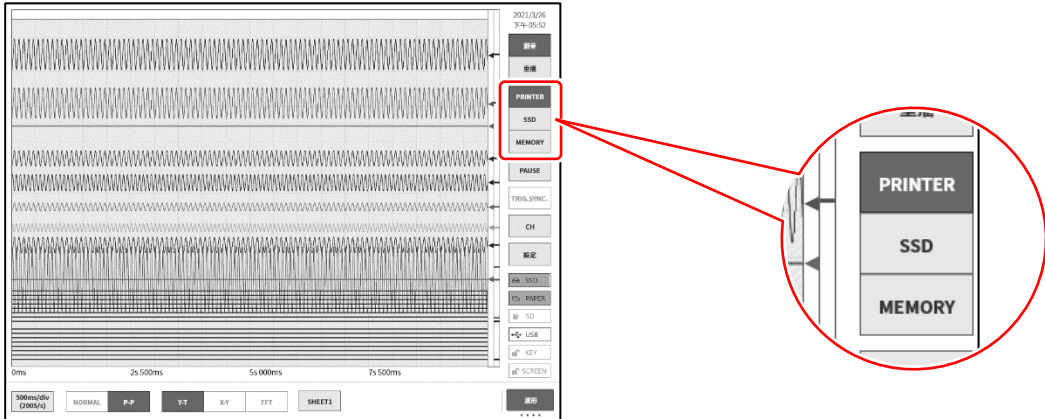

#### SSD 記錄

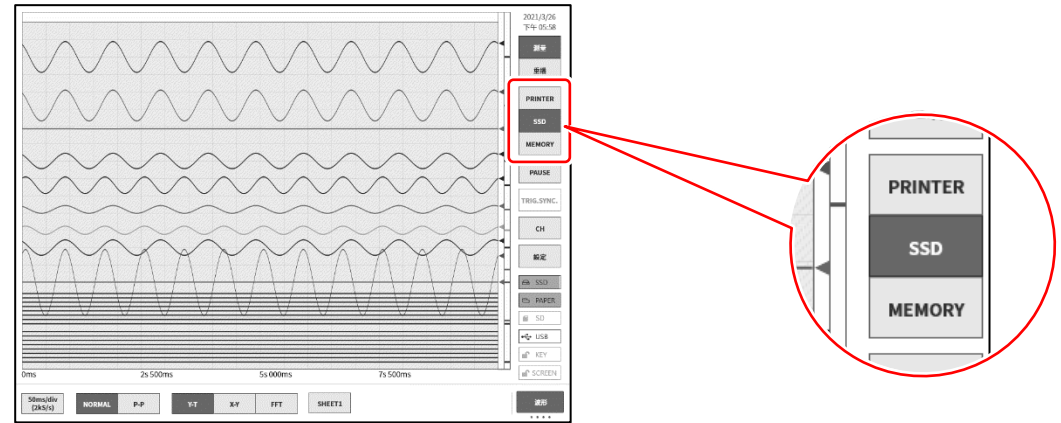

#### 記憶體記錄

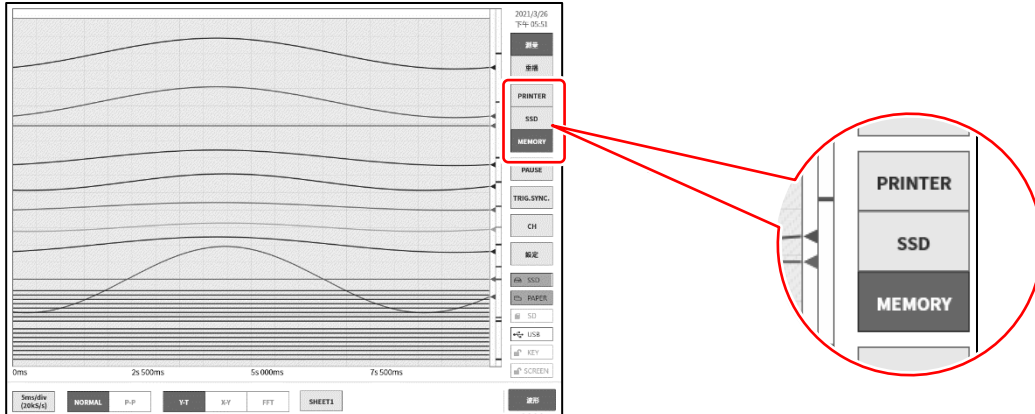

#### 暫停

在波形監控器中點觸【暫停】鍵,監視器將變為停止狀態。 在此狀態下,可捏合(縮小)/伸展(放大)波形監視器上的波形。 另外,用1根手指上下左右拖動畫面,可以移動顯示區域。

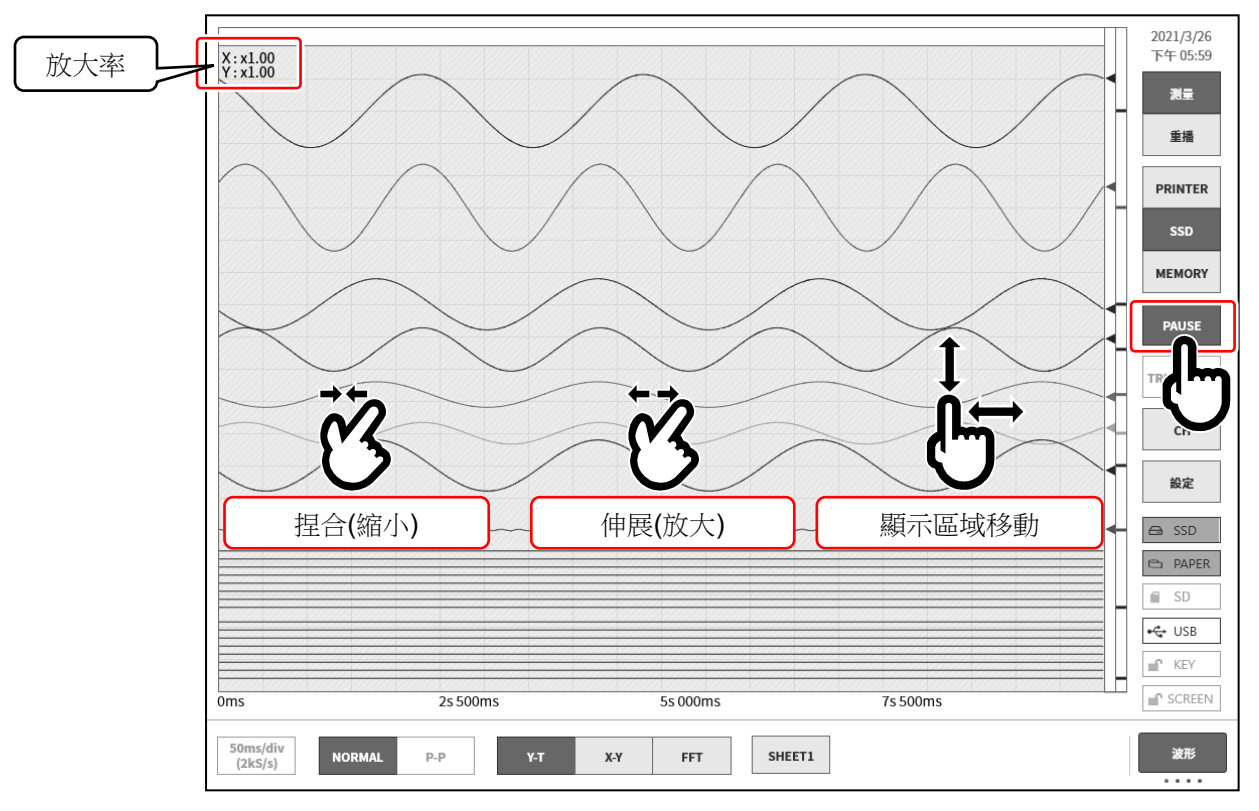

### 取樣速度

使用控制列左端的【取樣速度】鍵,可以根據記錄裝置進行相應的取樣速度變更。請一邊觀察監視器波形, 一邊設定最佳的取樣速度。

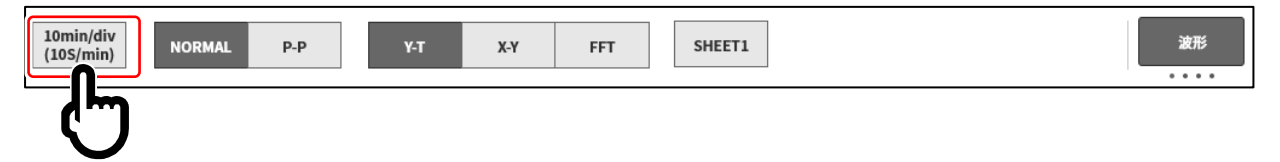

- X-Y 波形與 FFT 分析 記錄裝置選擇【SSD】, 資料格式選擇【NORMAL】時, 控制列的波形格式的 X-Y 波形顯示與 FFT 分析變 為有效。
- X-Y 波形的條件
- $\Box$ 記錄裝置: SSD
- $\Box$ 取樣速度: 1 kS/s 以下
- $\Box$ 資料格式: NORMAL
- $\Box$ 模擬輸入放大器: 2ch 以上

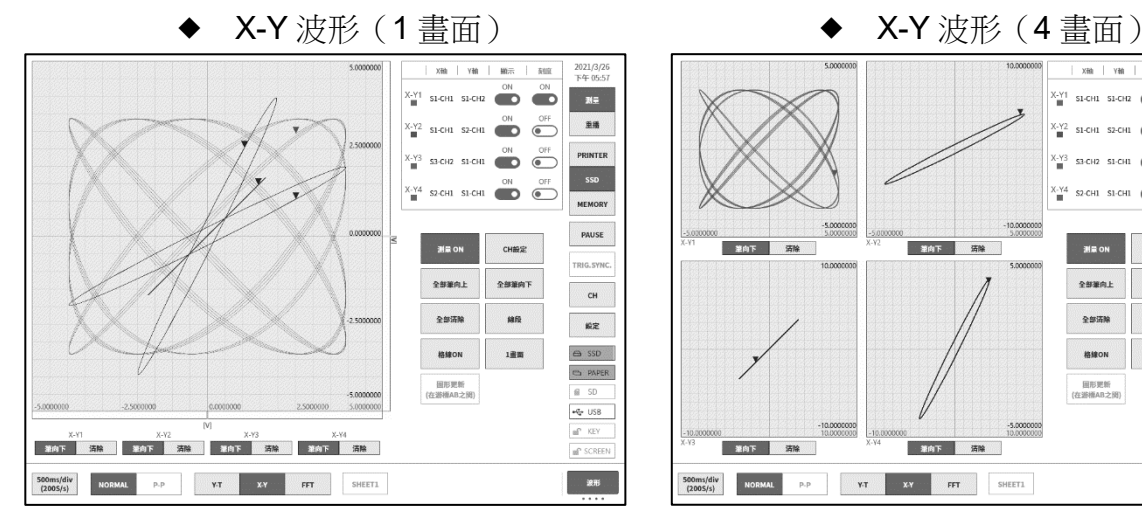

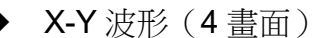

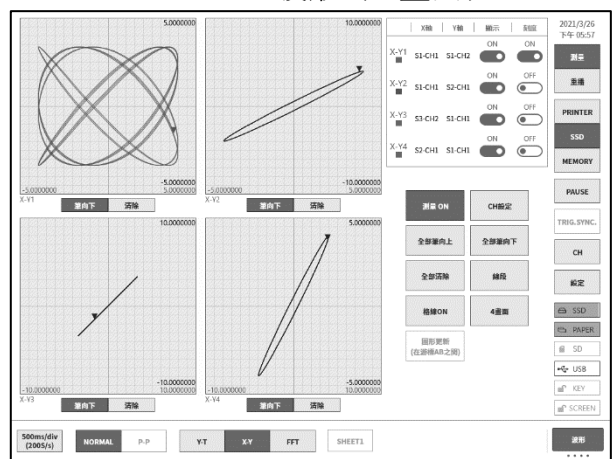

# FFT 分析

FFT 分析的條件

 $\Box$ 記錄裝置: SSD

- 
- $\Box$ 取樣速度: 1 MS/s 以下
- $\Box$

資料格式: NORMAL

 $\Box$ 模擬輸入放大器: 1ch 或 2ch

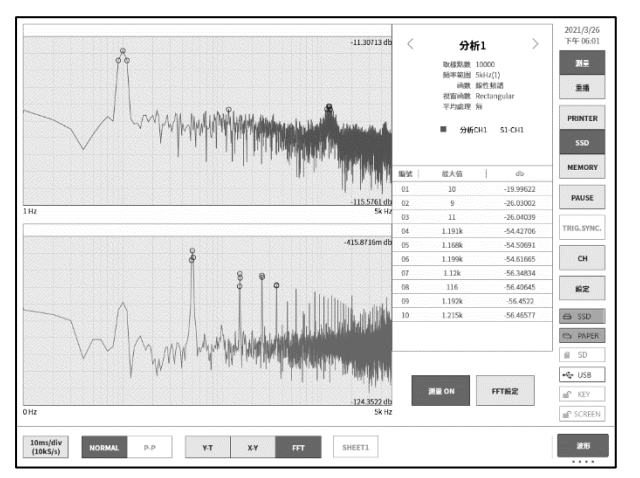

#### 6.2.2. 筆式記錄

筆式記錄即不儲存測量資料,直接將波形列印至記錄紙上。 與傳統的筆式記錄一樣,只需輕鬆一點便可簡單而切實地進行波形記錄。

### 筆式記錄

波形格式為【Y-T】的情況下按操作面板的|PRINT|鍵,可透過印表機部進行實時波形記錄。 筆式記錄執行期間,可變更走紙速度(取樣速度)與輸入模組的設定。

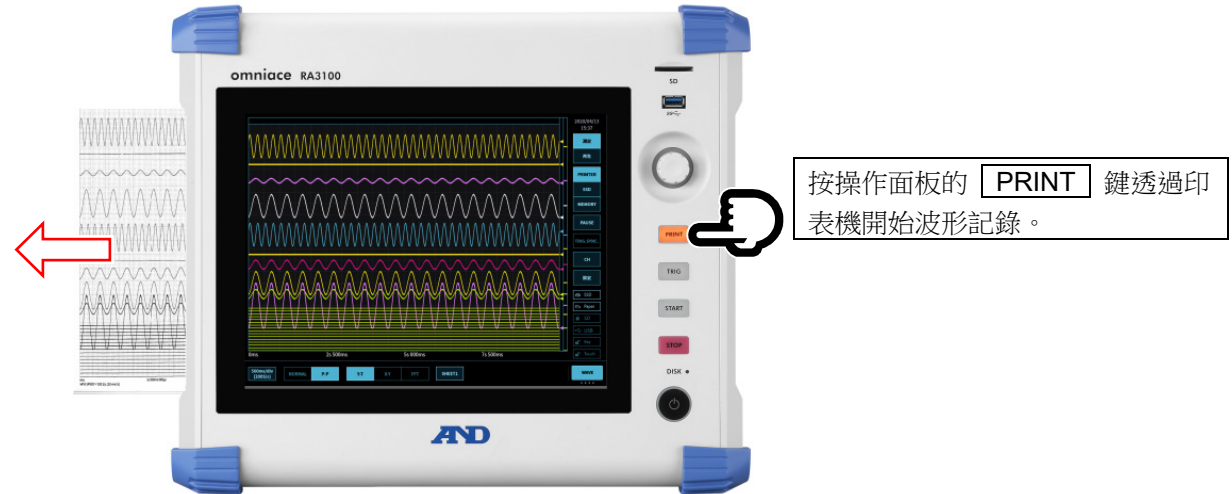

### 筆式記錄模式

選擇【印表機】作為記錄裝置時,點觸控制列右端的切換選單,選擇【筆式記錄】後,選單變為筆式記錄 模式,記錄至記錄紙時的專用功能變為有效。

| 500ms/div<br>(200S/s) | mm/s | mm/s     | 10<br>mm/s | 20<br>mm/s | 50<br>mm/s | 100<br>mm/s | 送紙          | 註記列印 | 筆式記録<br>$\cdots$ |
|-----------------------|------|----------|------------|------------|------------|-------------|-------------|------|------------------|
| ◡                     |      | ี่ค<br>ے |            |            |            |             | $\circledS$ | ⊌    | $\circledS$      |

① 控制列【波形】中設定的取樣速度

② 使用者設置送紙速度(6 件):

透過將經常使用的記錄速度登錄至環境設定,輕鬆一觸即可設定送紙速度。

- ③ 送紙: 按住期間投送記錄紙(空載送紙)。
- ④ 註記列印: 波形記錄期間點觸此鍵,註記與波形一起列印。

#### 6.2.3. 註記的設定與列印

本產品在使用印表機記錄波形時,具有在波形記錄前、波形記錄期間、波形記錄後列印頁眉、註記、頁腳 的文字的列印功能。

在波形記錄期間點觸控制列的【註記列印】鍵,便可隨時與波形一起列印。另外,通道名稱列印設定為開 啟時,在波形列印前會先列印訊號名稱。

#### 列印示例

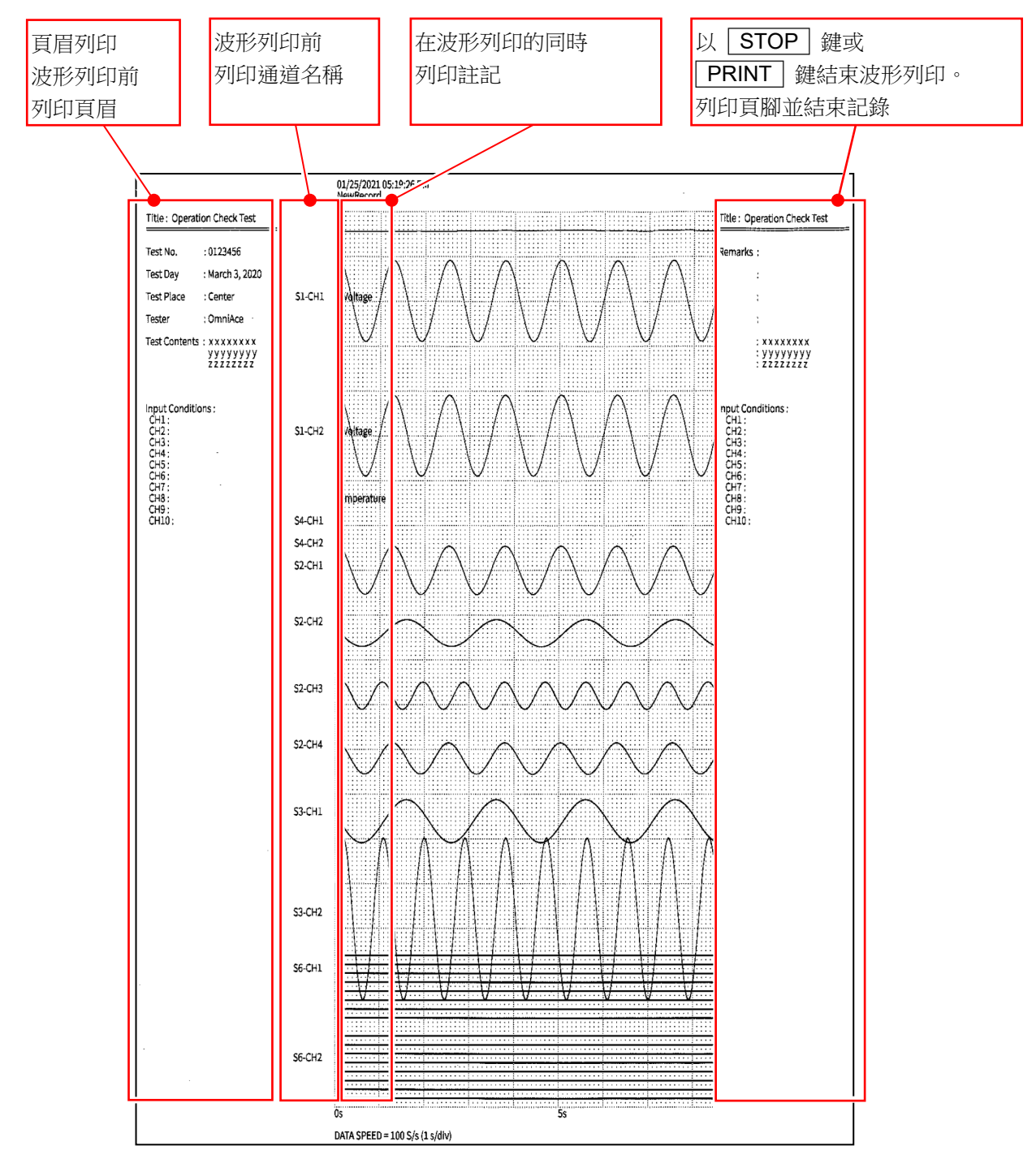

### <span id="page-46-0"></span>6.3. 記錄開始與結束

本產品中的記錄裝置有印表機、記憶體、SSD。將各裝置的記錄設定為開啟時,在向各裝置記錄的同時, 將對各裝置的記錄資料記錄至 SSD 中。 印表機時,將列印至記錄紙上的波形資料(P-P 值)同時記錄至 SSD。 記憶體時,在記憶體記錄結束時,將記憶體資料記錄至 SSD。

#### 6.3.1. 記錄設定

依次點觸側邊選單的【設定】→【記錄】

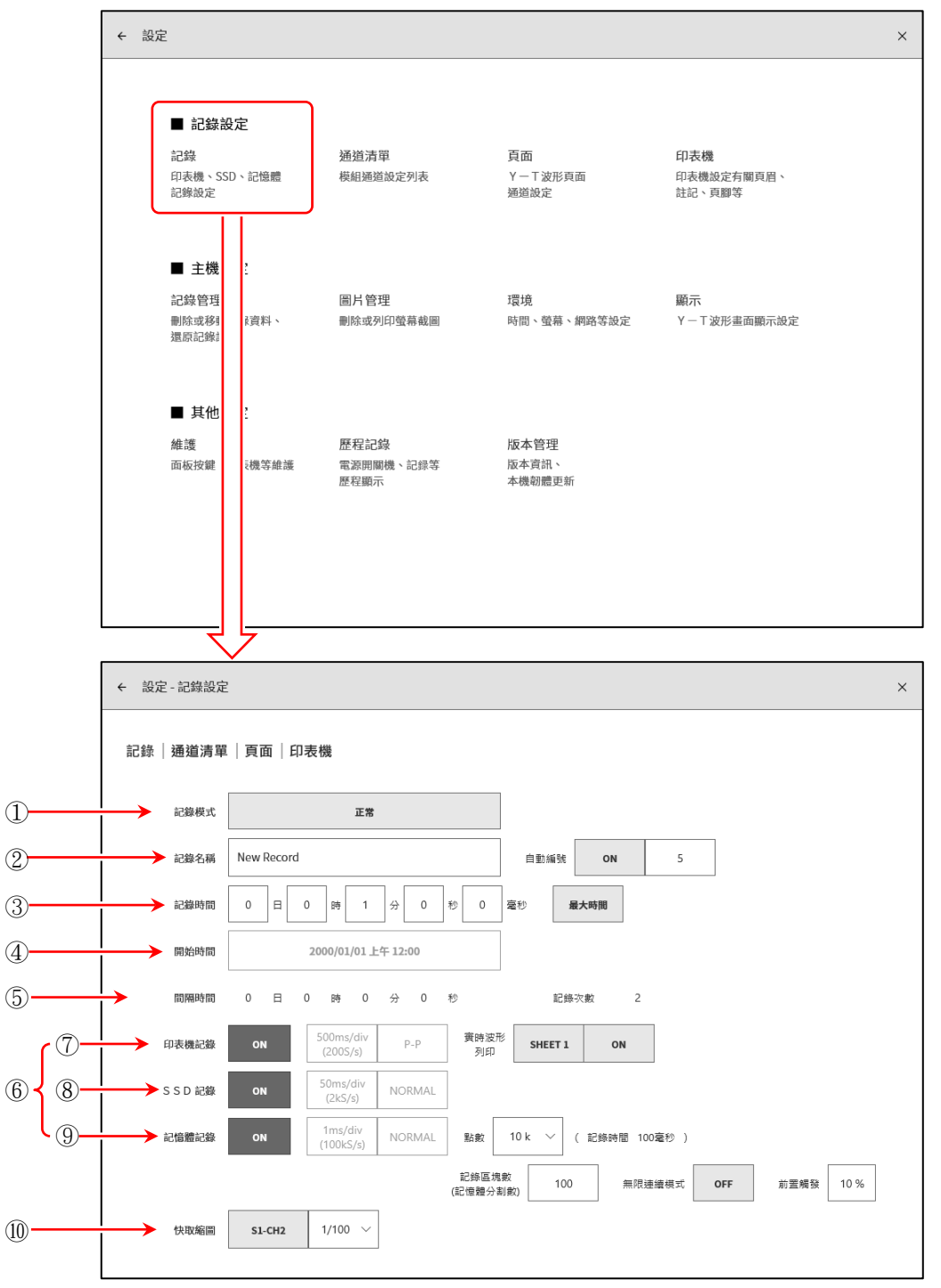

#### [6.](#page-40-0)[測量輸入訊號](#page-40-0) - [6.3.](#page-46-0)[記錄開始與結束](#page-46-0)

- ① 記錄模式: 從 9 種記錄模式中選擇最適合的模式。 ② 記錄名稱: 指定記錄資料的名稱。 [自動編號]設定為開啟時,將在名稱後面自動附加編號。 ③ 記錄時間: 記錄開始後,記錄指定的時間後便會結束記錄。 ④ 開始時間: 按 START 鍵開始測量後,到指定的時間後開始記錄。 ⑤ 間隔時間: 按指定間隔(週期)時間記錄。進行[記錄次數]中指定的次數的記錄後,便會結束 記錄。 ⑥ 記錄裝置: 進行印表機、SSD、記憶體的記錄裝置的記錄的開啟/關閉設定。各裝置可單獨設 定。 ⑦ 印表機記錄: 進行[印表機記錄]的開啟/關閉設定。 開啟時,在印表機記錄的取樣時將 P-P 資料記錄至 SSD。 實時波形列印: [印表機記錄]設定為開啟時,設定向印表機同時印字的開啟/關閉。 開啟時,儲存印表機記錄的資料,同時從印表機列印指定[頁面]的波形。 關閉時,不向印表機列印。 ⑧ SSD 記錄: 進行 SSD 記錄的開啟/關閉設定。 ⑨ 記憶體記錄: 進行記憶體記錄的開啟/關閉設定。 點數: 指定記憶體記錄時 1 次記錄的取樣數量(每個通道的資料數)。 記錄區塊數: 指定記憶體記錄時的記錄區塊數(記憶體分割數)。 無限連續模式: [無限連續模式]設定為開啟時,記錄區塊數滿後,從前面的區塊開始以覆寫進行測 量。 前置觸發: 設定記憶體區塊內的前置觸發。
- ⑩ 快取縮圖: 指定快取縮圖顯示的通道與壓縮率。

#### 6.3.2. 記錄開始與記錄結束

#### 記錄開始

按操作面板的「START」鍵,便會開始對各裝置進行記錄,畫面被紅框圍住。

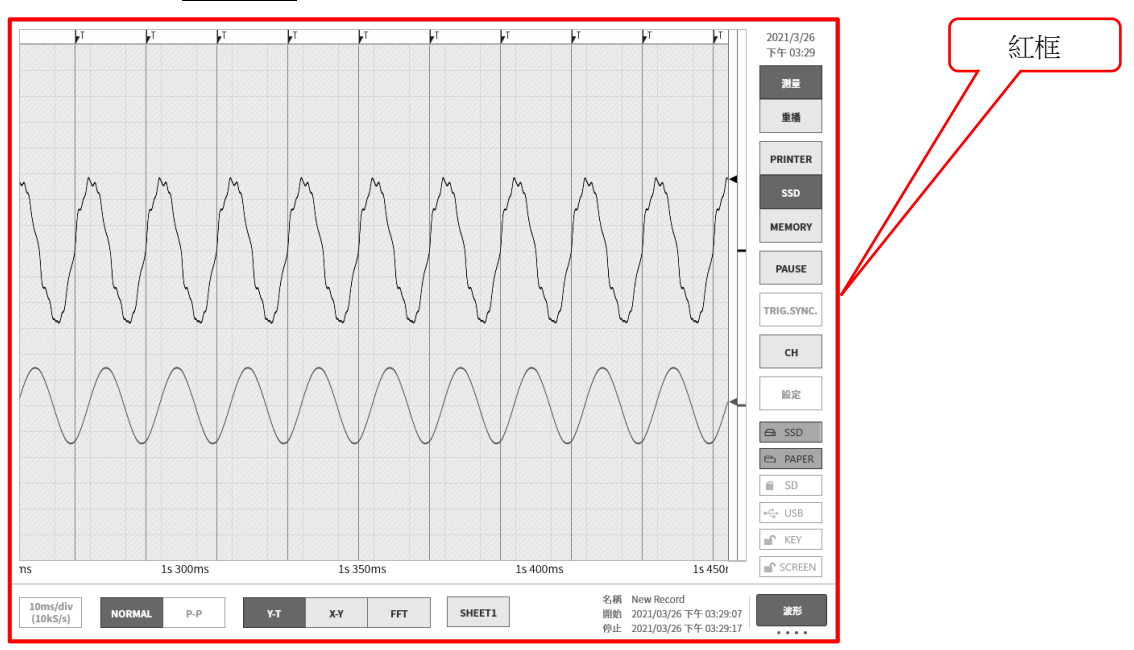

### 記錄結束

【記錄時間】中設定的記錄時間結束,或是按下操作面板的 STOP 鍵後,結束記錄,監視器畫面自動 切換為[重播畫面],顯示最後的記錄資料。

重播畫面中,畫面被綠框圍住。

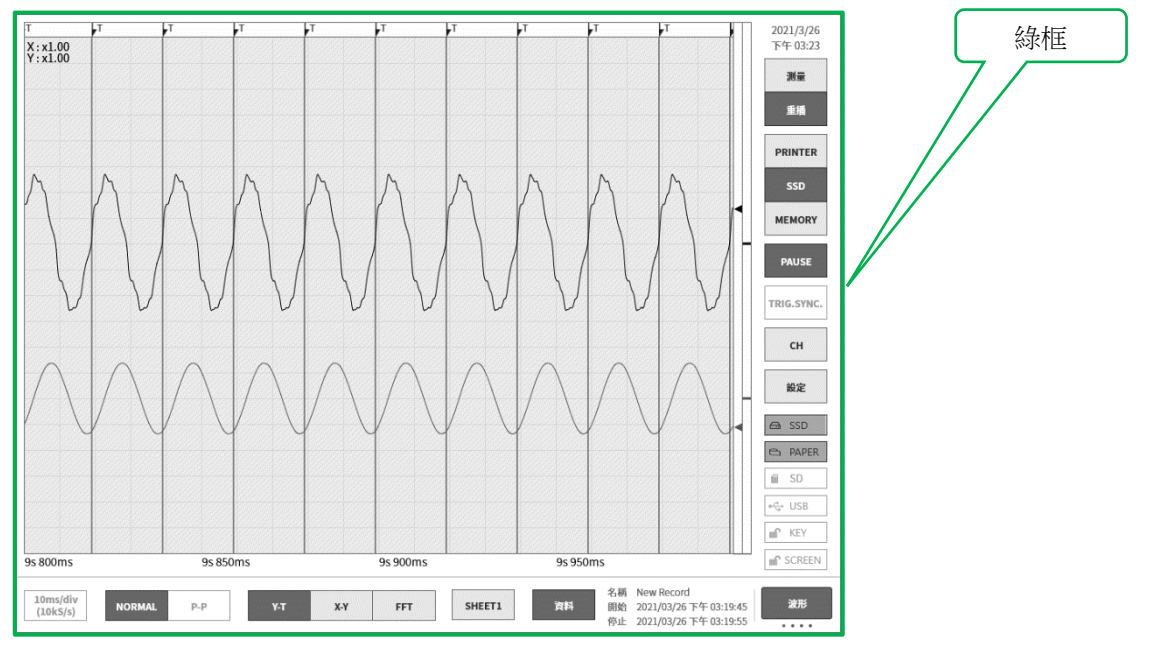

監控器上顯示記憶體波形時,從側邊選單的通道【CH】中顯示【觸發】標籤,顯示[記憶體區塊]後,可顯 示已記錄的記憶體資料。

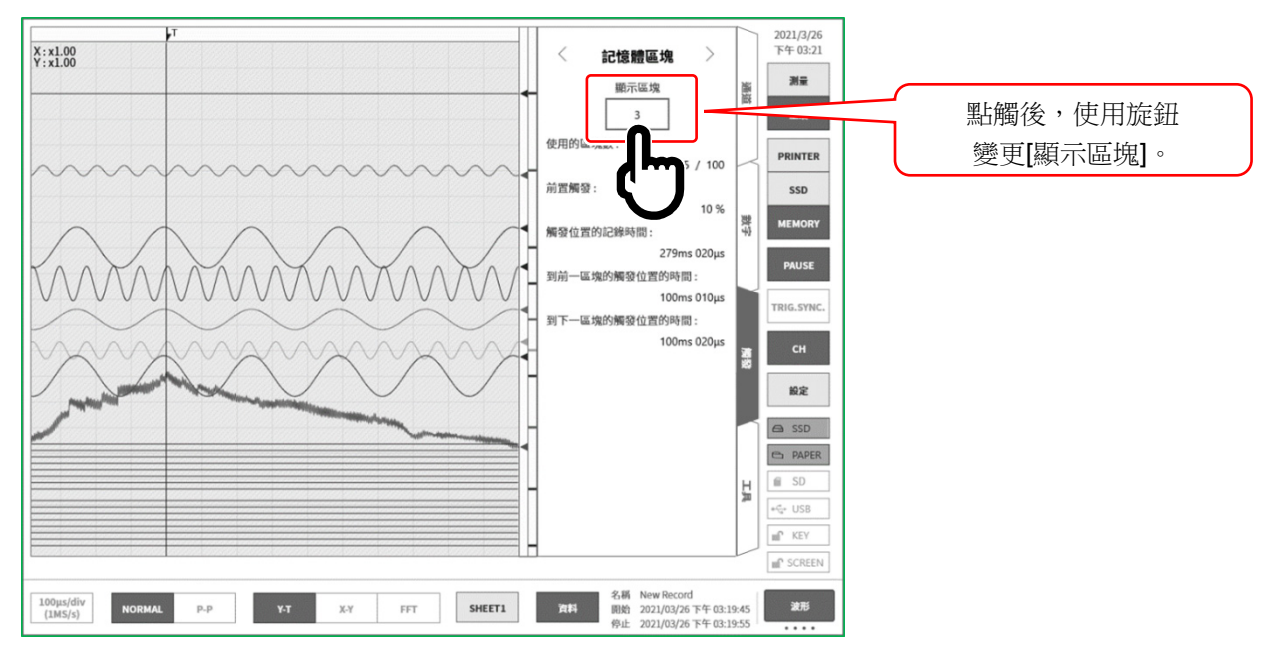

### 6.3.3. 記錄的暫停與後退捲動

在波形監視器上顯示印表機記錄或顯示 SSD 記錄波形的狀態下,開始記錄。 在記錄期間點觸側邊選單的【暫停】鍵,將繼續記錄,僅停止監視器波形。在此狀態下向右捲動波形監視 器,可進行波形的後退捲動,可確認已記錄的過去的波形。向左捲動波形監視器,可顯示暫停後記錄的波 形。另外,可進行捏合(縮小)/伸展(放大)波形。

再點觸一次【暫停】鍵,可以從最新的資料中監視波形。

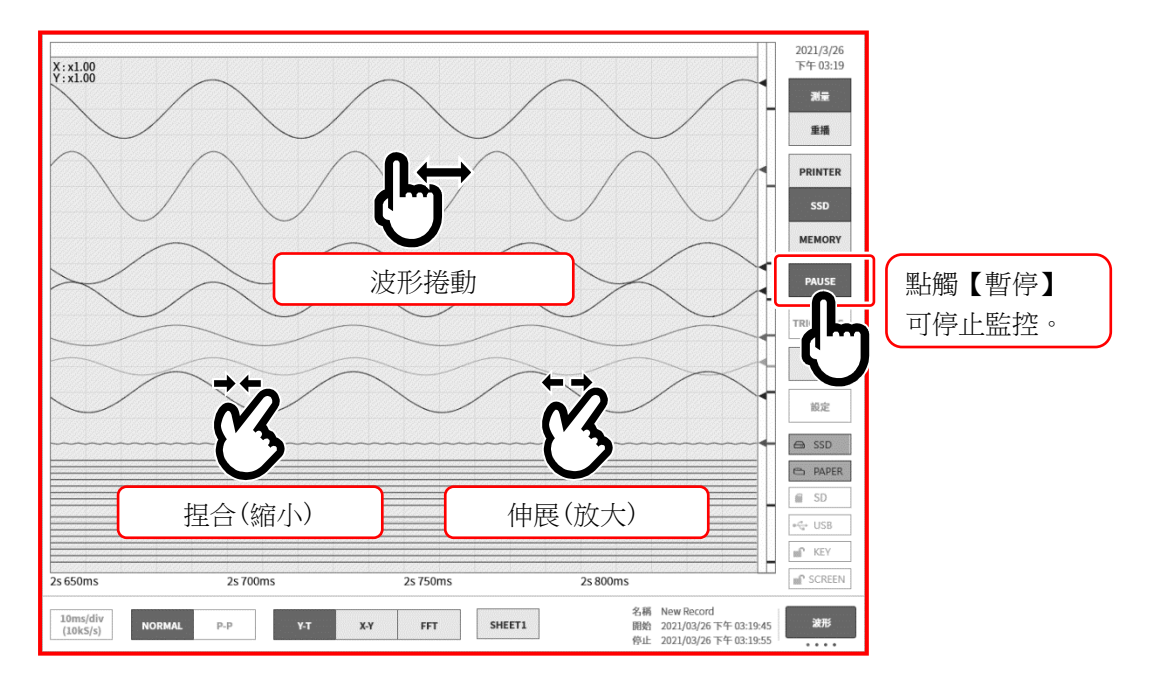

# <span id="page-50-0"></span>7. 重播記錄資料

如欲重播記錄資料,點觸側邊選單的【測量/重播】的【重播】,將監視器切換至重播畫面。測量結束時會 自動切換至重播畫面。

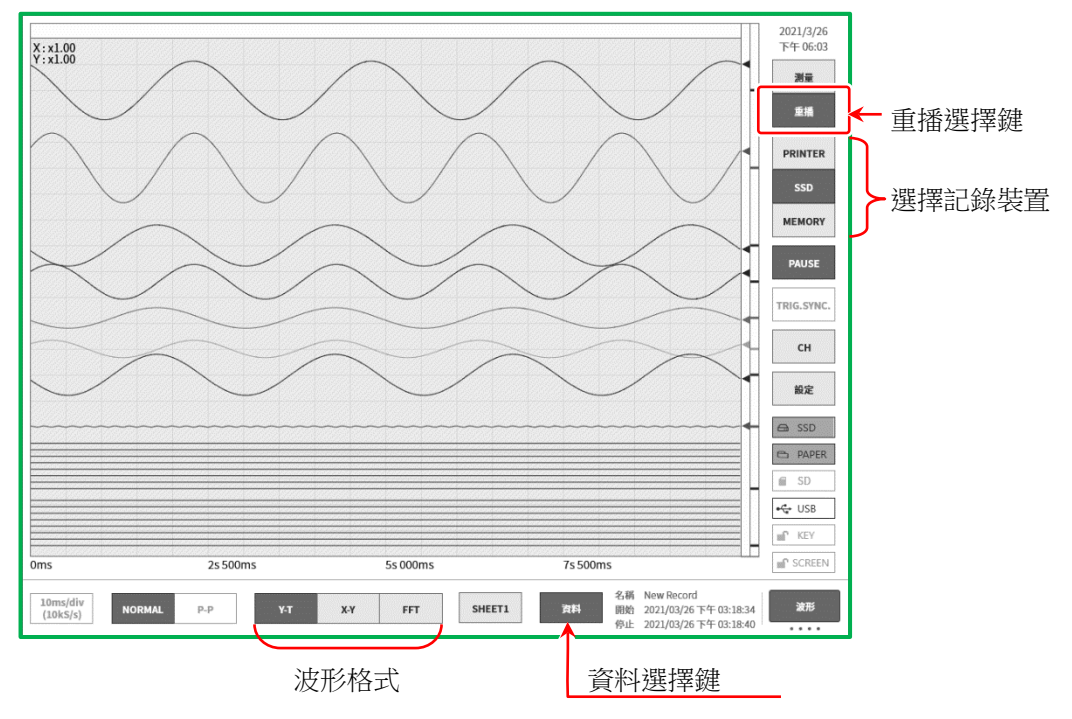

## <span id="page-50-1"></span>7.1. 選擇記錄資料

使用控制列的「資料」鍵選擇資料,點觸後將顯示圖中的記錄資料清單。選擇資料並點觸「確定」鍵,將 會顯示該波形。

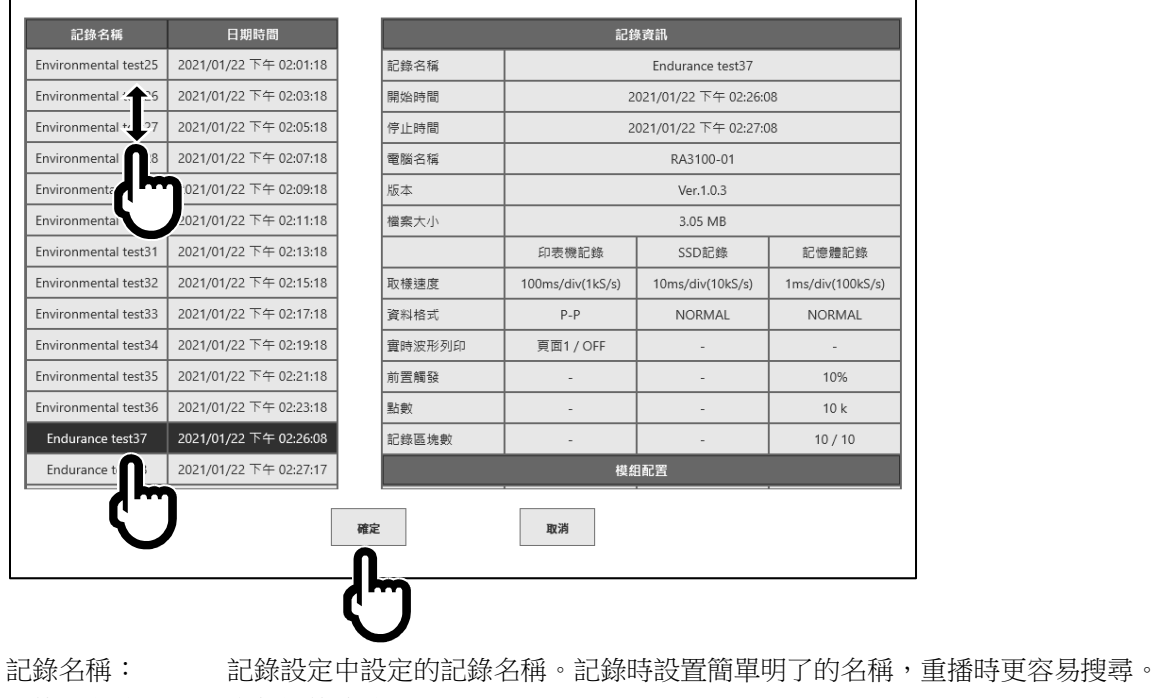

記錄日期時間: 進行記錄的時間。 記錄資訊: 顯示所選擇的記錄資料的資訊。

# <span id="page-51-0"></span>7.2. 重播記錄資料

在重播監視器上顯示波形的狀態下,點觸側邊選單的選擇裝置,將會顯示記錄時的各裝置的波形。

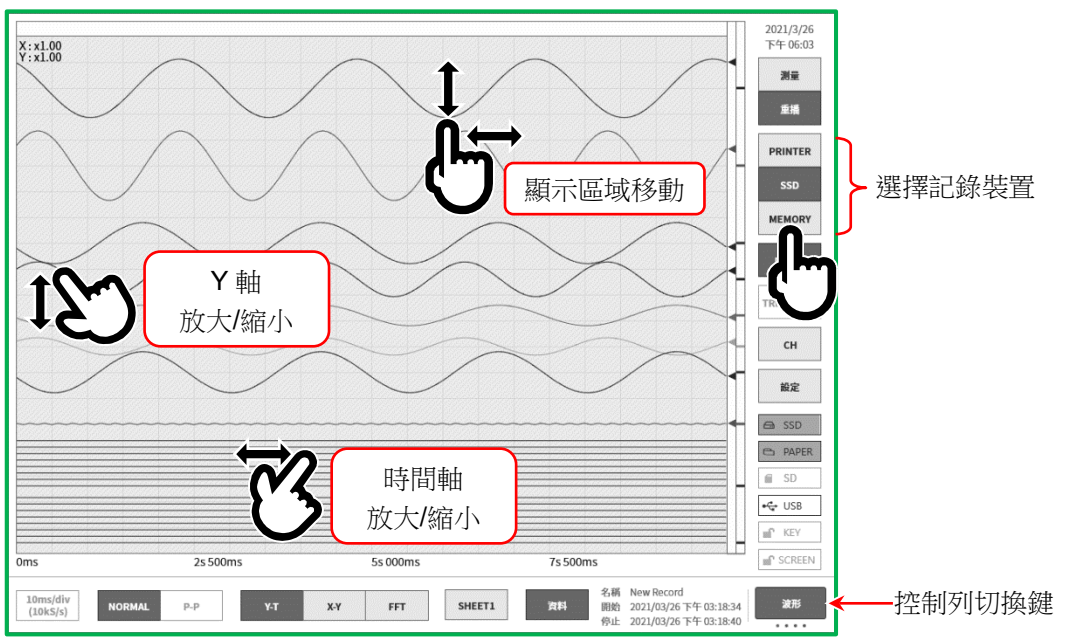

#### 7.2.1. 快取縮圖

點觸【控制列切換】鍵,控制列中顯示的內容

會按【波形】⇒【快取縮圖】⇒【游標】⇒【筆式記錄】⇒【波形】的順序切換。

選擇【THUMBNAIL】(快取縮圖)時,控制列區域中將顯示記錄設定選單中設定的通道的快取縮圖波形。

點觸【快取縮圖顯示通道】,可選擇顯示的通道。

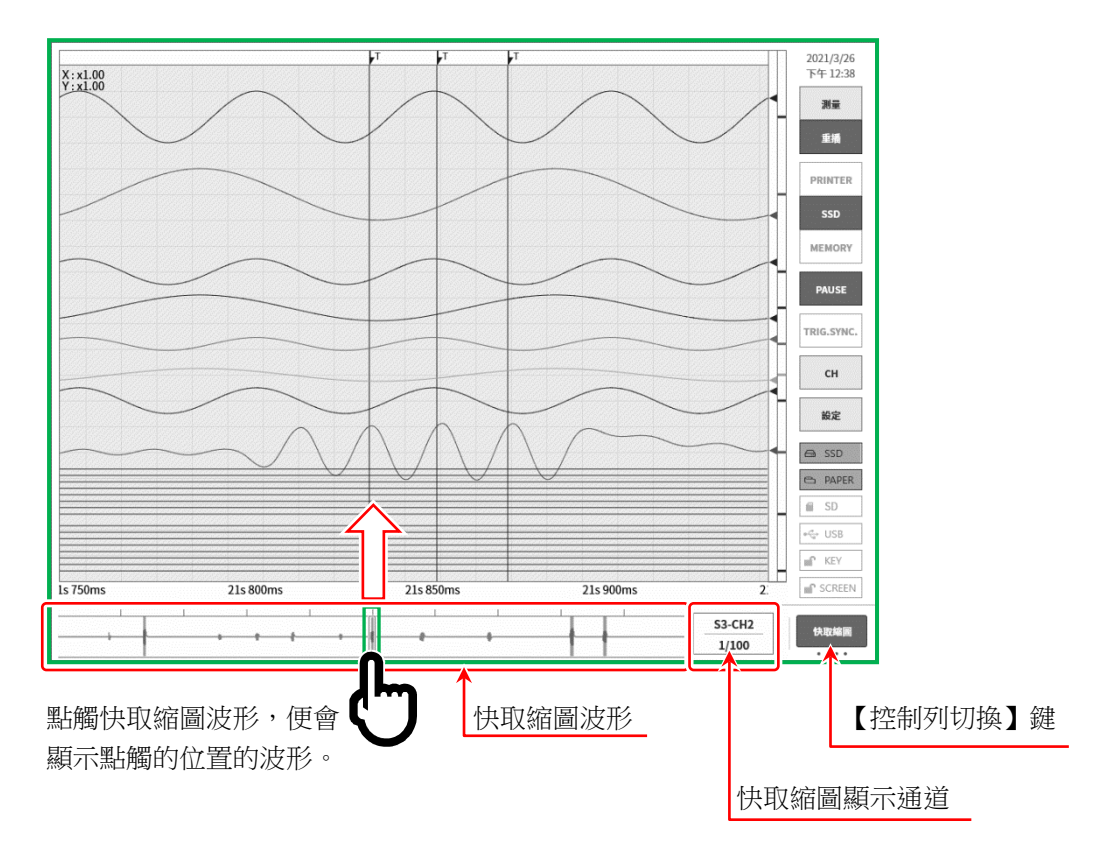

### 7.2.2. 游標

控制列右端的【控制列切換】選擇【游標】時, 將顯示游標 A 與游標 B 這 2 根時間軸游標。

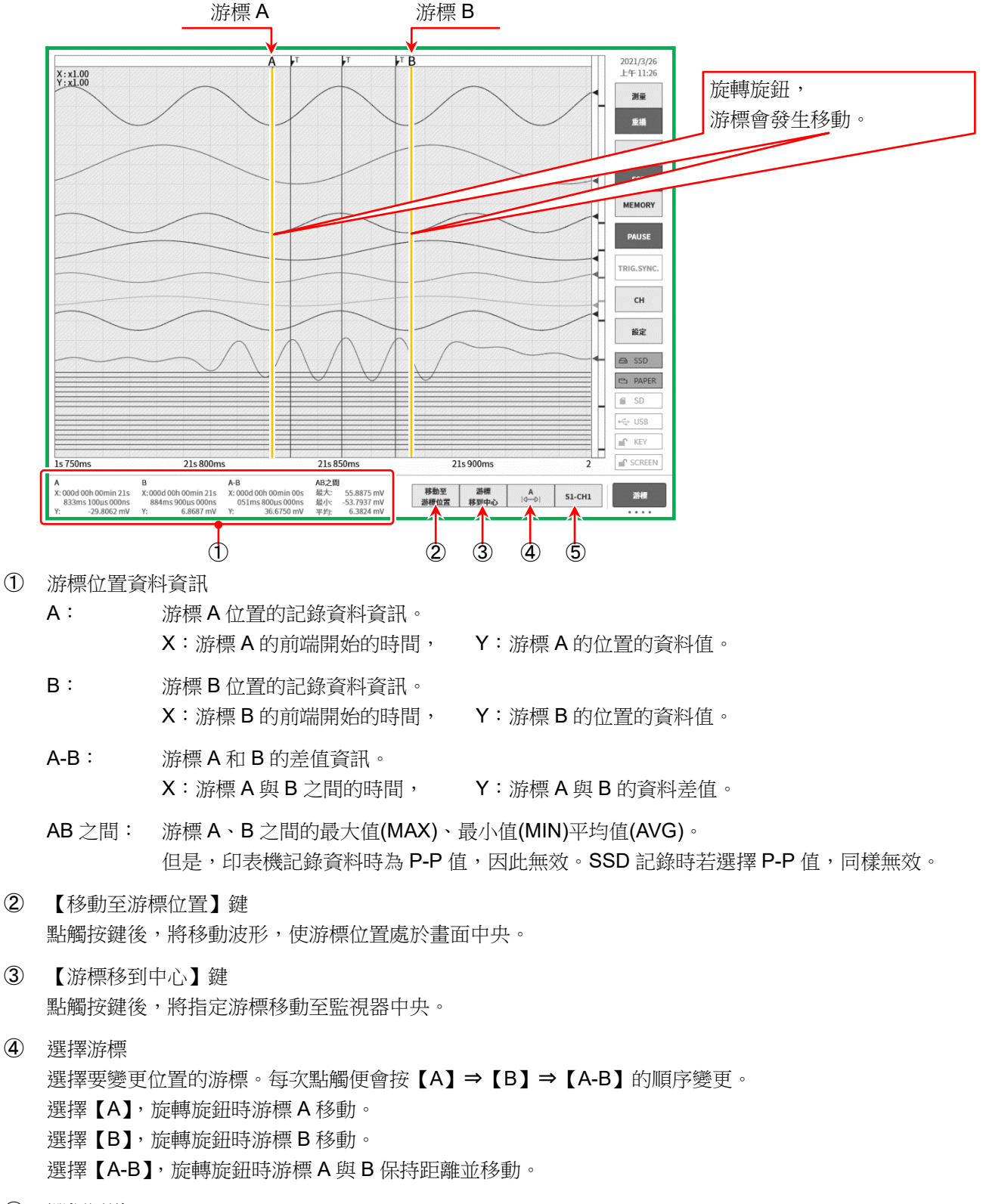

⑤ 選擇通道 選擇要顯示游標位置資訊的通道。點觸【CH 選擇】鍵便會顯示[通道選擇書面],請選擇要在游標位置資訊 中顯示的通道。

#### 7.2.3. 列印

在顯示重播監視器的狀態下按操作面板的 PRINT 鍵, 從印表機列印監視器的游標 A 與 B 之間的波形。

### Note

□ 讀入記錄資料後,游標 A 指向資料的開頭,游標 B 指向最終資料。 即便在監控器上放大時間軸、波形振幅的狀態下,印表機列印時仍按照記錄時的時間軸、通道設定中設定 的振幅印字。

### <span id="page-55-0"></span>7.3. 記錄管理

說明對本產品中記錄的資料的管理。 點觸側邊選單的【設定】⇒ 主機設定的【記錄管理】,開啟[記錄管理]畫面。 [記錄管理]畫面左側會顯示主機內建的 SSD 中記錄的記錄資料的清單。 點觸記錄資料的名稱、記錄日期時間,此資料的[記錄資訊]便會顯示在右側。

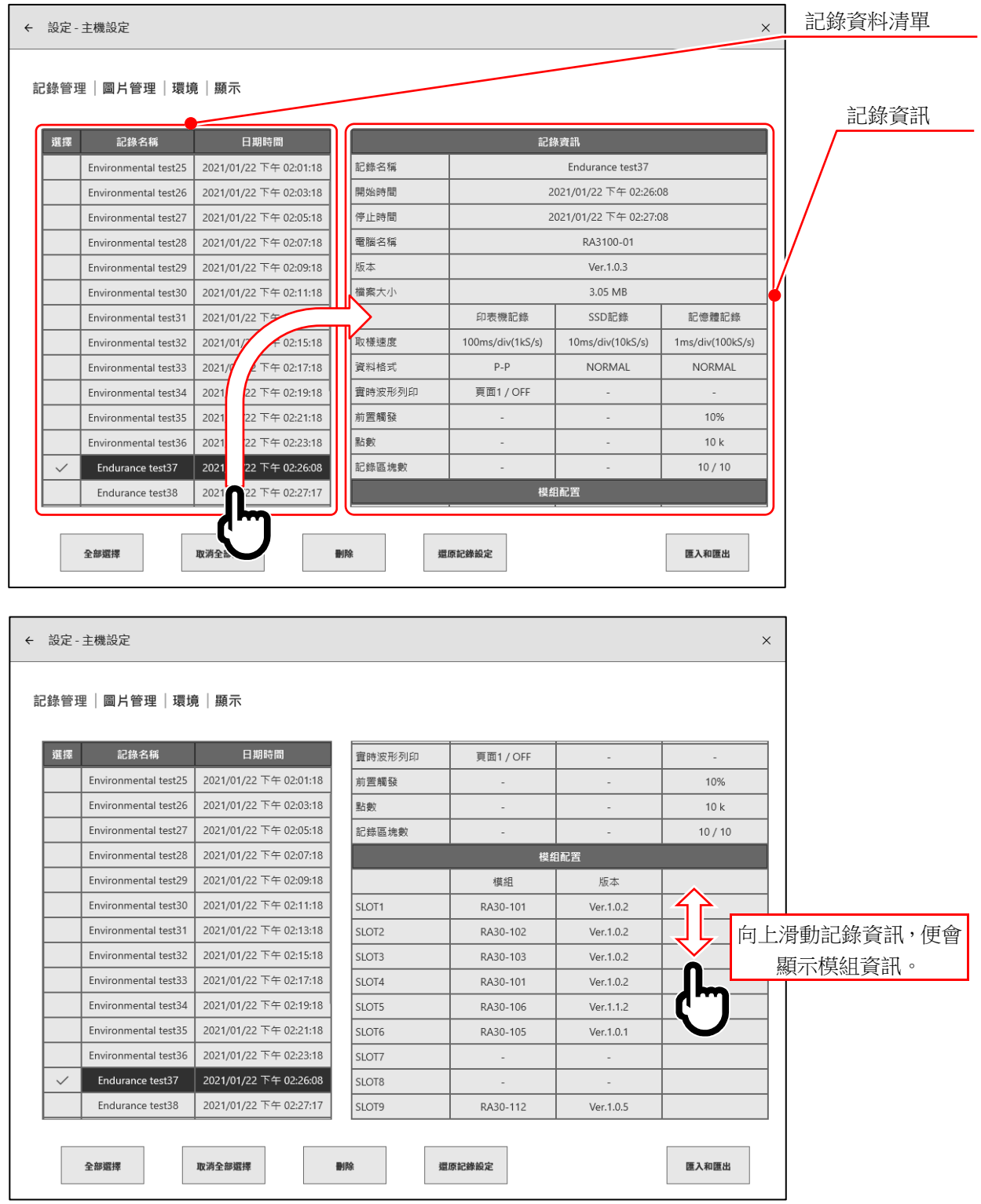

7.3.1. 匯出 記錄資料備份

將儲存用外部媒體(SD 記憶卡、USB 記憶體等)連接至主機, 確認側邊選單的 SD、USB 指示器為有效(活動)狀態。

點觸[記錄管理]畫面右下方的【匯入、匯出】鍵,便會顯示用 於選擇匯入/匯出目標外部媒體的對話框,請選擇對象外部媒 體。

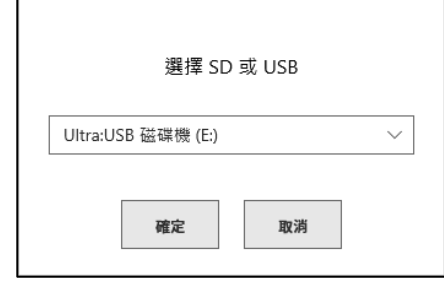

點觸【確定】,畫面便會切換至[匯入/匯出]畫面。

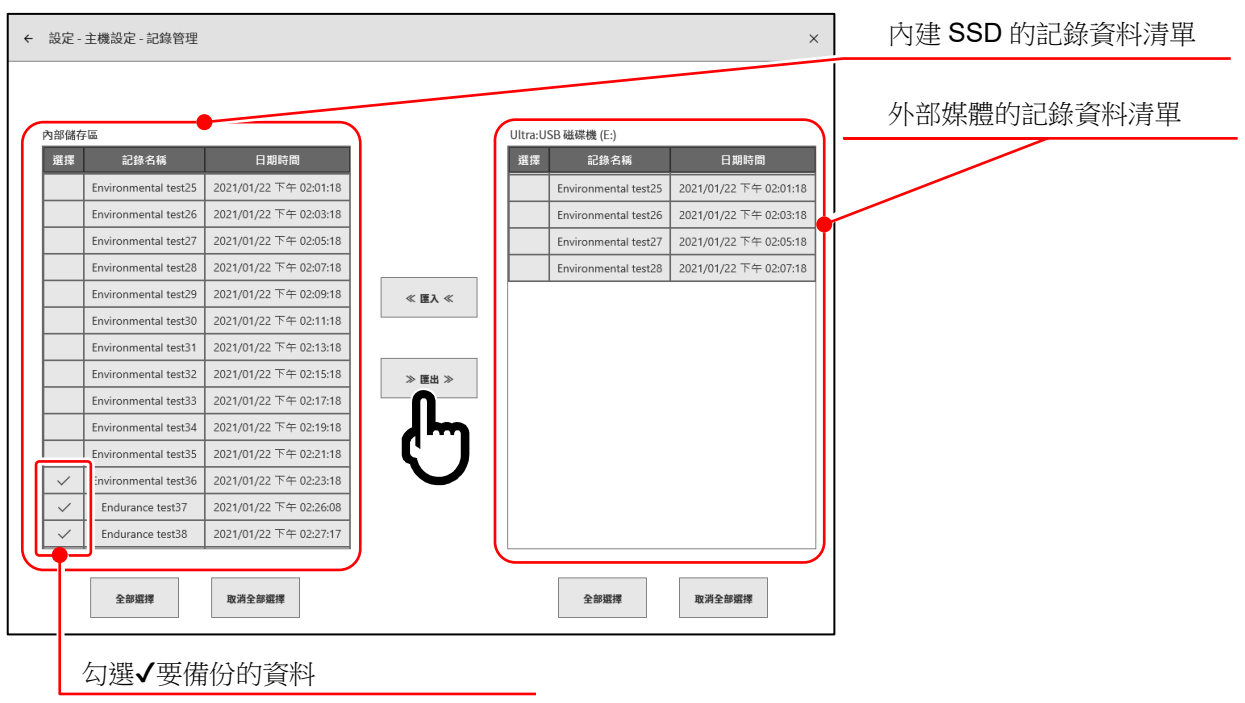

在要備份的資料的選擇欄中打✔(勾選),點觸中央的【匯出】鍵,便可進行記錄資料的匯出。

#### 7.3.2. 匯入 備份資料的讀入

與匯出一樣開啟[匯入、匯出]畫面,將備份在外部媒體中的備 份資料讀入至主機。

匯入時,在右側的外部媒體的資料清單中打√(勾選), 按中央 的【匯入】鍵。

主機內部的備份中有相同記錄資料時,會顯示提醒對話框, 請從【覆寫】鍵、【跳過】鍵、【取消】鍵中選擇適當的處理。

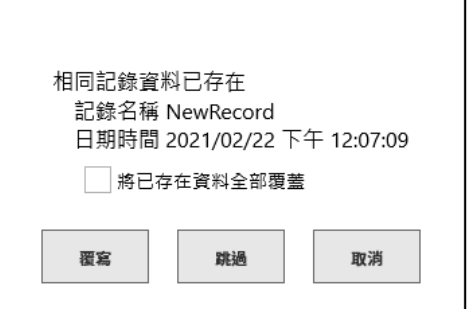

### 7.3.3. 還原記錄設定

本產品的記錄條件與記錄資料一起儲存。

在[記錄管理]畫面上選擇想要還原、重新設定的記錄條件的資料,點觸【還原記錄設定】鍵,便可將記錄條 件設定至主機。

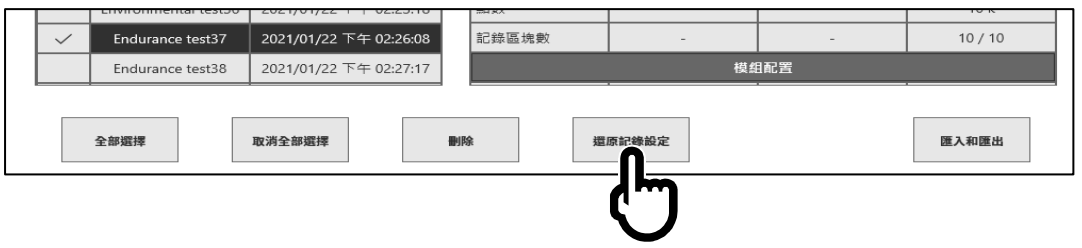

#### Note

透過在儲存資料時在記錄名稱中添加記錄條件名稱(短時間執行 START | 鍵 - STOP | 鍵 ), 可在後  $\Box$ 續輕鬆還原記錄。

另外,僅將為記錄條件而儲存的資料匯出至外部媒體,由此可有助於還原記錄條件的設定。

### 7.3.4. 複製畫面與匯出至外部媒體

長按主機操作面板的 | PRINT | 鍵,便可將此時的畫面儲存為圖片資料。

- □ 顯示[螢幕擷圖]畫面後,使用【列印】鍵、【內部儲存】鍵、【外部儲存】鍵,便可儲存圖片資料。
- ① 點觸【列印】鍵,便可使用印表機列印螢幕擷圖圖片。
- ② 點觸【內部儲存】鍵,將圖片資料儲存至主機的 SSD 中。
- ③ 點觸【外部儲存】鍵,將圖片資料儲存至外部媒體(SD 記憶卡、USB 記憶體等)。

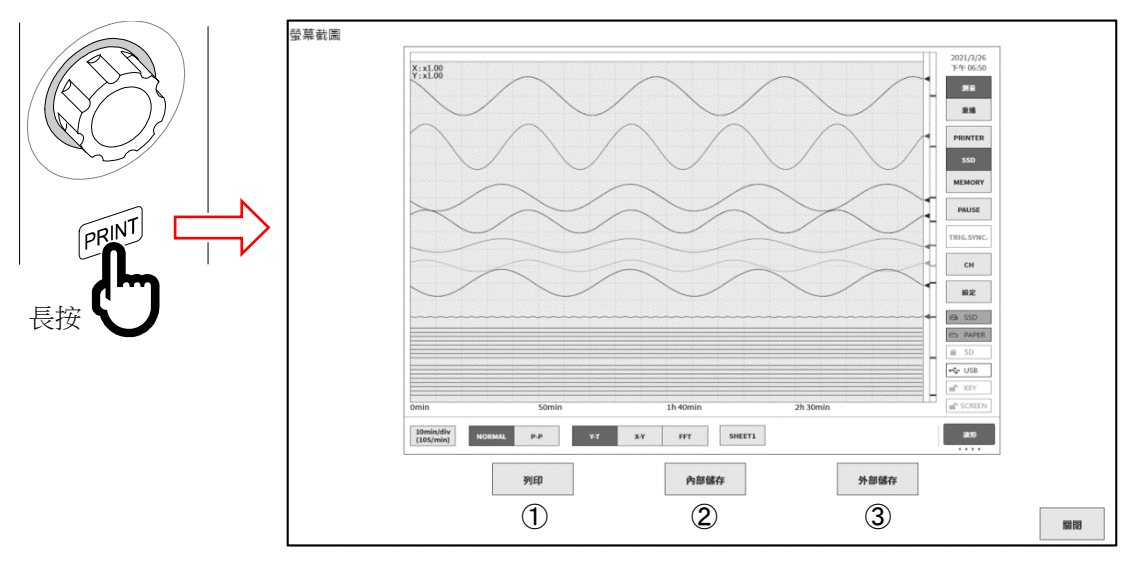

□ 儲存在主機中的圖片資料可透過[主機設定]-[記錄管理]-[圖片管理]讀取,使用【匯出】鍵、【列印】鍵、【刪 除】鍵執行相應操作。

點觸左側的清單,此圖片的預覽便會顯示在右側。 點觸目標圖片的選擇欄進行勾選「✔」,使用【列印】鍵、【匯出】鍵、【刪除】鍵執行處理。

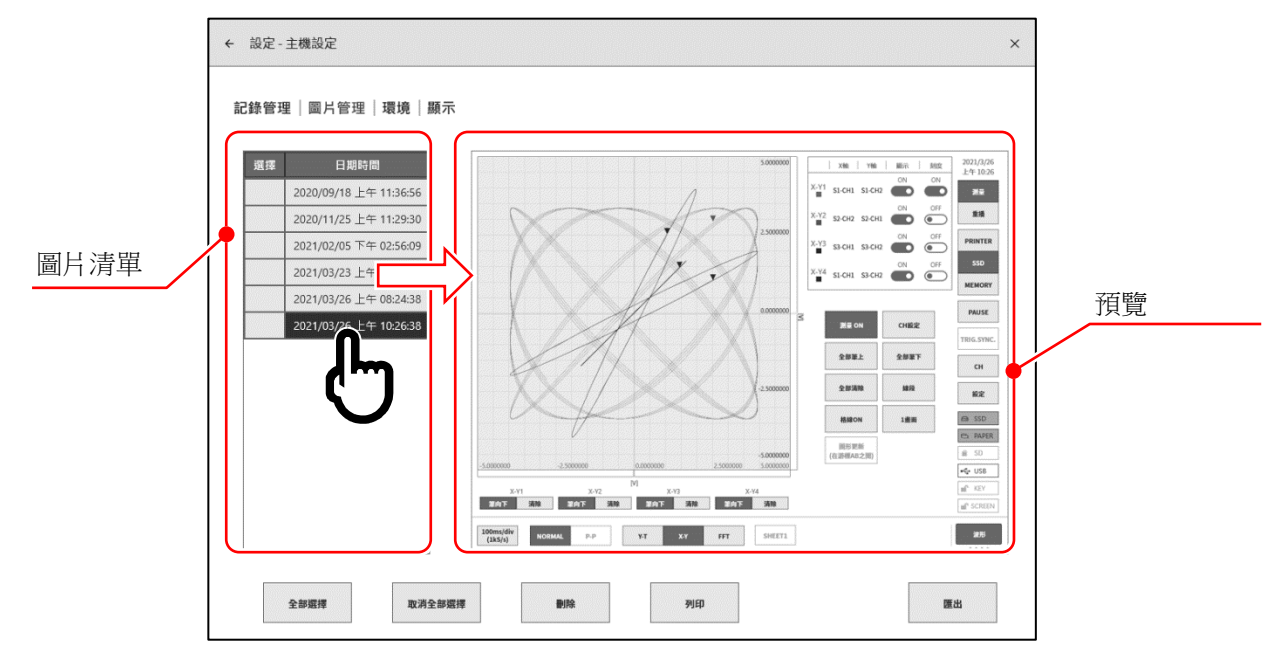

# <span id="page-59-0"></span>8. 規格

# <span id="page-59-1"></span>8.1. 普通規格

# 8.1.1. 主機基本規格

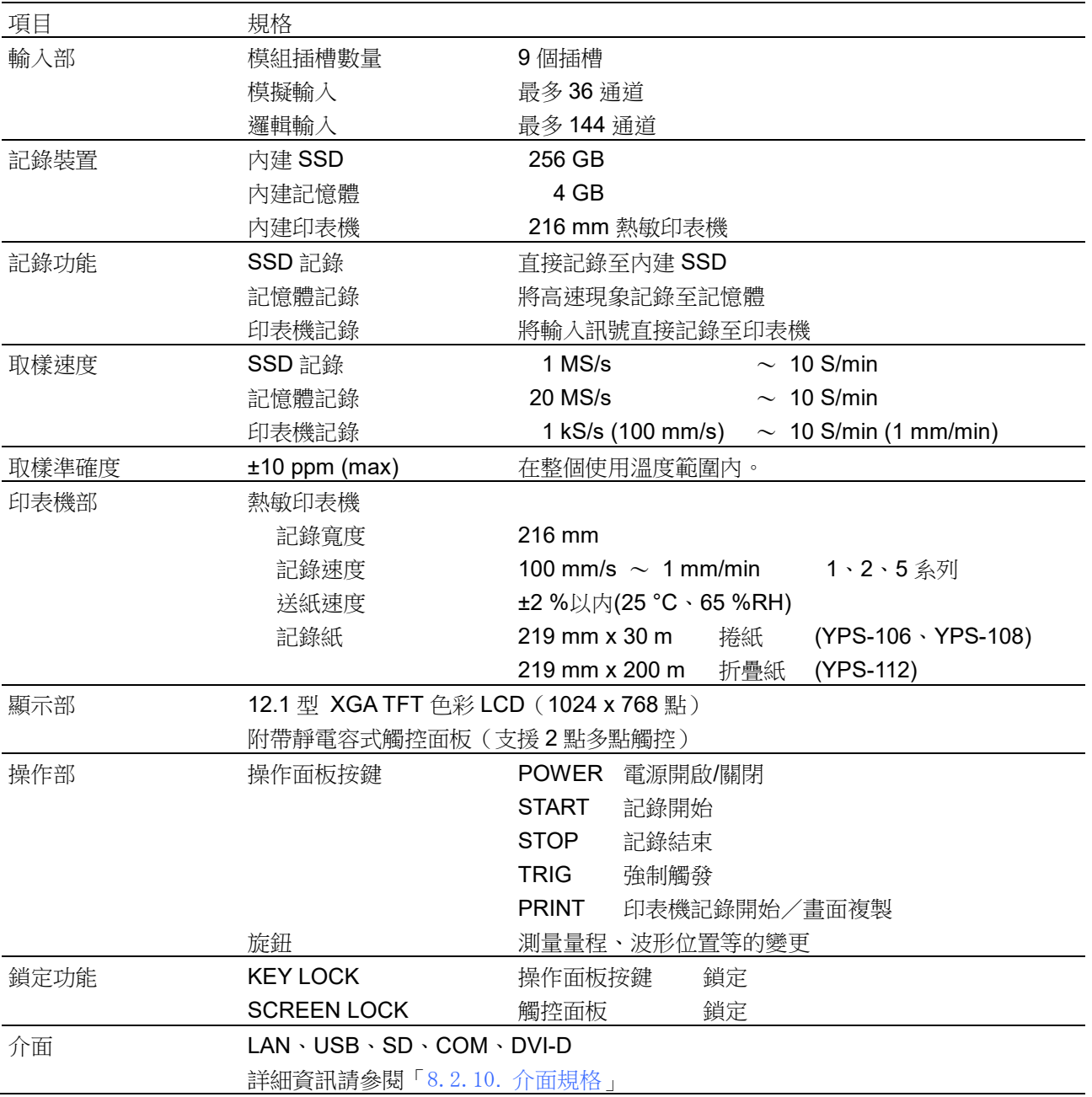

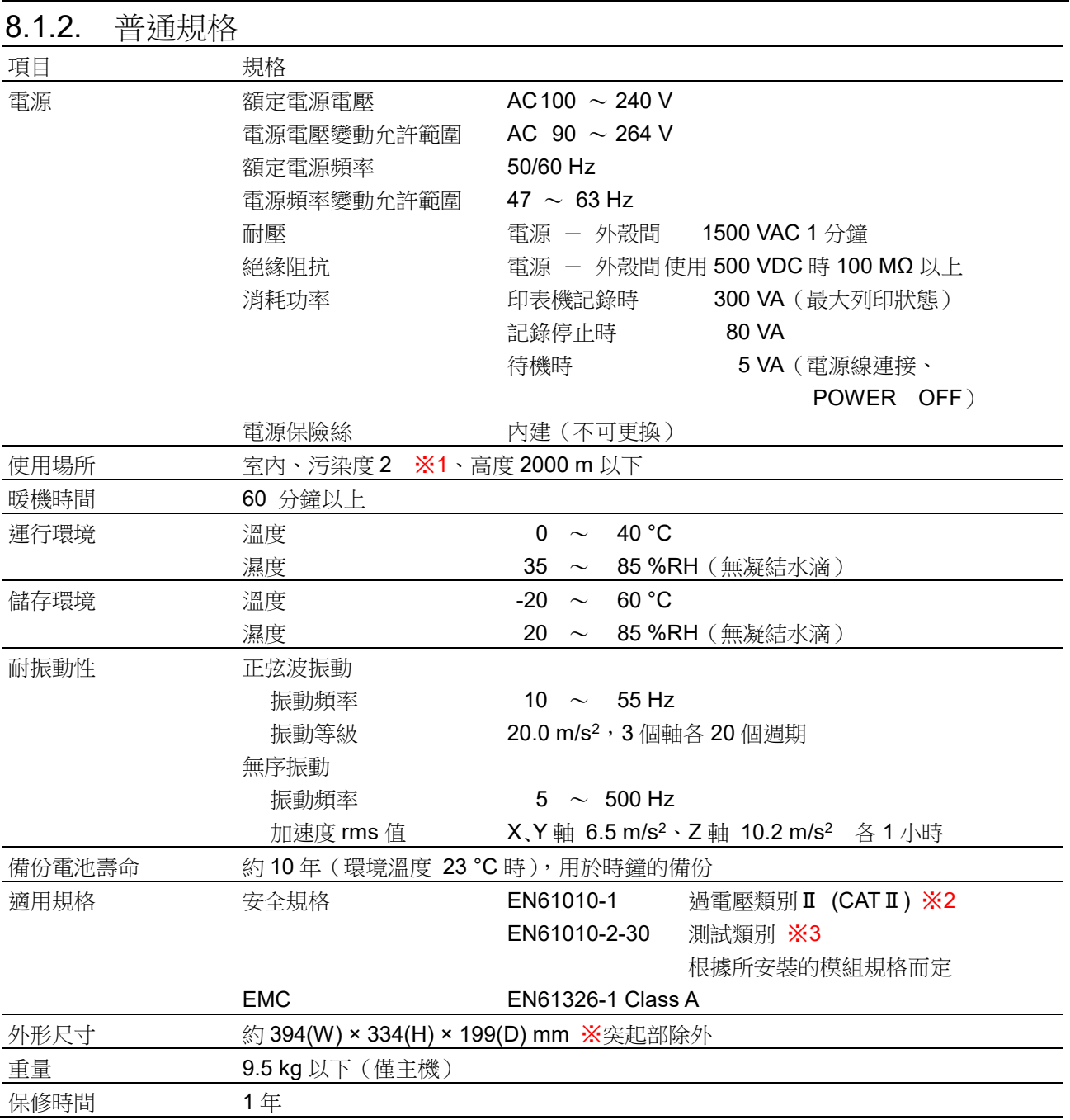

- ※1 污染度為周圍環境中可能存在的污染的等級。
	- 污染度 1: 沒有污染,或是僅存在乾燥的非導電性污染,沒有污染影響的狀態。
	- 污染度 2: 僅存在非導電性污染,有時可能因凝結水珠而臨時變為導電性的狀態。
	- 污染度 3: 存在導電性污染,或是存在雖然目前是乾燥的非導電性,但預測會因為凝結水珠而變為導電性 的污染的狀態。
	- 污染度 4: 存在導電性塵埃、因雨水或其他潮濕狀態而變為持續導電性的狀態。
- ※2 過電壓類別(設置類別)規定了電氣設備可承受的來自 AC 電源的過渡過電壓(脈衝電壓)的程度。過電 壓類別Ⅱ(CATⅡ)適用於從建築物的配電箱等的佈線供電的設備。
- ※3 測量類別為依據有意連接試驗及測量線路的主電源線路的種類進行的試驗及測量線路的分類,因本產品中 安裝的模組而有所差異。請在符合模組規格的測量類別內使用。
	- 測量類別Ⅱ: 適用於直接連接在低電壓主電源供應系統的使用點(插座及類似位置)上的試驗及測量 線路。
	- 測量類別Ⅲ: 適用於連接在建築物的低電壓主電源供應系統的配電部分上的試驗及測量線路。
	- 測量類別Ⅳ: 適用於連接在建築物的低電壓主電源供應系統的供電源上的試驗及測量線路。

無類別(O):適用於不直接連接至主電源的線路的測量。

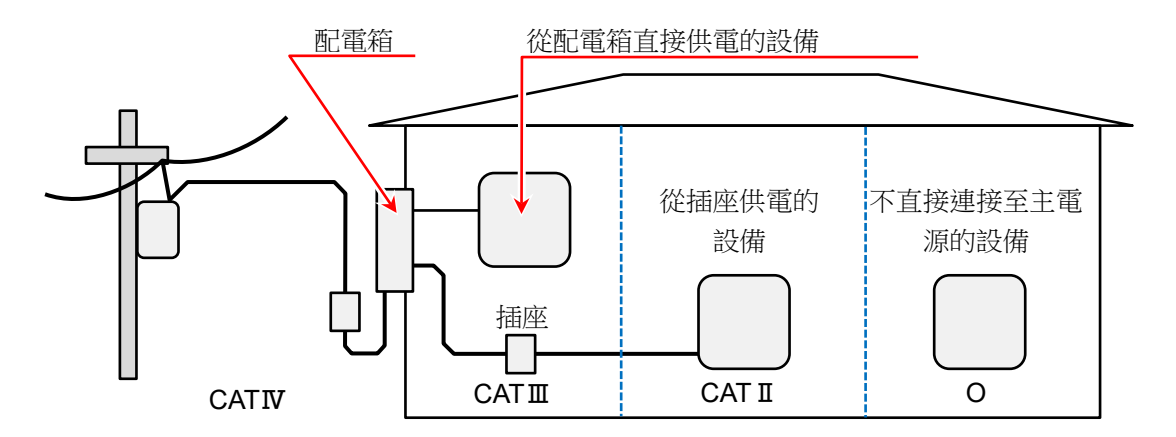

- O : 不直接連接至主電源的其他線路
- CATⅡ: 測量類別Ⅱ
- CATⅢ: 測量類別Ⅲ
- CATⅣ: 測量類別Ⅳ

# <span id="page-62-0"></span>8.2. 功能規格

# 8.2.1. 測量功能

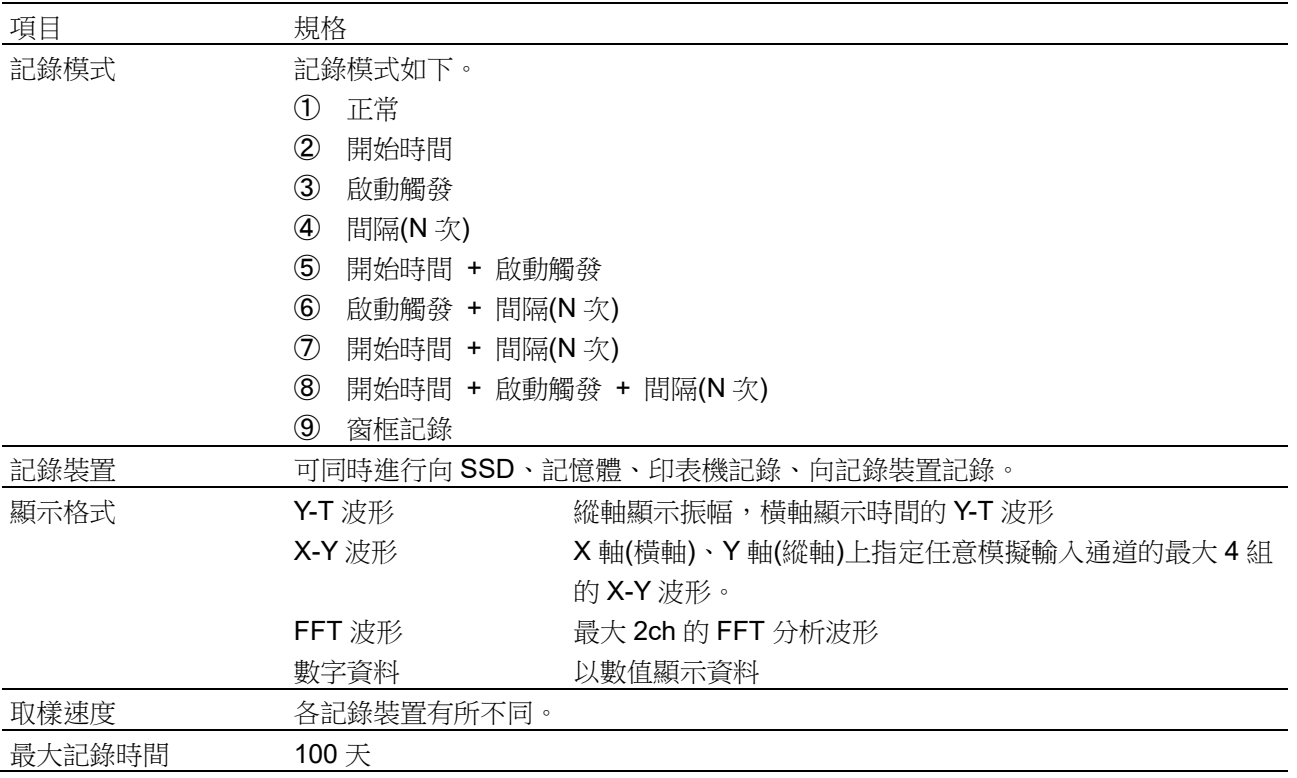

### 8.2.2. SSD 記錄

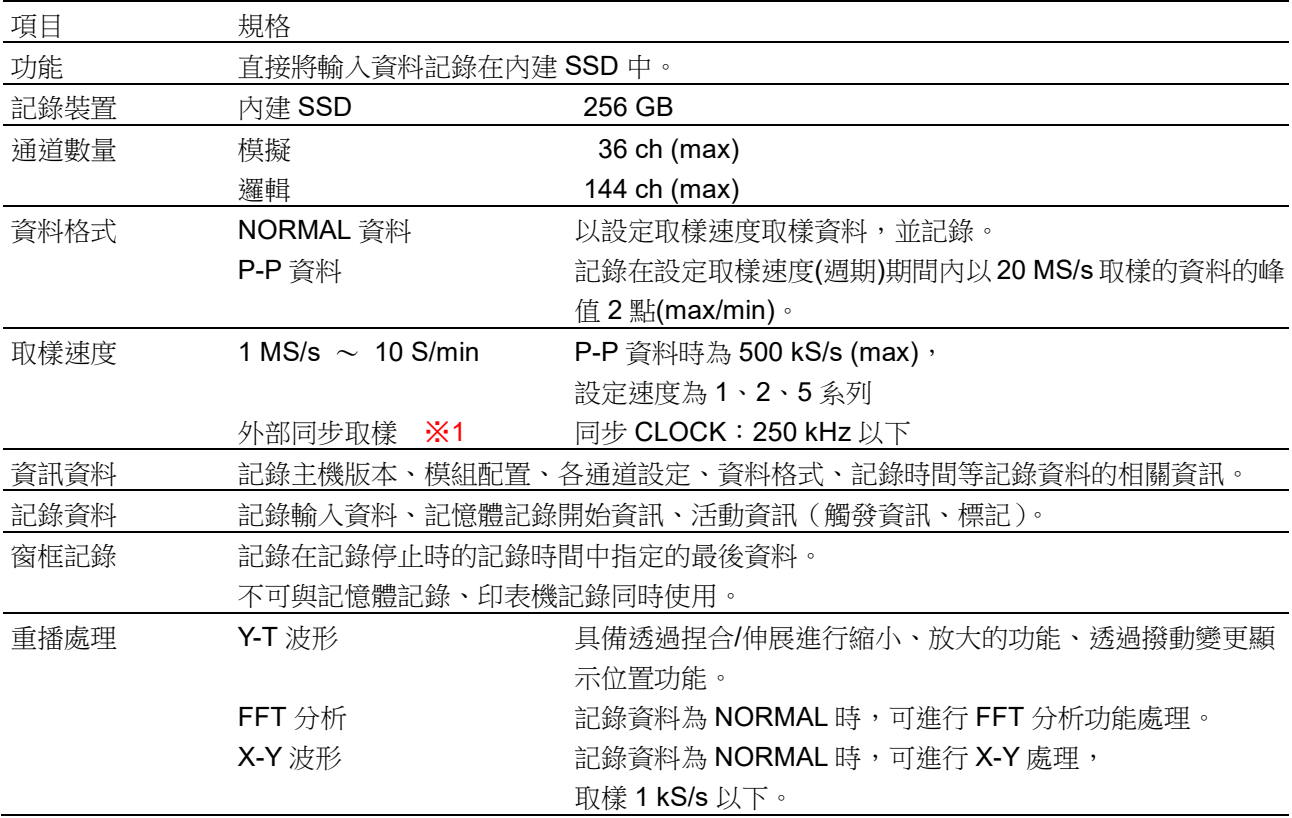

※1 安裝遠端控制模組(選配)時有效。

### 8.2.3. 記憶體記錄

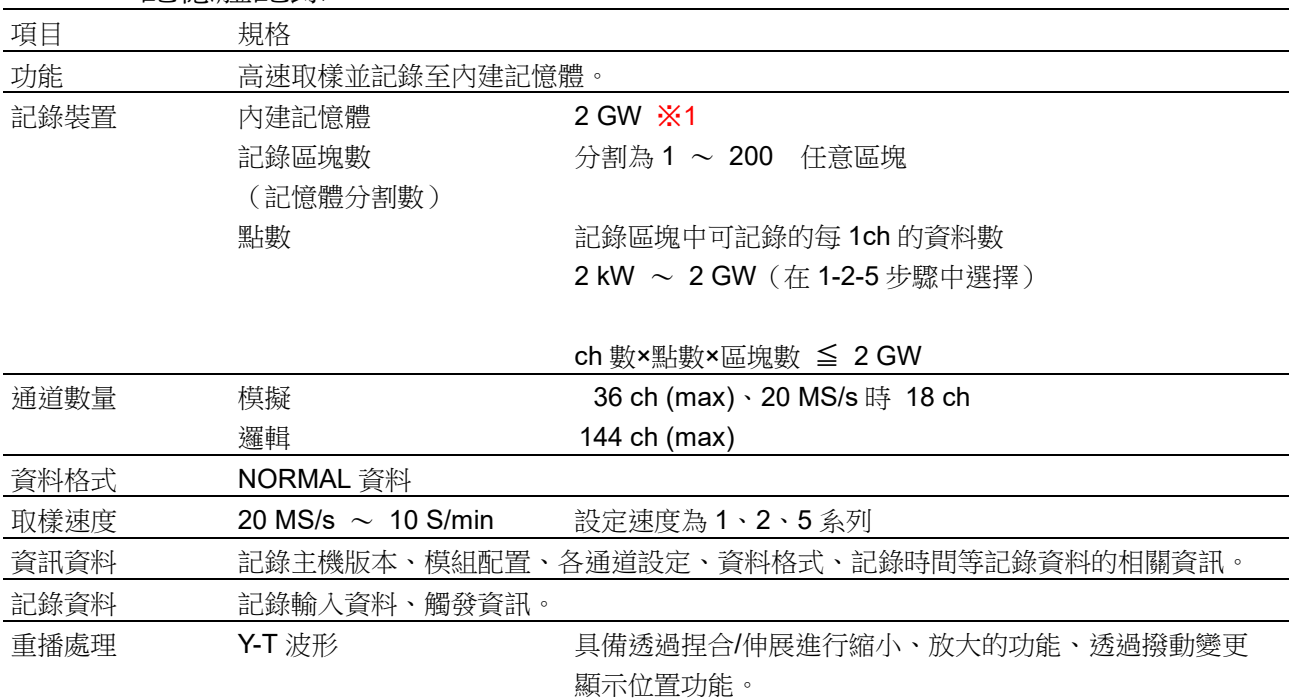

※1 W(Word)指資料數。1 W = 2 Bytes

### 8.2.4. 印表機記錄

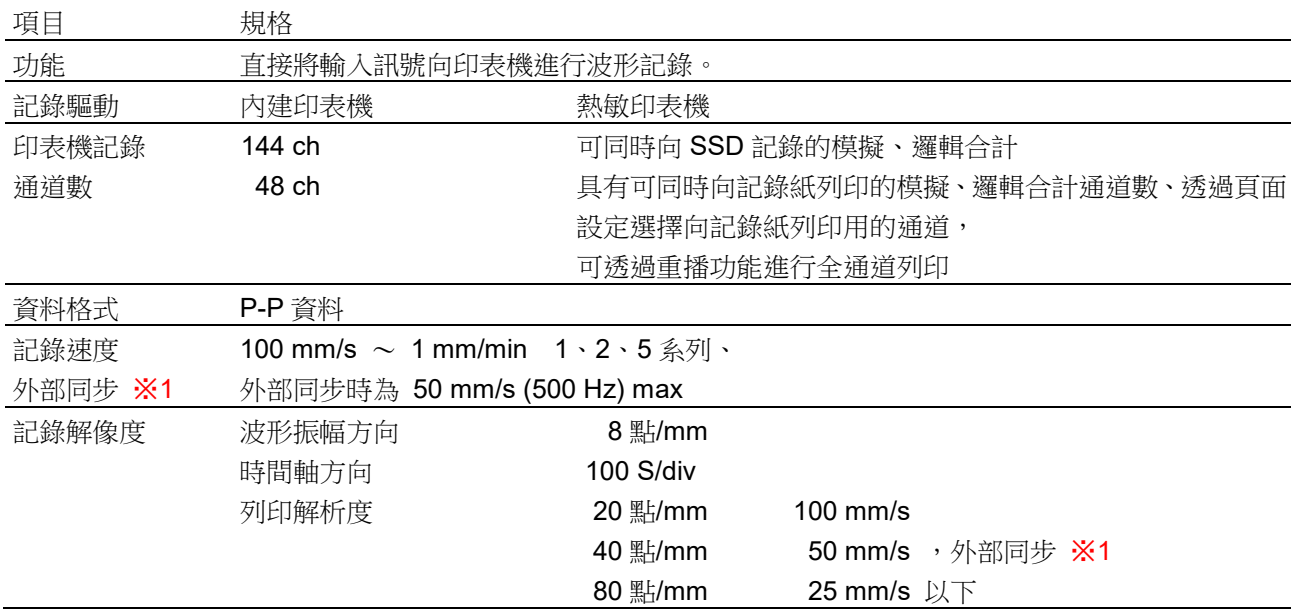

※1 安裝遠端控制模組(選配)時有效

### 8.2.5. 觸發功能 【基本觸發功能】

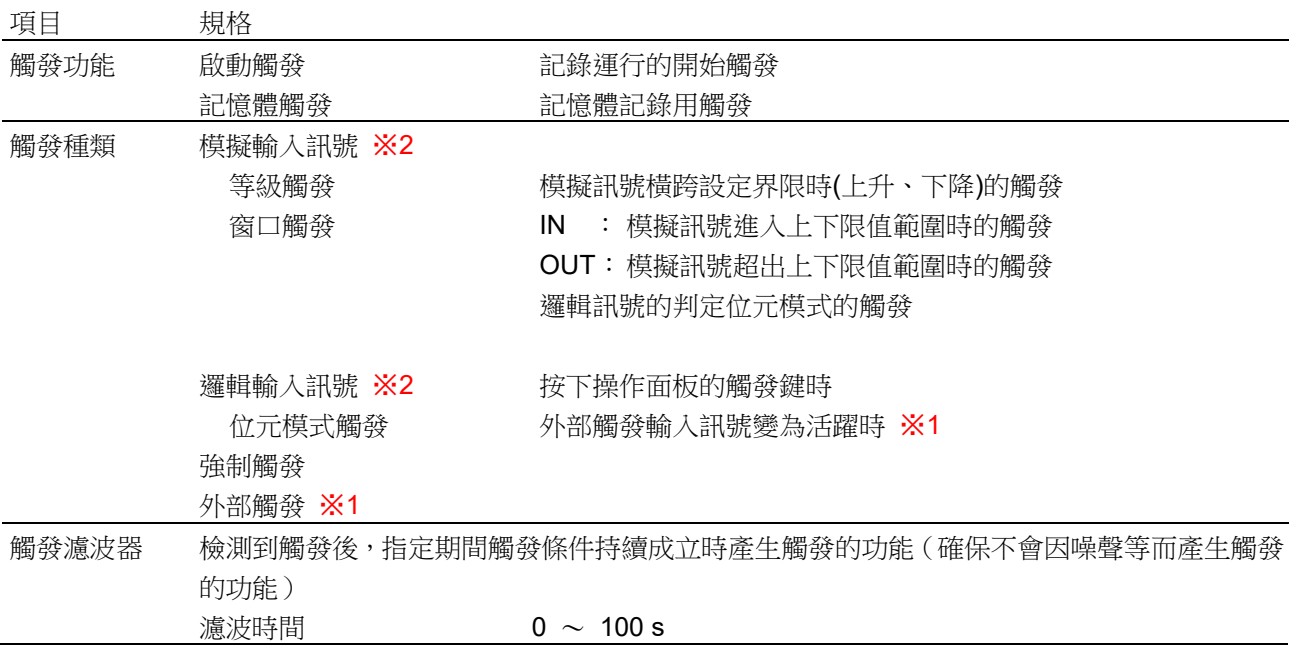

※1 安裝遠端控制模組(選配)時有效

※2 模擬輸入、邏輯輸入產生的觸發(來自輸入通道的觸發)稱為通道觸發。

#### 【啟動觸發】

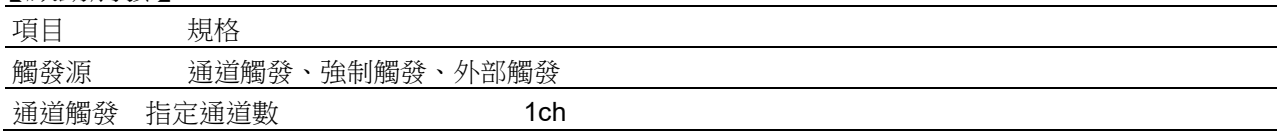

#### 【記憶體觸發】

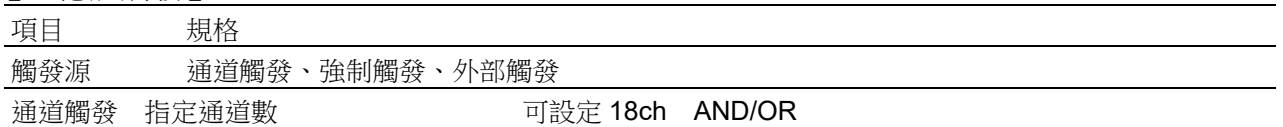

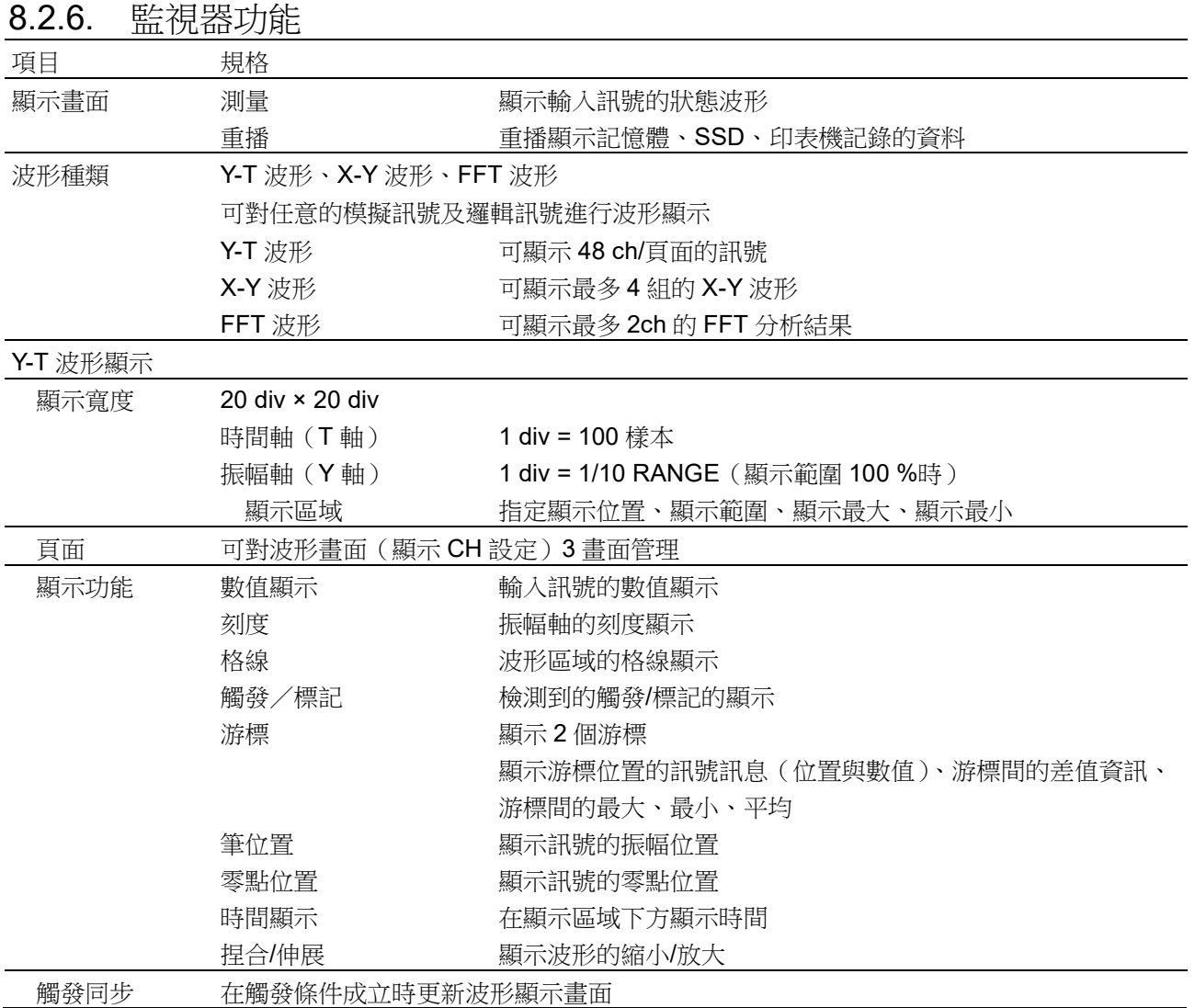

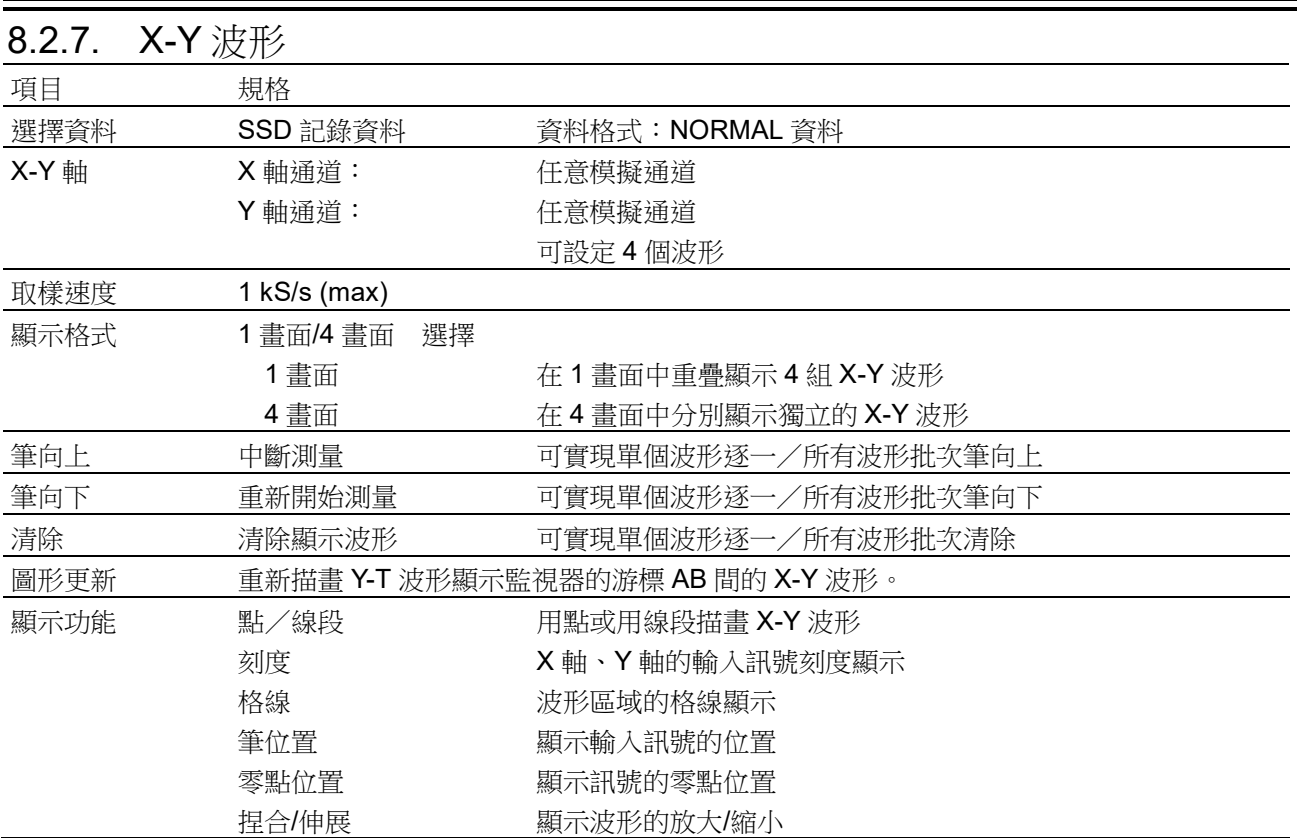

# 8.2.8. FFT 分析

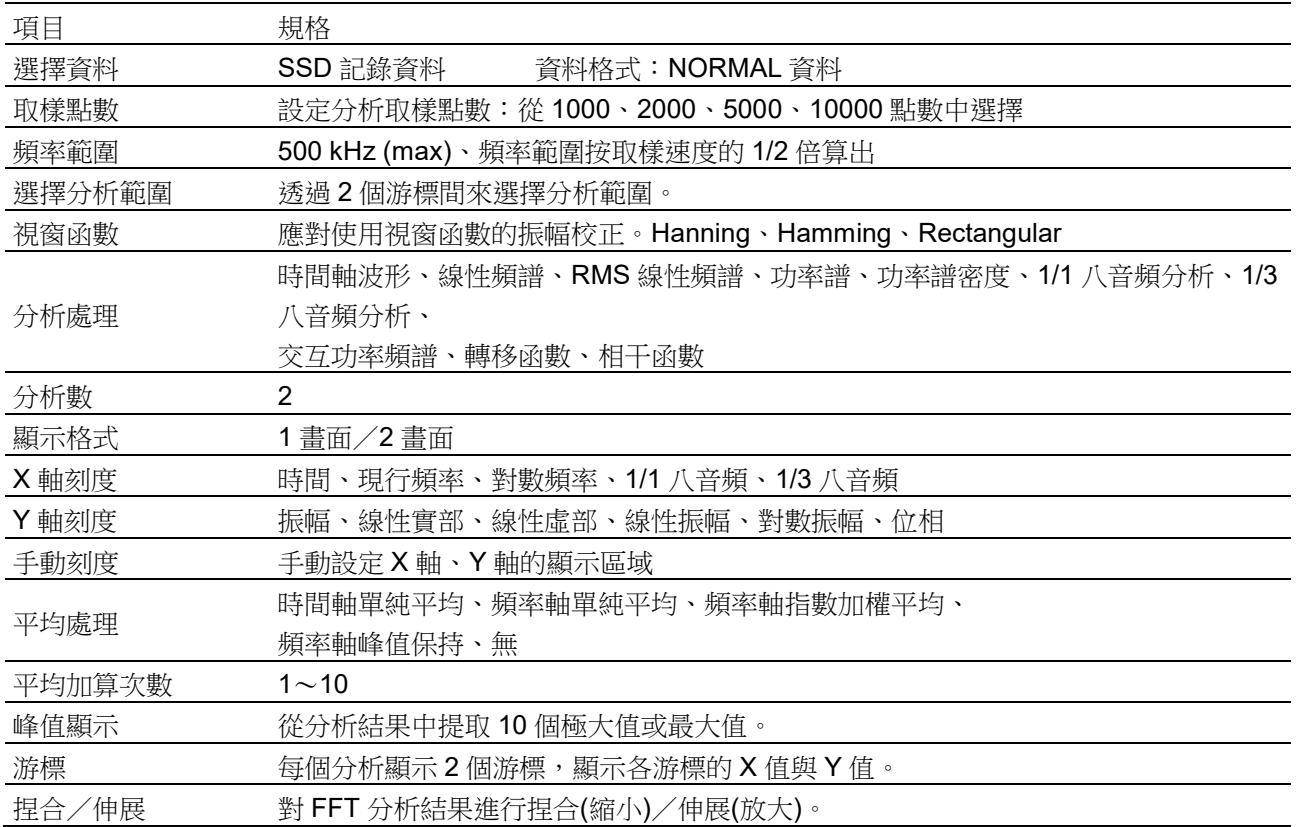

### 8.2.9. 設定·記錄管理

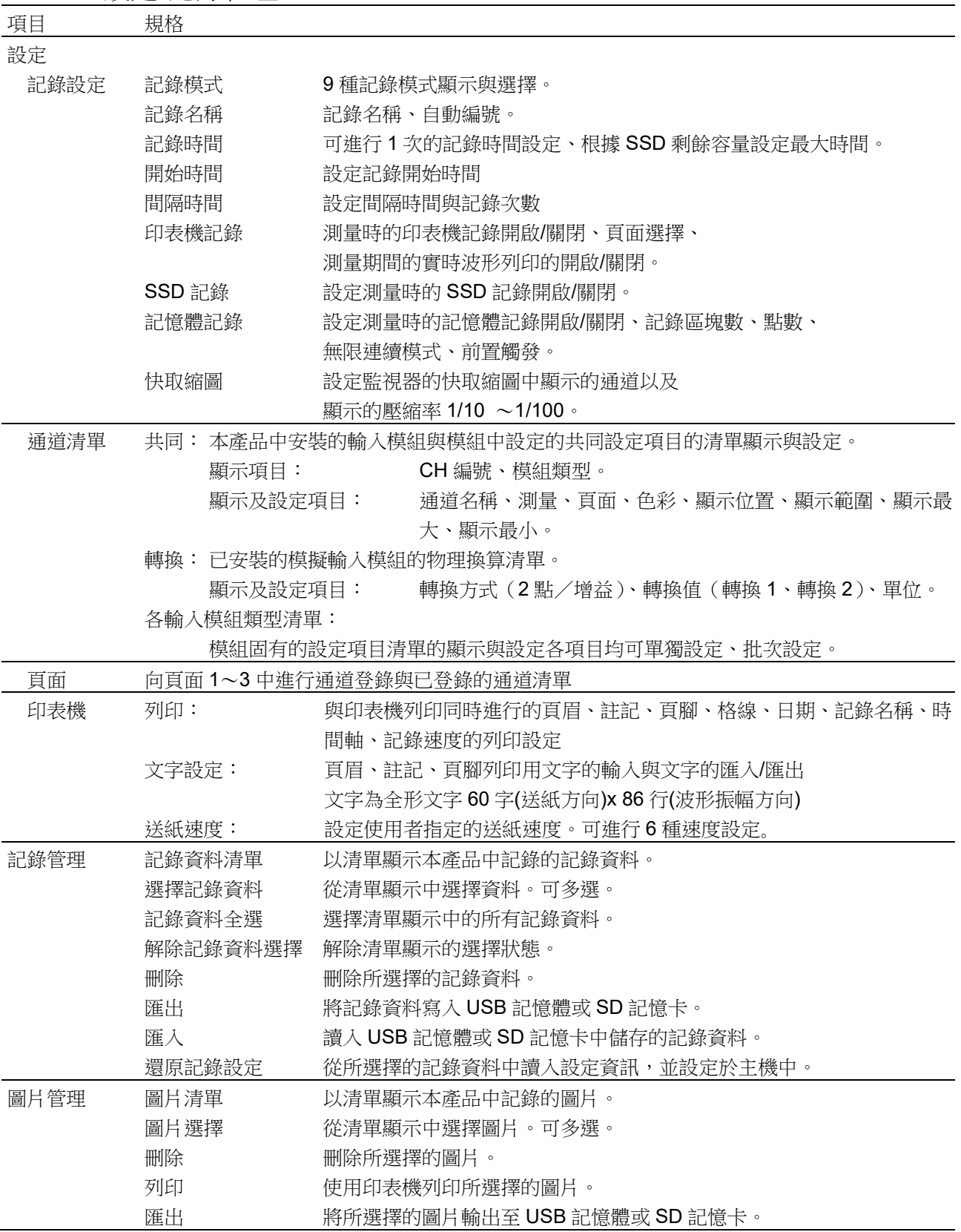

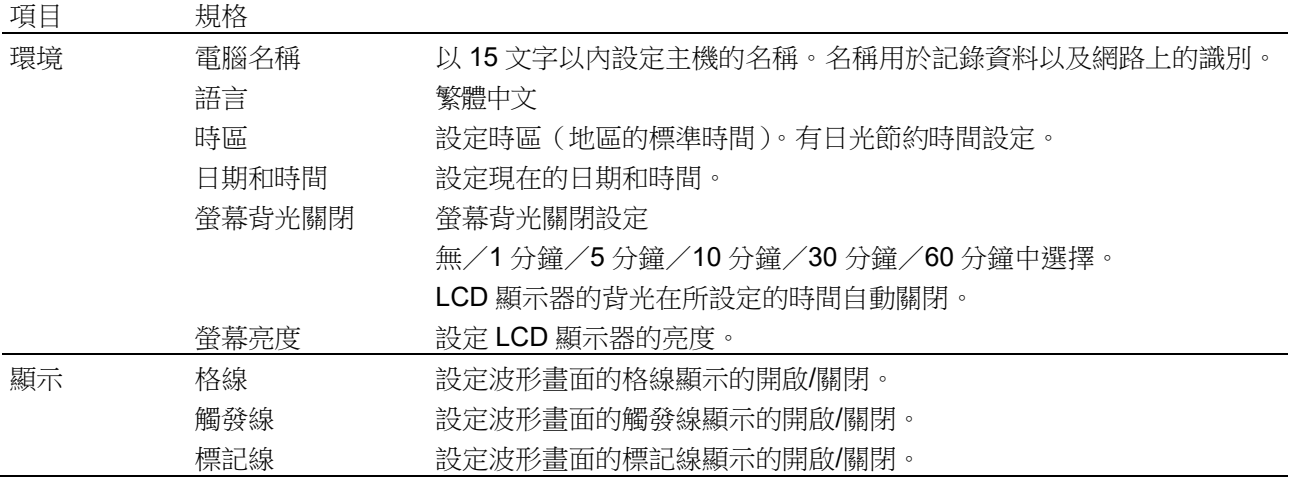

# <span id="page-68-0"></span>8.2.10. 介面規格

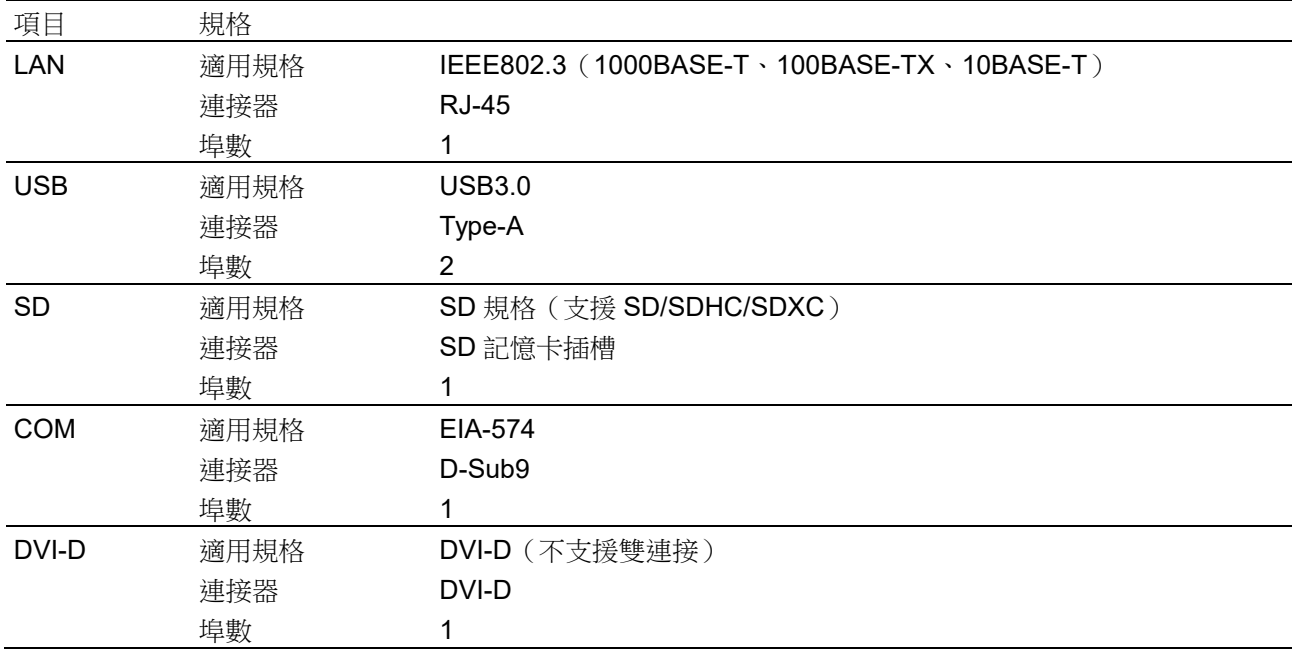

#### [8.](#page-59-0)[規格](#page-59-0) - [8.2.](#page-62-0)[功能規格](#page-62-0)

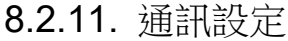

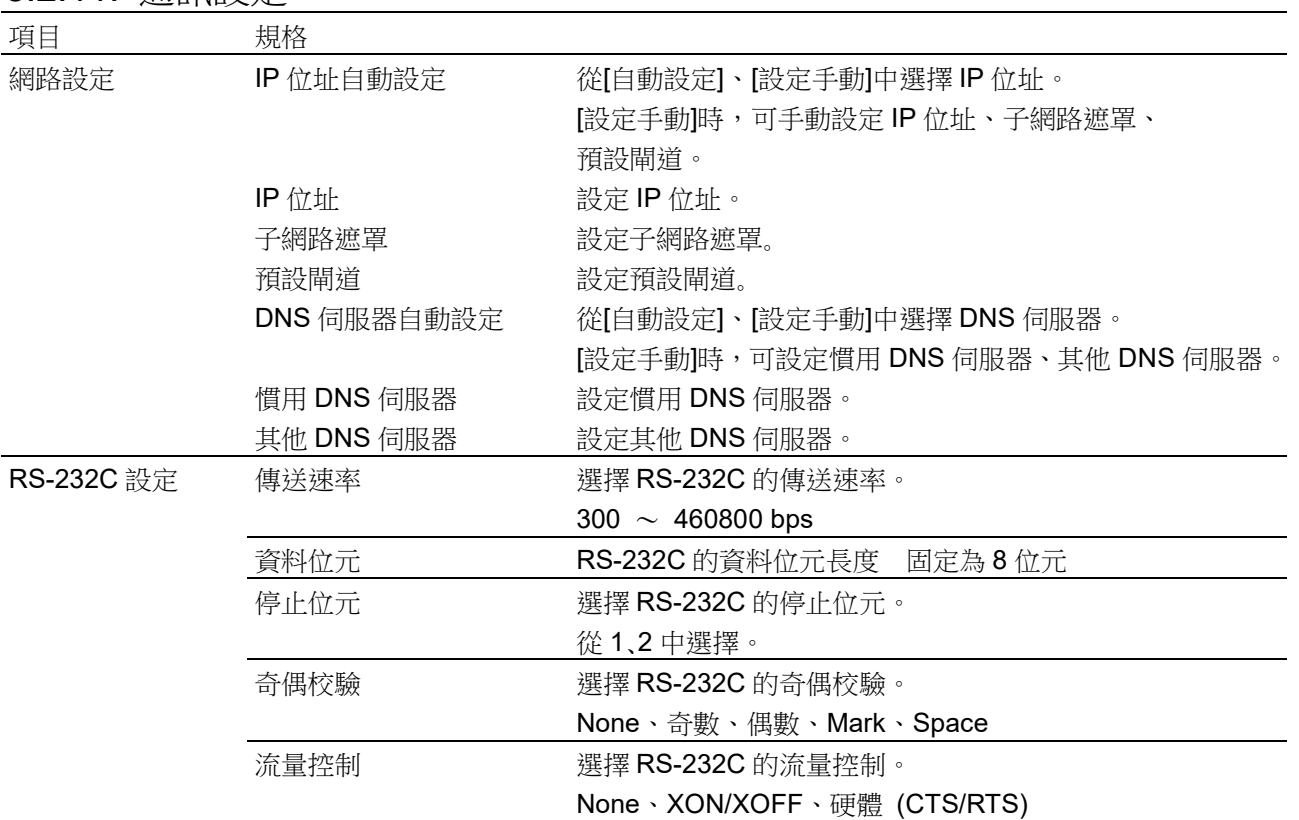

8.2.12. 其他設定(維護·歷程記錄·版本管理) 項目 規格 SSD 檢查 SSD 的剩餘壽命、運行狀況確認、寫入 風扇檢查 顯示內部空冷風扇的狀態 LCD 檢查 <br />
LCD 畫面檢查、畫素不良檢查 亮度檢查 LCD 背光的亮度控制檢查 印表機 的复数医单位 化甲基酸列印测試模板。 印表機的狀態確認:系統、馬達、列印頭溫度、印表機蓋、記錄紙 蜂鳴器 **ききょう 李制蜂鳴器的開啟/關閉、蜂鳴器的檢**查 面板按鍵 **m** 按下面板按鍵,檢查是否正常運行 面板按鍵 LED 開啟/關閉面板按鍵 LED,檢查 LED 是否正常運行 設定初始化 將主機的設定回到工廠出貨時的設定。 歷程記錄顯示 顯示本產品過去的 100 件歷程記錄。 版本管理 顯示本產品的序列號、版本、各模組的版本資訊

# <span id="page-71-0"></span>8.3. 外觀圖

# 8.3.1. 主機外觀圖

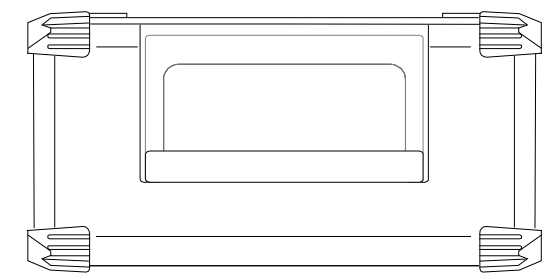

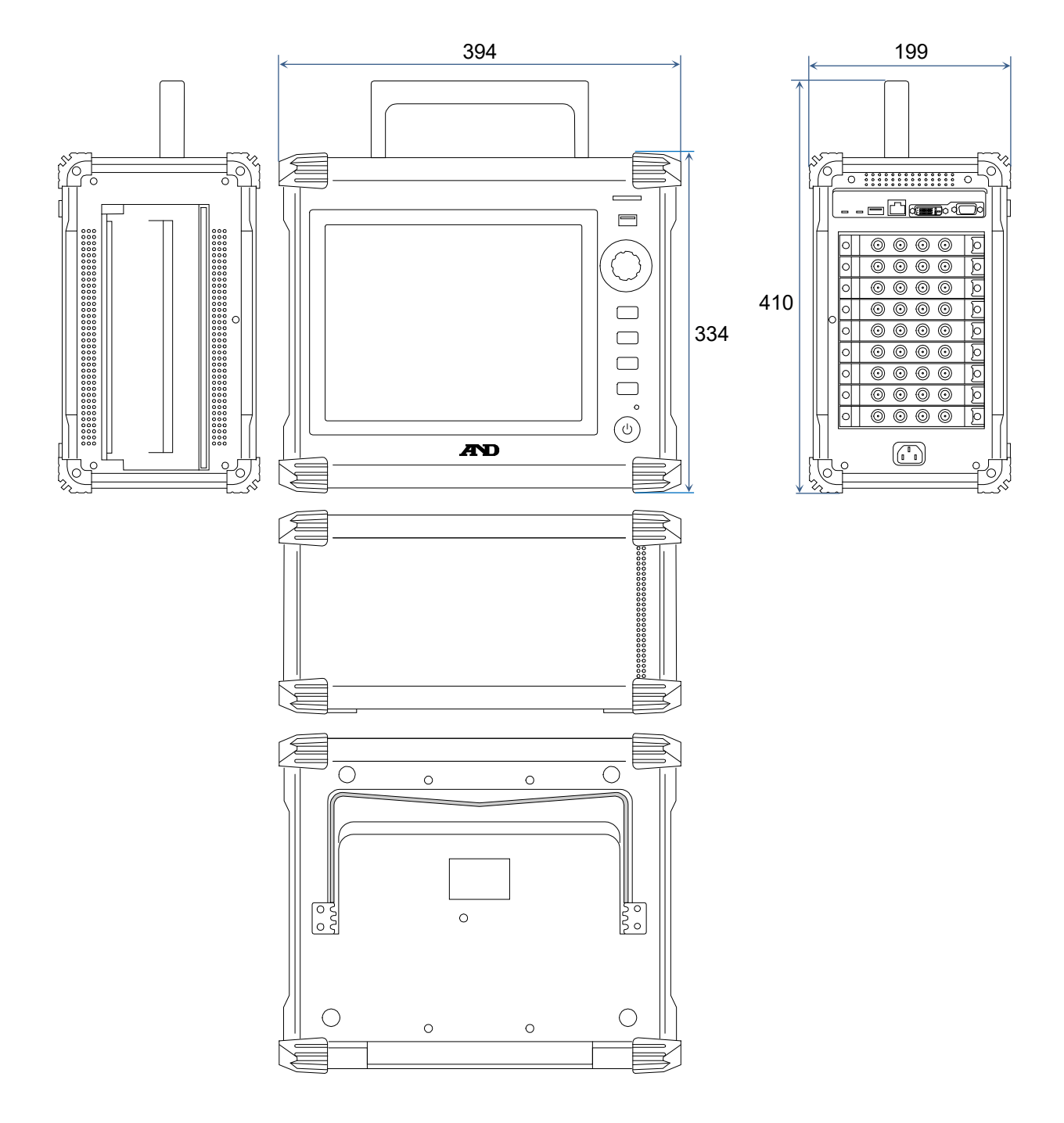
# 使用軟體的授權資訊

本機嵌入的軟體使用第三者擁有著作權,作為軟體發布的元件。 本機嵌入的軟體元件之授權標記揭示如下:

#### SIL Open Font License

Copyright 2014-2021 Adobe (http://www.adobe.com/), with Reserved Font Name 'Source'. Source is a trademark of Adobe in the United States and/or other countries.

This Font Software is licensed under the SIL Open Font License, Version 1.1.

This license is copied below, and is also available with a FAQ at: http://scripts.sil.org/OFL

SIL OPEN FONT LICENSE Version 1.1 - 26 February 2007

-----------------------------------------------------------

-----------------------------------------------------------

#### PREAMBLE

The goals of the Open Font License (OFL) are to stimulate worldwide development of collaborative font projects, to support the font creation efforts of academic and linguistic communities, and to provide a free and open framework in which fonts may be shared and improved in partnership with others.

The OFL allows the licensed fonts to be used, studied, modified and redistributed freely as long as they are not sold by themselves. The fonts, including any derivative works, can be bundled, embedded, redistributed and/or sold with any software provided that any reserved names are not used by derivative works. The fonts and derivatives, however, cannot be released under any other type of license. The requirement for fonts to remain under this license does not apply to any document created using the fonts or their derivatives.

#### DEFINITIONS

"Font Software" refers to the set of files released by the Copyright Holder(s) under this license and clearly marked as such. This may include source files, build scripts and documentation.

"Reserved Font Name" refers to any names specified as such after the copyright statement(s).

"Original Version" refers to the collection of Font Software components as distributed by the Copyright Holder(s).

"Modified Version" refers to any derivative made by adding to,

deleting, or substituting  $-$  in part or in whole  $-$  any of the components of the Original Version, by changing formats or by porting the Font Software to a new environment.

"Author" refers to any designer, engineer, programmer, technical writer or other person who contributed to the Font Software.

#### PERMISSION & CONDITIONS

Permission is hereby granted, free of charge, to any person obtaining a copy of the Font Software, to use, study, copy, merge, embed, modify, redistribute, and sell modified and unmodified copies of the Font Software, subject to the following conditions:

1) Neither the Font Software nor any of its individual components, in Original or Modified Versions, may be sold by itself.

2) Original or Modified Versions of the Font Software may be bundled, redistributed and/or sold with any software, provided that each copy contains the above copyright notice and this license. These can be included either as stand-alone text files, human-readable headers or in the appropriate machine-readable metadata fields within text or binary files as long as those fields can be easily viewed by the user.

3) No Modified Version of the Font Software may use the Reserved Font Name(s) unless explicit written permission is granted by the corresponding Copyright Holder. This restriction only applies to the primary font name as presented to the users.

4) The name(s) of the Copyright Holder(s) or the Author(s) of the Font Software shall not be used to promote, endorse or advertise any Modified Version, except to acknowledge the contribution(s) of the Copyright Holder(s) and the Author(s) or with their explicit written permission.

5) The Font Software, modified or unmodified, in part or in whole, must be distributed entirely under this license, and must not be distributed under any other license. The requirement for fonts to remain under this license does not apply to any document created using the Font Software.

#### **TERMINATION**

This license becomes null and void if any of the above conditions are not met.

#### DISCLAIMER

THE FONT SOFTWARE IS PROVIDED "AS IS", WITHOUT WARRANTY OF ANY KIND, EXPRESS OR IMPLIED, INCLUDING BUT NOT LIMITED TO ANY WARRANTIES OF MERCHANTABILITY, FITNESS FOR A PARTICULAR PURPOSE AND NONINFRINGEMENT OF COPYRIGHT, PATENT, TRADEMARK, OR OTHER RIGHT. IN NO EVENT SHALL THE COPYRIGHT HOLDER BE LIABLE FOR ANY CLAIM, DAMAGES OR OTHER LIABILITY, INCLUDING ANY GENERAL, SPECIAL, INDIRECT, INCIDENTAL, OR CONSEQUENTIAL DAMAGES, WHETHER IN AN ACTION OF CONTRACT, TORT OR OTHERWISE, ARISING FROM, OUT OF THE USE OR INABILITY TO USE THE FONT SOFTWARE OR FROM OTHER DEALINGS IN THE FONT SOFTWARE.

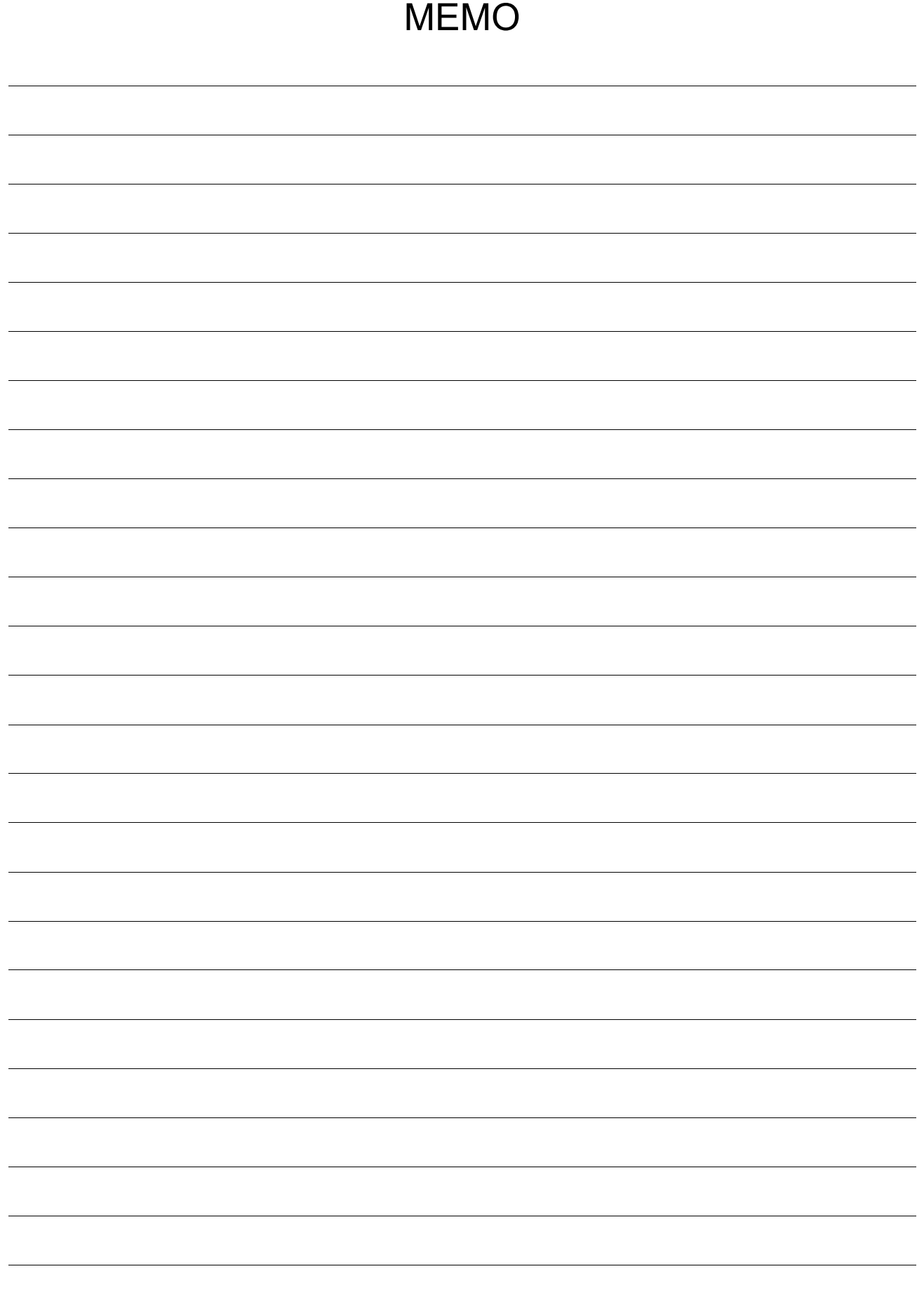

 $\frac{1}{2}$ 

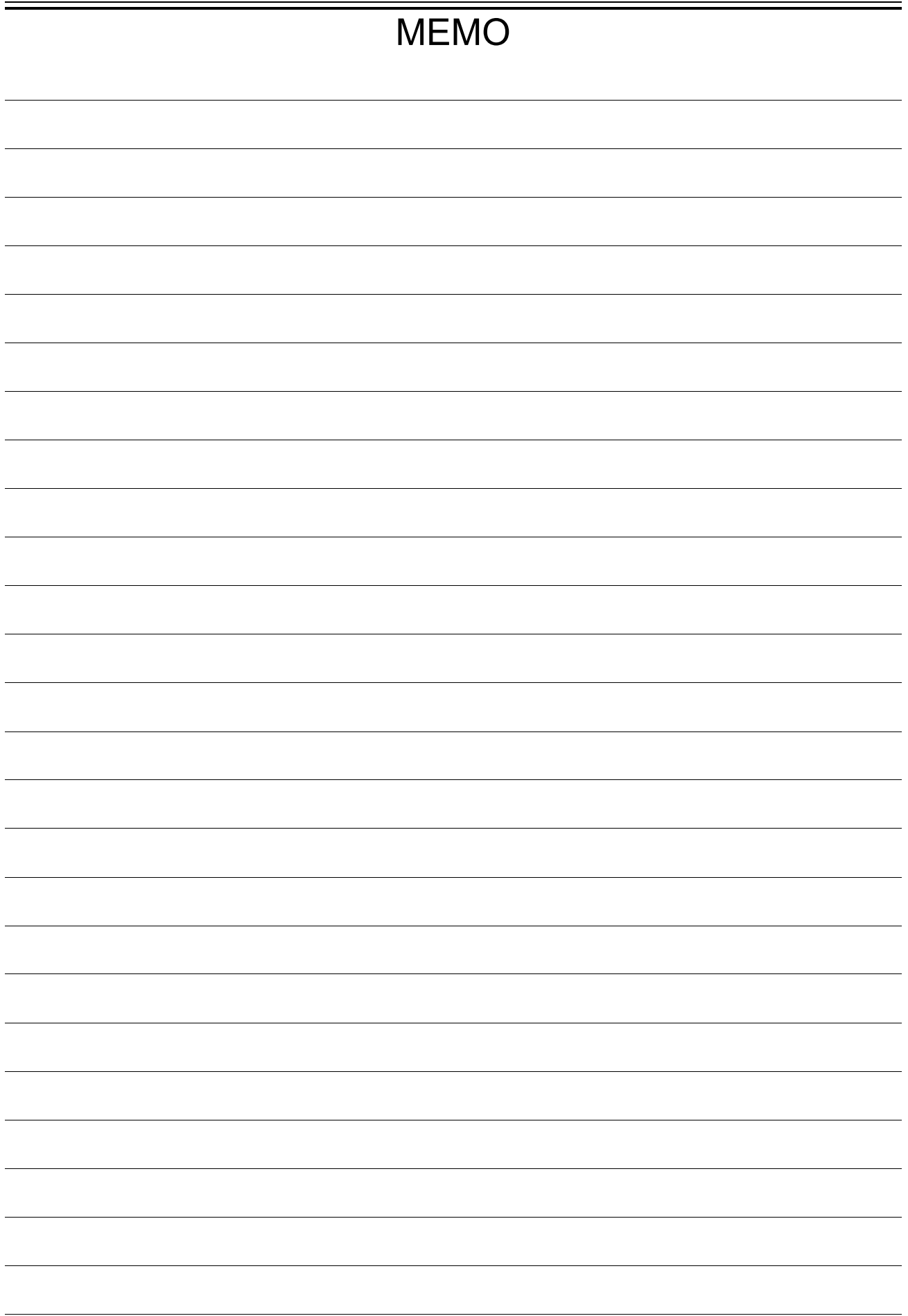

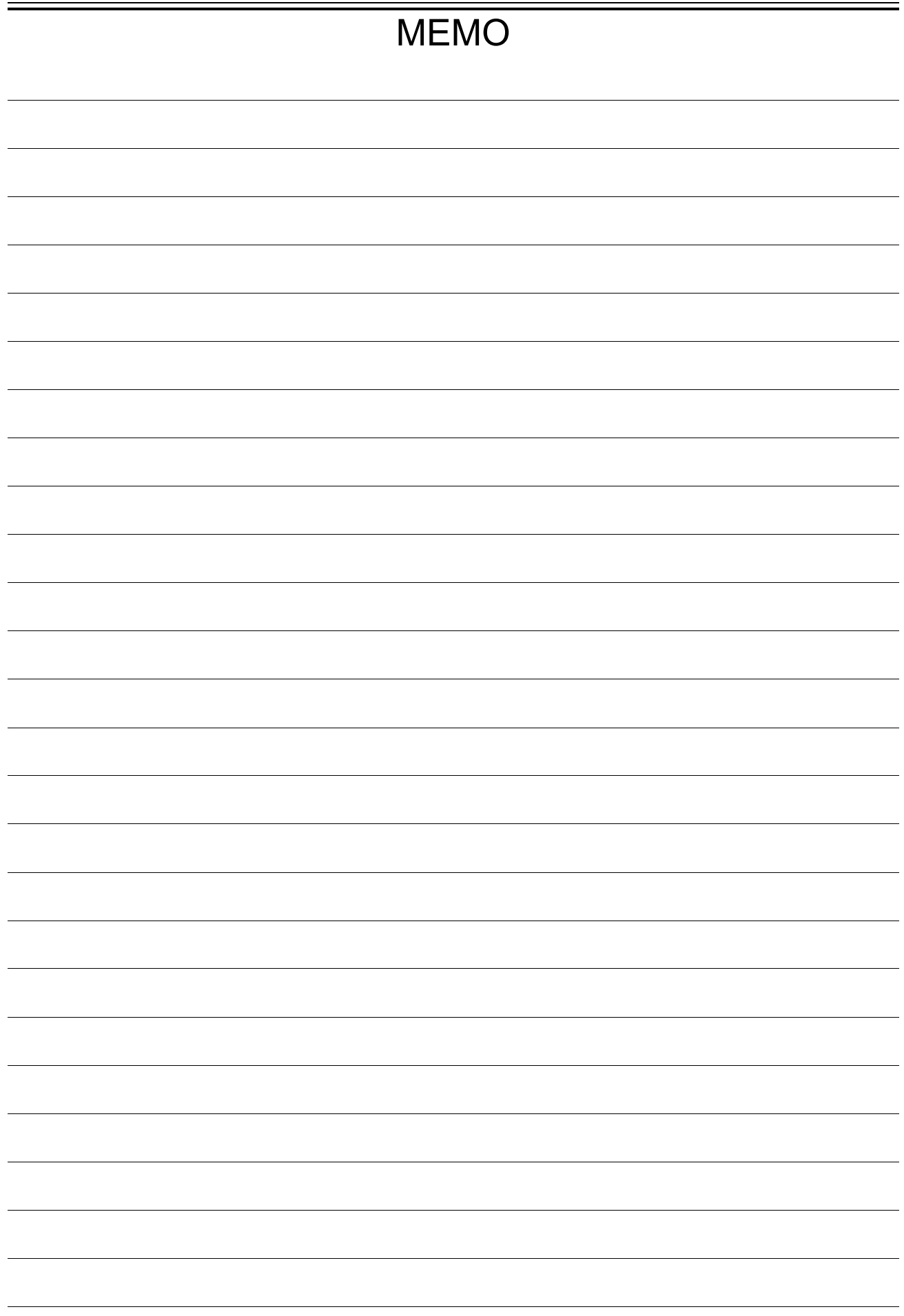

omniace RA3100 簡易使用說明書 1WMPD4004449B 第 3 版 發行

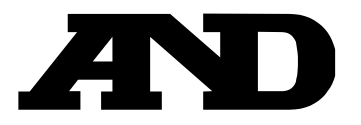

# **A&D Company, Limited**

3-23-14 Higashi-Ikebukuro, Toshima-ku, Tokyo 170-0013, JAPAN Telephone: [81] (3) 5391-6132 Fax: [81] (3) 5391-1566

# **A&D ENGINEERING, INC.**

1756 Automation Parkway, San Jose, California 95131, U.S.A. Telephone: [1] (408) 263-5333 Fax: [1] (408)263-0119

# **A&D INSTRUMENTS LIMITED**

Unit 24/26 Blacklands Way, Abingdon Business Park, Abingdon, Oxfordshire OX14 1DY United Kingdom Telephone: [44] (1235) 550420 Fax: [44] (1235) 550485

# **A&D AUSTRALASIA PTY LTD**

32 Dew Street, Thebarton, South Australia 5031, AUSTRALIA Telephone: [61] (8) 8301-8100 Fax: [61] (8) 8352-7409

# **A&D KOREA Limited** 한국에이.엔.디(주)

서울특별시 영등포구 국제금융로6길33 (여의도동) 맨하탄빌딩 817 우편 번호 07331 ( 817, Manhattan Bldg., 33. Gukjegeumyung-ro 6-gil, Yeongdeungpo-gu, Seoul, 07331 Korea ) 전화: [82] (2) 780-4101 패스: [82] (2) 782-4264

# **OOO A&D RUS** OOO "ЭЙ энд ДИ РУС"

Почтовый адрес:121357, Российская Федерация, г.Москва, ул. Верейская, дом 17 Юридический адрес: 117545, Российская Федерация, г. Москва, ул. Дорожная, д.3, корп.6, комн. 8б ( 121357, Russian Federation, Moscow, Vereyskaya Street 17 ) тел.: [7] (495) 937-33-44 факс: [7] (495) 937-55-66

# **A&D Instruments India Private Limited**

ऐ&डी इन्सट्रयमेन्द्स इण्डिया प्रा0 लिमिटेड

509, उद्योग विहार , फेस -5, गुड़गांव - 122016, हरियाणा , भारत ( 509, Udyog Vihar, Phase- V, Gurgaon - 122016, Haryana, India )<br>फोन : [91] (124) 4715555 फैक्स : [91] (124) 471559 फैक्स : [91] (124) 4715599

# **A&D SCIENTECH TAIWAN LIMITED. A&D**台灣分公司 艾安得股份有限公司

台湾台北市中正區青島東路 5 號 4 樓 ( 4F No.5 Ching Tao East Road, Taipei Taiwan R.O.C. ) Tel : [886](02) 2322-4722 Fax : [886](02) 2392-1794

**A&D INSTRUMENTS (THAILAND) LIMITED บริษัท เอ แอนด์ ดี อินสทรเม้นท์ (ไทยแลนด์) จำกัด** 168/16 หม่ที่ 1 ตำบลรังสิต อำเภอธัญบรี จังหวัดปทมธานี 12110 ประเทศไทย ( 168/16 Moo 1, Rangsit, Thanyaburi, Pathumthani 12110 Thailand ) Tel : [66] 20038911